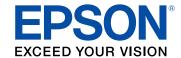

# XP-6000 User's Guide

# **Contents**

| KP-6000 User's Guide                                       | 1;             |
|------------------------------------------------------------|----------------|
| Product Basics                                             |                |
| Using the Control Panel                                    | 14             |
| Control Panel Buttons and Lights                           |                |
| Adjusting Control Panel Position                           |                |
| The LCD Screen                                             |                |
| Status Icon Information                                    |                |
| Navigating the LCD Screen                                  |                |
| Entering Characters on the LCD Screen                      |                |
| Changing LCD Screen Language                               | 20             |
| Adjusting the Screen Brightness                            | 2 <sup>2</sup> |
| Product Parts Locations                                    | 22             |
| Product Parts - Front                                      | 2              |
| Product Parts - Inside                                     | 24             |
| Product Parts - Back                                       | 26             |
| Using Power Saving Settings                                | 26             |
| Changing the Sleep Timer Settings                          | 20             |
| Changing the Power Off Timer Settings                      | 27             |
| Epson Connect Solutions for Smartphones, Tablets, and More | 28             |
| Setting Up Epson Connect Services                          | 29             |
| Using Epson Email Print                                    | 30             |
| Using the Epson iPrint Mobile App                          | 3 <sup>,</sup> |
| Using Epson Remote Print                                   | 3′             |
| Using Epson Scan to Cloud                                  | 32             |
| Using AirPrint                                             | 33             |
| Using Google Cloud Print                                   | 33             |
| Setting Up Google Cloud Print on a Chromebook              | 34             |
| Android Printing Using the Epson Print Enabler             | 35             |
| Using Fire OS Printing                                     |                |
| Using Windows 10 Mobile Printing                           | 36             |

| Using Epson Print and Scan App with Windows Tablets          | 37 |
|--------------------------------------------------------------|----|
| Using the Mopria Print Service                               | 37 |
| Wi-Fi Networking                                             | 39 |
| Network Security Recommendations                             | 39 |
| Wi-Fi Infrastructure Mode Setup                              | 40 |
| Selecting Wireless Network Settings from the Control Panel   | 41 |
| Wi-Fi Direct Mode Setup                                      | 44 |
| Enabling Wi-Fi Direct Mode                                   | 44 |
| Wi-Fi Protected Setup (WPS)                                  | 46 |
| Using WPS to Connect to a Network                            | 46 |
| Printing a Network Status Sheet                              | 47 |
| Changing or Updating Network Connections                     | 48 |
| Accessing the Web Config Utility                             | 49 |
| Changing a USB Connection to a Wi-Fi Connection              | 49 |
| Connecting to a New Wi-Fi Router                             | 49 |
| Disabling Wi-Fi Features                                     | 50 |
| Loading Paper                                                | 52 |
| Loading Paper in Cassette 1 (Upper Cassette)                 | 52 |
| Loading Paper in Cassette 2 (Lower Cassette)                 | 56 |
| Paper Loading Capacity                                       | 63 |
| Double-sided Printing Capacity                               | 64 |
| Borderless Paper Type Compatibility                          | 65 |
| Available Epson Papers                                       | 66 |
| Paper or Media Type Settings - Printing Software             | 68 |
| Selecting the Paper Settings for Each Source - Control Panel | 68 |
| Paper or Media Type Settings - Control Panel                 | 70 |
| Placing Originals on the Product                             | 71 |
| Placing Originals on the Scanner Glass                       | 71 |
| Copying                                                      | 75 |
| Copying Documents or Photos                                  |    |
| Restoring Photos While Copying                               |    |
| Copying Books, ID Cards, or Borderless Photos                |    |
|                                                              |    |

| Copying Options                                         | 79  |
|---------------------------------------------------------|-----|
| Printing from a Computer                                | 81  |
| Printing with Windows                                   | 81  |
| Selecting Basic Print Settings - Windows                | 82  |
| Print Quality Options - Windows                         | 84  |
| Multi-Page Printing Options - Windows                   | 84  |
| Selecting Double-sided Printing Settings - Windows      | 84  |
| Double-sided Printing Options - Windows                 | 87  |
| Print Density Adjustments - Windows                     | 87  |
| Selecting Additional Layout and Print Options - Windows | 88  |
| Custom Color Correction Options - Windows               | 90  |
| Image Options and Additional Settings - Windows         | 91  |
| Header/Footer Settings - Windows                        | 92  |
| Selecting a Printing Preset - Windows                   | 93  |
| Selecting Extended Settings - Windows                   | 93  |
| Extended Settings - Windows                             |     |
| Printing Your Document or Photo - Windows               | 96  |
| Checking Print Status - Windows                         | 98  |
| Selecting Default Print Settings - Windows              | 99  |
| Changing the Language of the Printer Software Screens   | 100 |
| Changing Automatic Update Options                       | 101 |
| Printing with the Built-in Epson Driver - Windows 10 S  | 102 |
| Selecting Print Settings - Windows 10 S                 | 102 |
| Printing on a Mac                                       | 105 |
| Selecting Basic Print Settings - Mac                    | 106 |
| Print Quality Settings - Mac                            | 110 |
| Print Options - Mac                                     | 110 |
| Selecting Page Setup Settings - Mac                     |     |
| Selecting Print Layout Options - Mac                    | 112 |
| Selecting Double-sided Printing Settings - Mac          | 113 |
| Double-sided Printing Options and Adjustments - Mac     | 114 |
| Managing Color - Mac                                    | 115 |
| Color Matching and Color Options - Mac                  | 116 |

|     | Selecting Printing Preferences - Mac                            | 117 |
|-----|-----------------------------------------------------------------|-----|
|     | Printing Preferences - Mac                                      | 118 |
|     | Printing Your Document or Photo - Mac                           | 119 |
|     | Checking Print Status - Mac                                     | 120 |
|     | Cancelling Printing Using a Product Button                      | 120 |
| Sca | anning                                                          | 121 |
|     | Starting a Scan                                                 | 121 |
|     | Starting a Scan Using the Product Control Panel                 | 121 |
|     | Scanning to a Memory Device                                     | 122 |
|     | Scanning to a Connected Computer                                | 124 |
|     | Scanning to the Cloud                                           | 126 |
|     | Scanning Using Web Services for Devices (WSD) - Windows         | 127 |
|     | Control Panel Scanning Options                                  | 128 |
|     | Changing Default Scan Job Settings                              | 129 |
|     | Starting a Scan Using the Epson Scan 2 Icon                     | 130 |
|     | Starting a Scan from a Scanning Program                         | 132 |
|     | Starting a Scan from a Smart Device                             | 134 |
|     | Scanning in Epson Scan 2                                        | 134 |
|     | Additional Scanning Settings - Main Settings Tab                | 137 |
|     | Additional Scanning Settings - Advanced Settings Tab            | 138 |
|     | Saving Scanned Documents as a Searchable PDF Using Epson Scan 2 | 139 |
|     | Image Format Options                                            | 140 |
|     | Scan Resolution Guidelines                                      | 141 |
|     | Scanning to Online Destinations Using Easy Photo Scan           | 141 |
|     | Scanning Using Easy Photo Scan                                  | 142 |
|     | Uploading Scanned Images to Facebook                            | 143 |
|     | Uploading Scanned Images to Google Photos                       | 145 |
|     | Uploading Scanned Images to Evernote                            | 147 |
|     | Uploading Scanned Images to SugarSync                           | 149 |
|     | Uploading Scanned Images to a Web Folder                        | 151 |
|     | Uploading Scanned Images to Email                               | 153 |
|     | Saving Scanned Images to a Folder                               |     |
|     | Epson JPEG File Settings                                        | 155 |

| Epson TIFF and Multi-TIFF File Settings                                                                                                    | 157        |
|----------------------------------------------------------------------------------------------------|------------|
| Using Memory Cards with Your Product                                                                                                    | 158        |
| Inserting a Memory Card                                                                                                    | 158        |
| Memory Card Types                                                                                                    | 159        |
| Memory Card File Specifications                                                                                                    | 160        |
| Removing a Memory Card                                                                                                    | 160        |
| Printing from a Memory Card                                                                                                    | 162        |
| Viewing and Printing Photos                                                                                                    | 162        |
| Viewing and Printing Photos From the LCD Screen                                                                                                    | 162        |
| Memory Card or External USB Device Print Settings                                                                                                    | 165        |
| Printing Photo Layouts from a Memory Card                                                                                                    | 167        |
| Printing ID Photos from a Memory Card                                                                                                    | 170        |
| Printing Photos with a Template                                                                                                    | 172        |
| Transferring Photos on a Memory Card                                                                                                    | 174        |
| Setting Up File Sharing for Photo Transfers from Your Computer                                                                                                    | 175        |
| Transferring Photos from a Memory Card to Your Computer                                                                                                    | 175        |
| Using an External Device with Your Product                                                                                                    | 177        |
| Printing from a Camera                                                                                                    | 177        |
| Selecting Print and Photo Adjustment Settings                                                                                                    | 177        |
| Print Settings - Camera                                                                                                    | 180        |
|                                                                                                    |            |
| Photo Adjustments - Camera                                                                                                    |            |
| Photo Adjustments - Camera Connecting and Printing from a Camera                                                                                                    | 181        |
| •                                                                                                    | 181<br>182 |
| Connecting and Printing from a Camera                                                                                                    |            |
| Connecting and Printing from a Camera  Printing from a Camera Wirelessly                                                                                                |            |
| Connecting and Printing from a Camera  Printing from a Camera Wirelessly  Viewing or Printing from a USB Flash Drive or External Device                                 |            |
| Connecting and Printing from a Camera                                                                                                    |            |
| Connecting and Printing from a Camera  Printing from a Camera Wirelessly  Viewing or Printing from a USB Flash Drive or External Device  USB Device File Specifications |            |
| Connecting and Printing from a Camera                                                                                                    |            |
| Connecting and Printing from a Camera                                                                                                    |            |
| Connecting and Printing from a Camera                                                                                                    |            |

| Printing on CDs/DVDs                                            | 196 |
|-----------------------------------------------------------------|-----|
| CD/DVD Printing Features                                        | 196 |
| Loading a CD/DVD                                                | 196 |
| Removing a Printed CD/DVD                                       | 197 |
| Placing a CD/DVD on the Scanner Glass                           | 198 |
| Copying onto a CD/DVD                                           | 198 |
| Printing Photos from a Memory Card Onto a CD/DVD                | 199 |
| Printing a Jewel Case Insert from a Memory Card                 | 201 |
| Printing on CDs/DVDs from a Computer                            | 202 |
| Starting Epson Print CD - Windows                               | 203 |
| Printing Your CD/DVD Design - Windows                           | 204 |
| Starting Epson Print CD - Mac                                   | 205 |
| Printing Your CD/DVD Design - Mac                               | 206 |
| Replacing Ink Cartridges and Maintenance Boxes                  | 207 |
| Check Cartridge and Maintenance Box Status                      |     |
| Checking Cartridge and Maintenance Box Status on the LCD Screen | 207 |
| Checking Cartridge and Maintenance Box Status - Windows         |     |
| Checking Cartridge and Maintenance Box Status - Mac             | 211 |
| Purchase Epson Ink Cartridges and Maintenance Box               | 212 |
| Ink Cartridge and Maintenance Box Part Numbers                  | 212 |
| Removing and Installing Ink Cartridges                          | 213 |
| Printing with Black Ink and Expended Color Cartridges           | 218 |
| Printing with Expended Color Cartridges - Control Panel         | 219 |
| Printing with Expended Color Cartridges - Windows               | 219 |
| Printing with Expended Color Cartridges - Mac                   | 220 |
| Conserving Low Black Ink with Windows                           | 222 |
| Replacing the Maintenance Box                                   | 222 |
| Adjusting Print Quality                                         | 227 |
| Print Head Maintenance                                          |     |
| Print Head Nozzle Check                                         | 227 |
| Checking the Nozzles Using the Product Control Panel            | 227 |
| Checking the Nozzles Using a Computer Utility                   |     |
| Print Head Cleaning                                             | 231 |

| Cleaning the Print Head Using the Product Control Panel     | 232 |
|-------------------------------------------------------------|-----|
| Cleaning the Print Head Using a Computer Utility            | 233 |
| Aligning the Print Head Using the Product Control Panel     | 236 |
| Cleaning the Paper Guide                                    | 237 |
| Cleaning and Transporting Your Product                      | 239 |
| Cleaning Your Product                                       | 239 |
| Cleaning the Paper Rollers                                  | 239 |
| Cleaning the Print Head Path                                | 241 |
| Transporting Your Product                                   | 244 |
| Solving Problems                                            | 247 |
| Checking for Software Updates                               | 247 |
| Product Status Messages                                     | 248 |
| Running a Product Check                                     | 250 |
| Resetting Control Panel Defaults                            | 251 |
| Solving Setup Problems                                      | 252 |
| Product Does Not Turn On or Off                             | 253 |
| Noise After Ink Installation                                | 253 |
| Software Installation Problems                              | 253 |
| Solving Network Problems                                    | 254 |
| Product Cannot Connect to a Wireless Router or Access Point | 254 |
| Network Software Cannot Find Product on a Network           |     |
| Product Does Not Appear in Mac Printer Window               | 256 |
| Cannot Print Over a Network                                 | 257 |
| Cannot Scan Over a Network                                  | 258 |
| Solving Copying Problems                                    |     |
| Product Makes Noise, But Nothing Copies                     |     |
| Product Makes Noise When It Sits for a While                |     |
| Solving Paper Problems                                      | 260 |
| Paper Feeding Problems                                      | 260 |
| Paper Jam Problems in the Paper Cassette                    | 261 |
| Paper Jam Problems Inside the Product                       | 263 |
| Paper Jam Problems in the Rear Cover                        | 265 |
| Paper Eiection Problems                                     | 266 |

| Solving Problems Printing from a Computer         | 266 |
|---------------------------------------------------|-----|
| Nothing Prints                                    | 267 |
| Product Icon Does Not Appear in Windows Taskbar   | 268 |
| Printing is Slow                                  |     |
| Solving Page Layout and Content Problems          | 270 |
| Inverted Image                                    | 270 |
| Too Many Copies Print                             | 271 |
| Blank Pages Print                                 | 271 |
| Incorrect Margins on Printout                     | 272 |
| Border Appears on Borderless Prints               | 272 |
| Incorrect Characters Print                        | 273 |
| Incorrect Image Size or Position                  | 274 |
| Slanted Printout                                  | 274 |
| Solving Print Quality Problems                    | 275 |
| White or Dark Lines in Printout                   | 275 |
| Blurry or Smeared Printout                        | 276 |
| Faint Printout or Printout Has Gaps               | 277 |
| Grainy Printout                                   | 278 |
| Incorrect Colors                                  | 279 |
| Solving Scanning Problems                         | 280 |
| Scanning Software Does Not Operate Correctly      | 280 |
| Cannot Start Epson Scan 2                         | 280 |
| Scanning is Slow                                  | 281 |
| Solving Scanned Image Quality Problems            | 282 |
| Image Consists of a Few Dots Only                 | 282 |
| Line of Dots Appears in All Scanned Images        | 282 |
| Straight Lines in an Image Appear Crooked         | 283 |
| Image is Distorted or Blurry                      | 283 |
| Image Colors are Patchy at the Edges              | 283 |
| Image is Too Dark                                 | 284 |
| Back of Original Image Appears in Scanned Image   |     |
| Ripple Patterns Appear in an Image                |     |
| Scanned Image Colors Do Not Match Original Colors | 285 |

|     | Scanned Image Edges are Cropped                           | 285 |
|-----|-----------------------------------------------------------|-----|
|     | Solving Memory Card Problems                              | 285 |
|     | Memory Card Does Not Fit Into a Slot                      | 285 |
|     | Cannot View or Print Photos from a Memory Card or Device  | 286 |
|     | Cannot Transfer Photos to or from a Memory Card or Device | 286 |
|     | Uninstall Your Product Software                           | 287 |
|     | Uninstalling Product Software - Windows                   | 287 |
|     | Uninstalling Product Software - Mac                       | 288 |
|     | Where to Get Help                                         | 289 |
| Tec | chnical Specifications                                    | 290 |
|     | Windows System Requirements                               | 290 |
|     | Mac System Requirements                                   | 291 |
|     | Paper Specifications                                      | 291 |
|     | Printable Area Specifications                             | 292 |
|     | Scanning Specifications                                   | 295 |
|     | Ink Cartridge Specifications                              | 295 |
|     | External USB Device Specifications                        | 296 |
|     | Memory Card Specifications                                | 297 |
|     | Dimension Specifications                                  | 298 |
|     | Electrical Specifications                                 | 298 |
|     | Environmental Specifications                              | 299 |
|     | Interface Specifications                                  | 299 |
|     | Network Interface Specifications                          | 299 |
|     | Safety and Approvals Specifications                       | 300 |
| Not | tices                                                     | 301 |
|     | Important Safety Instructions                             | 301 |
|     | General Product Safety Instructions                       | 301 |
|     | Ink Cartridge Safety Instructions                         | 303 |
|     | Wireless Connection Safety Instructions                   | 304 |
|     | LCD Screen Safety Instructions                            | 304 |
|     | Important Privacy Notice (Printer Serial Number)          | 305 |
|     | FCC Compliance Statement                                  | 305 |
|     | Binding Arbitration and Class Waiver                      | 306 |

| Frademarks                                                  | 309 |
|-------------------------------------------------------------|-----|
| Copyright Notice                                            | 310 |
| libTIFF Software Acknowledgment                             | 310 |
| A Note Concerning Responsible Use of Copyrighted Materials  |     |
| Default Delay Times for Power Management for Epson Products | 311 |
| Copyright Attribution                                       | 311 |

# XP-6000 User's Guide

Welcome to the XP-6000 User's Guide.

For a printable PDF copy of this guide, click here.

# **Product Basics**

See these sections to learn about the basic features of your product.

Using the Control Panel

**Product Parts Locations** 

**Using Power Saving Settings** 

Epson Connect Solutions for Smartphones, Tablets, and More

**Using AirPrint** 

**Using Google Cloud Print** 

Android Printing Using the Epson Print Enabler

Using Fire OS Printing

**Using Windows 10 Mobile Printing** 

Using Epson Print and Scan App with Windows Tablets

Using the Mopria Print Service

# **Using the Control Panel**

See these sections to learn about the control panel and select control panel settings.

**Control Panel Buttons and Lights** 

**Adjusting Control Panel Position** 

The LCD Screen

Status Icon Information

Navigating the LCD Screen

Entering Characters on the LCD Screen

Changing LCD Screen Language

Adjusting the Screen Brightness

Parent topic: Product Basics

# **Control Panel Buttons and Lights**

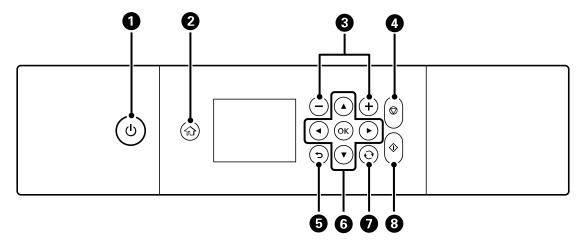

- 1 The  $\circlearrowleft$  power button and light
- 2 The nhome button
- 3 The + and buttons
- 4 The ♥ stop button
- 5 The → back button
- 6 The arrow buttons and the **OK** button
- 7 The ? reset button
- 8 The ♦ start button

Parent topic: Using the Control Panel

## **Adjusting Control Panel Position**

You can adjust the position of the control panel to make it easier to access. Raise or lower it to the desired angle as shown.

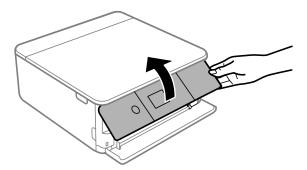

Parent topic: Using the Control Panel

#### The LCD Screen

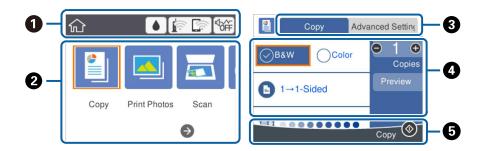

- 1 Displays various status information; select an icon to check its status or adjust its settings
- 2 Menu options
- 3 Select a tab to view different options and settings
- 4 Setting options
- 5 Displays available buttons

Parent topic: Using the Control Panel

### **Status Icon Information**

Your product displays status icons on the LCD screen for certain product status conditions.

| Icons      | Description                                                                                                    |
|------------|----------------------------------------------------------------------------------------------------|
| •          | Indicates the supply status. Select the icon to view the ink and maintenance box levels.                                                                                                    |
|            | Indicates the network connection status. Select the icon to set up or change your network connection.                                                                                                    |
|            | No Wi-Fi connection                                                                                                    |
|            | A Wi-Fi network error has occurred or the product is searching for a connection                                                                                                    |
|            | A Wi-Fi connection is established. The number of bars indicates the connection's signal strength                                                                                                    |
|            | No Wi-Fi Direct connection                                                                                                    |
|            | A Wi-Fi Direct connection is established.                                                                                                    |
| ***<br>*** | Indicates if the <b>Quiet Mode</b> setting is enabled or disabled. Select the icon to change the setting. When this feature is enabled and depending on the selected paper type and print quality, noise is reduced during printing at the cost of print speed. |
| 1          | There is a problem with the indicated setting. Select the icon for information on resolving the problem.                                                                                                    |
| 0          | Indicates additional information is available. Select the icon to display the information.                                                                                                    |
| 7          | Displays the help screen.                                                                                                    |

Parent topic: Using the Control Panel

# **Navigating the LCD Screen**

Follow these guidelines to navigate the LCD screen and adjust your settings:

• To navigate the menus, press the arrow buttons to move the highlighted cursor and press the **OK** button to confirm your selection.

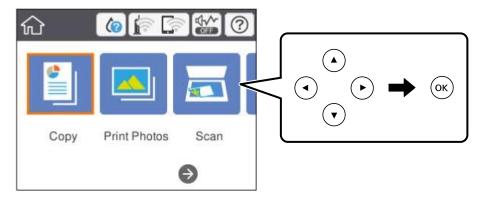

• To change a setting, press the arrow buttons to highlight the setting and press the **OK** button.

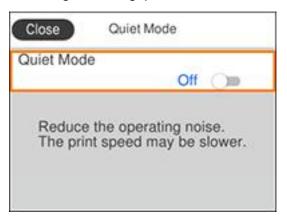

• To enter a value in a field, press the arrow buttons to highlight the field and press the **OK** button to display the on-screen keyboard.

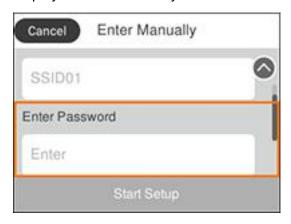

Parent topic: Using the Control Panel

# **Entering Characters on the LCD Screen**

Follow these guidelines to enter characters for passwords and other settings.

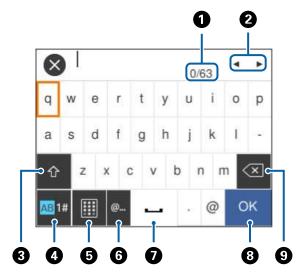

- 1 Indicates the character count and maximum number of characters allowed
- 2 Moves the cursor left or right
- 3 Switches display between uppercase and lowercase letters or number and symbol sets
- 4 Switches display between letters or numbers and symbols
- 5 Changes the keyboard layout
- 6 Displays a list of common domain names to choose from
- 7 Enters a space
- 8 Select when you are done entering your password
- 9 Deletes the previous character

**Note:** You can also switch character type by pressing the **?** reset button.

Parent topic: Using the Control Panel

### **Changing LCD Screen Language**

You can change the language used on the LCD screen.

- 1. Press the nhome button, if necessary.
- 2. Select **Settings**.

You see a screen like this:

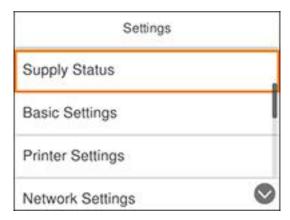

3. Select Basic Settings.

4. Select Language.

5. Select a language.

Parent topic: Using the Control Panel

## **Adjusting the Screen Brightness**

You can adjust the brightness of the LCD screen.

1. Press the  $\widehat{\mathbf{w}}$  home button, if necessary.

2. Select **Settings**.

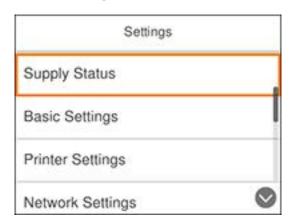

3. Select **Basic Settings**.

#### 4. Select LCD Brightness.

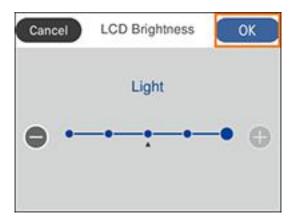

5. Press the – or + buttons to decrease or increase the brightness.

6. Select **OK** to exit.

Parent topic: Using the Control Panel

## **Product Parts Locations**

See these sections to identify the parts on your product.

**Product Parts - Front** 

Product Parts - Inside

**Product Parts - Back** 

Parent topic: Product Basics

# **Product Parts - Front**

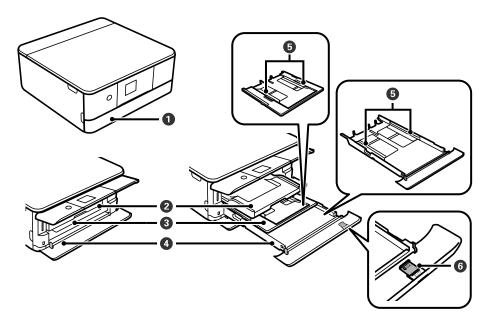

- 1 Front cover
- 2 Output tray
- 3 Paper cassette 1
- 4 Paper cassette 2
- 5 Paper cassette edge guides
- 6 Legal-size paper guide

Parent topic: Product Parts Locations

# **Product Parts - Inside**

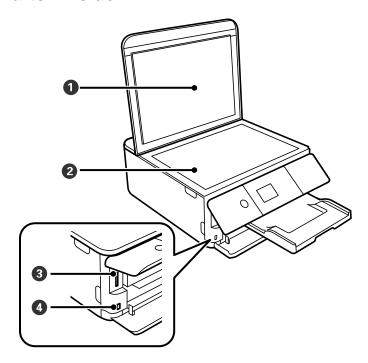

- 1 Document cover
- 2 Scanner glass
- 3 Memory card slot

# 4 **K** USB port for external USB devices

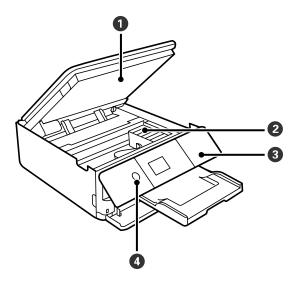

- 1 Scanner unit
- 2 Ink cartridge holder
- 3 Control panel
- 4 Power button

Parent topic: Product Parts Locations

#### **Product Parts - Back**

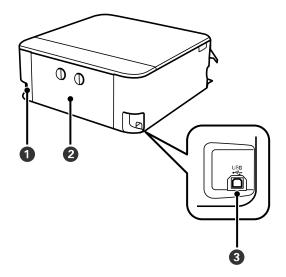

- 1 AC inlet
- 2 Rear cover (duplexer)
- 3 **USB** port for computer connections

Parent topic: Product Parts Locations

# **Using Power Saving Settings**

Your product enters sleep mode automatically and turns off the LCD screen if it is not used for a period of time. You can make the time period shorter and select other options to save energy and resources.

Changing the Sleep Timer Settings
Changing the Power Off Timer Settings

Parent topic: Product Basics

# **Changing the Sleep Timer Settings**

You can adjust the time period before your product enters sleep mode and turns off the LCD screen.

1. Press the  $\widehat{\mathbf{m}}$  home button, if necessary.

#### 2. Select **Settings**.

You see a screen like this:

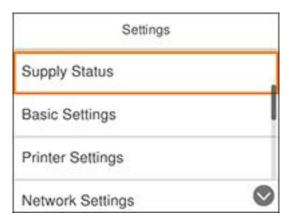

- 3. Select Basic Settings.
- 4. Select **Sleep Timer**.
- 5. Select a time period between **3minutes** and **15minutes**.

Parent topic: Using Power Saving Settings

# **Changing the Power Off Timer Settings**

You can have the product turn off automatically if it is not used for a specified period of time.

- 1. Press the  $\widehat{\mathbf{m}}$  home button, if necessary.
- 2. Select **Settings**.

#### You see a screen like this:

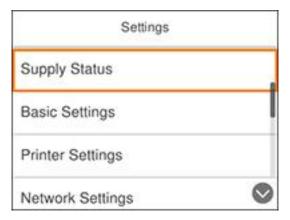

- 3. Select Basic Settings.
- 4. Select Power Off Timer.
- 5. Select a time period between **30minutes** and **12h** (12 hours).

Parent topic: Using Power Saving Settings

# **Epson Connect Solutions for Smartphones, Tablets, and More**

Use your smartphone, tablet, or computer to print and scan documents, photos, emails, and web pages from your home, office, or even across the globe.

**Note:** If you are using your Epson product with the Windows 10 S operating system, you cannot use the software described in this section. You also cannot download and install any Epson product software from the Epson website for use with Windows 10 S; you must obtain software only from the Windows Store.

Print from anywhere with these Epson Connect solutions:

- Epson Email Print
- Epson iPrint Mobile App
- Epson Remote Print

Scan and send a file as an email or upload it to an online service directly from your Epson product with Epson Scan to Cloud or the Epson iPrint Mobile App.

Setting Up Epson Connect Services
Using Epson Email Print
Using the Epson iPrint Mobile App
Using Epson Remote Print
Using Epson Scan to Cloud

Parent topic: Product Basics

Related topics
Wi-Fi Networking

#### **Setting Up Epson Connect Services**

If you did not activate your product's email address for use with Epson Connect when you set up your product, you can activate it using the product control panel.

- 1. Press the nhome button, if necessary.
- 2. Select Settings.

You see a screen like this:

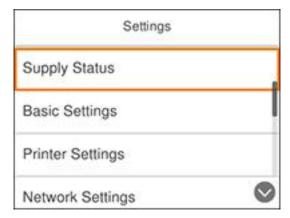

- 3. Select Web Service Settings.
- 4. Select Epson Connect Services.

You see a screen like this:

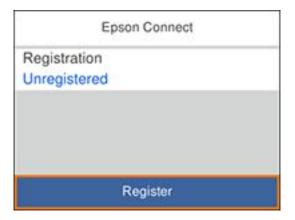

5. Select **Register**.

6. Follow the instructions on the screen to activate your product's email address.

Parent topic: Epson Connect Solutions for Smartphones, Tablets, and More

Related topics
Wi-Fi Networking

#### **Using Epson Email Print**

With Epson Email Print, you can print from any device that can send email, such as your smartphone, tablet, or laptop. Just activate your product's unique email address. When you want to print, attach a PDF, Microsoft Office document, or photo to an email and send it to your product. Both the email and the attachments will print automatically.

- 1. Connect your product to your network. See the link below.
- If you did not already set up Email Print when you installed your product software, see the link below
  to use your product control panel to activate your unique email address. Or visit epson.com/connect
  (U.S), epson.ca/connect (Canada), or epsonconnect.com (Caribbean) to learn more about Email
  Print, create your Epson Connect account, and register your product to the Epson Connect service.
- 3. Now you are ready to send and print emails to your product's Email Print address.

**Note:** Go to epsonconnect.com and log into your Epson Connect account to personalize your product's email, adjust print settings, and set up other Epson Connect services.

Parent topic: Epson Connect Solutions for Smartphones, Tablets, and More

Related topics
Wi-Fi Networking

#### **Using the Epson iPrint Mobile App**

Use this free Apple and Android app to print and scan with networked Epson products. Epson iPrint lets you print PDFs, Microsoft Office documents, photos, and web pages over a wireless network. You can scan and save a file on your device, send it as an email, or upload it to an online service such as Box, Dropbox, Evernote, or Google Drive.

- 1. Connect your product to your wireless network. See the link below.
- 2. Visit epson.com/connect (U.S), epson.ca/connect (Canada), or epson.com.jm/connect (Caribbean) to learn more about Epson iPrint and check the compatibility of your mobile device.
- 3. Download Epson iPrint from the Apple App Store or Google Play.
- 4. Connect your mobile device to the same wireless network as your product.
- 5. Open Epson iPrint and select your Epson product.

Now you are ready to print or scan with your mobile device and your Epson product.

Parent topic: Epson Connect Solutions for Smartphones, Tablets, and More

Related topics
Wi-Fi Networking

#### **Using Epson Remote Print**

With Epson Remote Print software, you can print from your laptop or desktop computer to an Epson Email-enabled product anywhere in the world.

- 1. Connect your Epson product to your wireless network. See the link below.
- 2. If you did not already set up an Epson Connect account when you installed your product software, visit epsonconnect.com to create your account and register your product to the Epson Connect service.

**Note:** Make a note of your product's email address.

- 3. Visit epsonconnect.com to learn more about Remote Print and how to download the Remote Print Driver software.
- 4. Download and install the Remote Print software.

- 5. Enter the email address and optional access key of your Epson product during Remote Print setup.
- 6. Now you are ready to print remotely. Select the print command in your laptop or desktop computer application and choose the Remote Print option for your Epson product.

Parent topic: Epson Connect Solutions for Smartphones, Tablets, and More

Related topics
Wi-Fi Networking

#### **Using Epson Scan to Cloud**

The Epson Scan to Cloud service allows you to scan and send a file as an email or upload it to an online service directly from your Epson product. Register an email address or online services such as Box, DropBox, Evernote, or Google Drive with your Epson Connect account.

- 1. Connect your Epson product to your network. See the link below.
- 2. If you did not already set up an Epson Connect account when you installed your product software, visit epsonconnect.com to create your account and register your product to the Epson Connect service.

Note: Make a note of your product's email address and password.

- 3. Visit epsonconnect.com to sign into your account with the email address and password you selected.
- 4. Select your product, select **Scan to Cloud**, and select **Destination List**.
- 5. Click Add, then follow the instructions on the screen to create your destination list.
- 6. Now you are ready to use Scan to Cloud. Select the setting for scanning to Scan to Cloud on your Epson product control panel.

Parent topic: Epson Connect Solutions for Smartphones, Tablets, and More

Related topics
Wi-Fi Networking

## **Using AirPrint**

AirPrint enables instant wireless printing from iPhone, iPad, and iPod touch with the latest version of iOS, and Mac with the latest version of OS X or macOS.

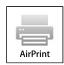

**Note:** If you disabled paper configuration messages on your product control panel, you cannot use AirPrint. See the link below to enable the messages, if necessary.

- 1. Load paper in your product.
- 2. Set up your product for wireless printing. See the link below.
- 3. Connect your Apple device to the same wireless network that your product is using.
- 4. Print from your device to your product.

**Note:** For details, see the AirPrint page on the Apple website.

Parent topic: Product Basics

Related tasks

Selecting the Paper Settings for Each Source - Control Panel

Related topics
Wi-Fi Networking

## **Using Google Cloud Print**

With a Google Account, you can print from your Apple or Android device to your Epson product. You can also print from Chromebooks and the Google Chrome browser without drivers or cables.

- 1. Connect your Epson product to your wireless network. See the link below.
- 2. Note your product's IP address by checking your network status. See the link below.
- 3. Connect your computer or your Apple or Android device to the same wireless network as your Epson product.
- 4. Enter your product's IP address into the address bar of a web browser.

5. Select the **Google Cloud Print Services** option.

**Note:** If you don't see the **Google Cloud Print Services** option, turn your product off and back on. If the option still doesn't appear, select the **Firmware Update** option and follow the on-screen instructions to update your product.

- 6. Click Register.
- 7. Select the checkbox to agree to the Usage Advisory and click **Next**.
- 8. Click **OK** to launch the sign-in page.

A separate browser window opens.

- 9. Enter your Google Account username and password and click **Sign in**, or, if you don't have an account, click **Sign up for a new Google Account** and follow the on-screen instructions.
- 10. Click Finish printer registration to complete setup and print a test page.

Your product is now linked to your Google Account and can be accessed from any Chromebook, computer, Apple or Android device with Internet access. Visit Epson Support for Google Cloud Print (U.S) or Epson Support for Google Cloud Print (Canada) for more information on using Google Cloud Print, or the Google Cloud Print website for a list of supported apps.

Setting Up Google Cloud Print on a Chromebook

Parent topic: Product Basics

#### **Setting Up Google Cloud Print on a Chromebook**

With a Google Account, you can print from a Chromebook without drivers or cables.

- 1. Connect your Epson product to your wireless network. See the link below.
- 2. Turn on your Chromebook and connect it to the same wireless network as your product.

Note: See your Chromebook's documentation for details on connecting to a network.

- 3. Do one of the following:
  - Click Add to Cloud Print in the notification that appears in the corner of your Chromebook screen.

**Note:** If you do not see a notification, check to see if a number appears in the status area at the lower-right corner of the screen. Click this number to open the notifications menu, then click **Add to Cloud Print**.

- Open a web browser and enter **chrome://devices** in the address bar. Skip to step 5.
- If you see a registration confirmation screen instead, click **Register**.
- 4. Click Add Device.
- 5. Click the **Register** button that appears next to your product.
- 6. Click **Register** on the confirmation screen. Your product's LCD screen displays a confirmation message.
- 7. Select **OK** or press the **OK** button on your product to confirm the Google Cloud Print connection and print a test page.

Your product is now linked to your Google Account and can be accessed from any Chromebook, iPhone, or Android phone with Internet access. Visit Epson Support for Google Cloud Print (U.S) or Epson Support for Google Cloud Print (Canada) for more information on using Google Cloud Print, or the Google Cloud Print website for a list of supported apps.

Parent topic: Using Google Cloud Print

Related topics
Wi-Fi Networking

# **Android Printing Using the Epson Print Enabler**

You can wirelessly print your documents, emails, photos, and web pages right from your Android phone or tablet (Android v4.4 or later). With a few taps, your Android device will discover your nearby Epson product and print.

- 1. Connect your Epson product to your wireless network. See the link below.
- 2. On your Android device, download the Epson Print Enabler plug-in from Google Play.
- 3. Go to **Settings** on your Android device, select **Printing**, and enable the Epson plug-in.
- 4. Connect your Android device to the same wireless network as your product.
- 5. Now you are ready to print. From an Android application such as Chrome or Gmail, tap the menu icon and print whatever is on the screen.

**Note:** If you do not see your product, tap **All Printers** and select your product.

Parent topic: Product Basics

Related topics
Wi-Fi Networking

# **Using Fire OS Printing**

You can wirelessly print from Amazon Fire tablets and phones to your nearby networked Epson product. There is no software to download, no drivers to install, and no cables to connect. With just a few taps in Email, Calendar, Contacts, and WPS Office, you can send whatever is on the screen to an Epson product.

- 1. Connect your Epson product to your wireless network. See the link below.
- 2. Connect your Amazon device to the same wireless network as your product.
- 3. Now you are ready to print. From your Amazon application, tap the print option and select your product to print whatever is on the screen.

**Note:** If you see a message telling you that a plug-in is required, tap **OK** and tap **Download**. If your Amazon Fire product uses Fire OS 5 and above, your device automatically uses the built-in Mopria Print Service app to print.

Visit epson.com/connect (U.S), epson.ca/connect (Canada), or epson.com.jm/connect (Caribbean) to learn more about Fire OS Printing (one of many Epson Connect Partner Solutions) and check the compatibility of your mobile device.

Parent topic: Product Basics

Related topics
Wi-Fi Networking

# **Using Windows 10 Mobile Printing**

You can wirelessly print from Windows 10 Mobile tablets and phones to your nearby networked Epson product. There is no software to download, no drivers to install, and no cables to connect. Look for the print option in your Windows 10 application to send whatever is on the screen to an Epson product.

- 1. Connect your Epson product to your wireless network. See the link below.
- 2. Connect your Windows 10 Mobile device to the same wireless network as your product.
- 3. Now you are ready to print. From your Windows 10 application, tap the print option and select your product to print whatever is on the screen.

Visit epson.com/connect (U.S), epson.ca/connect (Canada), or epson.com.jm/connect (Caribbean) to learn more about Windows 10 Mobile Printing (one of many Epson Connect Partner Solutions) and check the compatibility of your mobile device.

Parent topic: Product Basics

#### Related topics

Wi-Fi Networking

### **Using Epson Print and Scan App with Windows Tablets**

You can use this free app to print photos and scan from your Windows (Windows 8 or higher) Surface RT or Pro tablet with networked Epson products. Epson Print and Scan App allows you to scan and capture images right to your tablet or to Microsoft OneDrive.

Note: The Epson Print and Scan App does not support Windows 10 Mobile printing.

- 1. Connect your Epson product to your wireless network. See the link below.
- 2. Download Epson Print and Scan App from the Microsoft Windows Store.
- 3. Connect your Windows tablet to the same wireless network as your product.
- 4. Open Epson Print and Scan App and select your Epson product. Now you are ready to print photos or scan.

Visit epson.com/connect (U.S), epson.ca/connect (Canada), or epson.com.jm/connect (Caribbean) to learn more about Epson Print and Scan App.

Parent topic: Product Basics

Related topics
Wi-Fi Networking

### **Using the Mopria Print Service**

You can use the Mopria Print Service to print from your Android phone or tablet (Android v4.4 or later) to your Epson product or any Mopria-certified product from other manufacturers. You can download the Mopria Print Service from Google Play.

**Note:** For details on the Mopria Print Service, click here (U.S) or click here (Canada).

- 1. Connect your Epson product to your wireless network. See the link below.
- 2. On your Android device, download the Mopria Print Service from Google Play.

**Note:** On some Samsung Galaxy devices, Mopria may come preinstalled.

3. Go to **Settings** on your Android device, select **Printing**, and enable the Mopria Print Service.

- 4. Connect your Android device to the same wireless network as your product.
- 5. Now you are ready to print. From an Android application such as Chrome or Gmail, tap the menu icon and select **Print**. Then select **All printers**, select your Epson product, adjust your print settings, and print.

Parent topic: Product Basics

Related topics
Wi-Fi Networking

## Wi-Fi Networking

See these sections to use your product on a Wi-Fi network.

**Network Security Recommendations** 

Wi-Fi Infrastructure Mode Setup

Wi-Fi Direct Mode Setup

Wi-Fi Protected Setup (WPS)

**Printing a Network Status Sheet** 

**Changing or Updating Network Connections** 

### **Network Security Recommendations**

To help deter unauthorized access to your product over a network, you should protect your network environment using appropriate security measures.

Security measures such as these can help deter threats such as loss of user data, use of telephone and fax lines, and other intrusions:

#### • Enable security on your wireless LAN

Enable the appropriate security on the wireless LAN you plan to use with your product. Network security such as a network password can deter interception of traffic over the wireless LAN. Your router may already have a default password enabled by your Internet service provider (ISP). See your ISP and router documentation for instructions on how to change the default password and better secure your network.

#### Connect your product only to a network protected by a firewall

Connecting your product directly to the Internet may leave it vulnerable to security threats. Instead, connect it to a router or other network connection protected by a firewall. Your router may already have a firewall set up by your Internet service provider; check with your ISP for confirmation. For best results, set up and use a private IP address for your network connection.

#### Change the default administrator password on your product

If your product has an option to set an administrator password, change the default administrator password to deter access by unauthorized users to personal data stored on your product, such as IDs, passwords, and contact lists.

Parent topic: Wi-Fi Networking

## **Wi-Fi Infrastructure Mode Setup**

You can set up your product to communicate with your computer using a wireless router or access point. The wireless router or access point can be connected to your computer over a wireless or wired network.

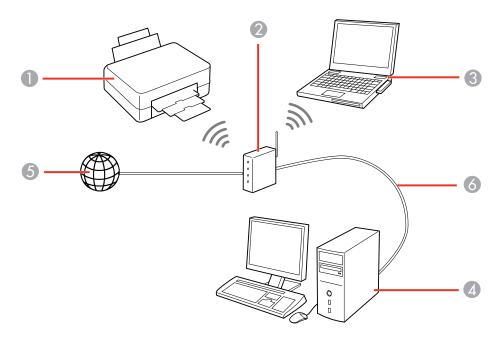

- 1 Epson product
- 2 Wireless router or access point
- 3 Computer with a wireless interface
- 4 Computer
- 5 Internet
- 6 Ethernet cable (used only for wired connection to the wireless router or access point)

Selecting Wireless Network Settings from the Control Panel

Parent topic: Wi-Fi Networking

### **Selecting Wireless Network Settings from the Control Panel**

You can select or change wireless network settings using your product control panel.

To install your product on a wireless network, follow the instructions on the *Start Here* sheet and install the necessary software by downloading it from the Epson website. The installer program guides you through network setup.

**Note:** Breakdown or repair of this product may cause loss of network data and settings. Epson is not responsible for backing up or recovering data and settings during or after the warranty period. We recommend that you make your own backup or print out your network data and settings.

- 1. Press the nh home button, if necessary.
- 2. Select the F icon.

You see a screen like this:

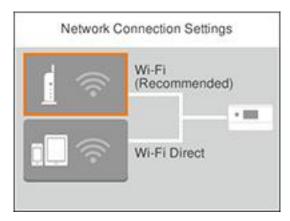

- 3. Select Wi-Fi (Recommended).
- 4. Select Start Setup or Change Settings.
- 5. Select Wi-Fi Setup Wizard.

You see a screen like this:

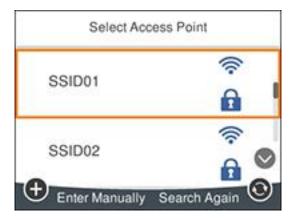

6. Select the name of your wireless network or press the + button to enter the name manually. If you are entering the name manually, use the displayed keyboard to enter your network name.

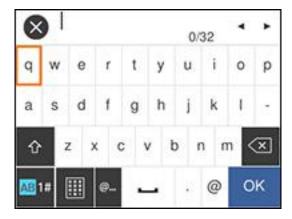

**Note:** The network name and password are case sensitive. Be sure to correctly enter uppercase and lowercase letters, and numeric or special characters.

- To move the cursor, press the left or right arrows.
- To change the case of letters, select

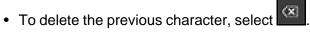

- To enter numbers and symbols, select AB1#.
- To enter a space, select
- To finish entering your network name or password, select **OK**.
- 7. Select the **Enter Password** field and use the displayed keyboard to enter your network password.

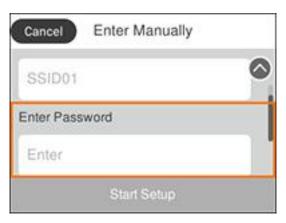

- 8. When you are finished, confirm the displayed network settings and select **Start Setup** to begin setup.
- 9. Do one of the following:
  - If setup was successful, select Print Check Report to print a network setup report or select OK to exit.
  - If setup was unsuccessful, select **Print Check Report** to print a network setup report or select **Reenter** to re-enter your network name and password.
- 10. Press the nhome button to return to the Home screen.

The Wi-Fi icon displayed on the LCD screen indicates your wireless connection status. If the product is not connected to the network, you may have selected the wrong network name or entered the password incorrectly. Repeat these steps to try again.

If you are printing from a computer, make sure you installed the network software as described on the *Start Here* sheet.

Parent topic: Wi-Fi Infrastructure Mode Setup

### Wi-Fi Direct Mode Setup

You can set up your product to communicate directly with your computer or another device without requiring a wireless router or access point. In Wi-Fi Direct Mode, the product itself acts as a network access point for up to 4 devices.

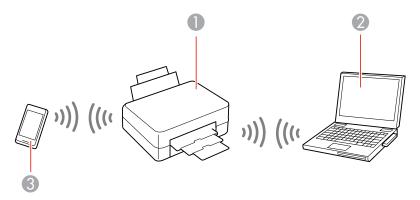

- 1 Epson product
- 2 Computer with a wireless interface
- 3 Other wireless device

**Enabling Wi-Fi Direct Mode** 

Parent topic: Wi-Fi Networking

### **Enabling Wi-Fi Direct Mode**

You can enable Wi-Fi Direct mode to allow direct communication between your product and computer or other devices (up to 4) without a wireless router or access point.

- 1. Press the nhome button, if necessary.
- 2. Select the Figure icon.

#### You see a screen like this:

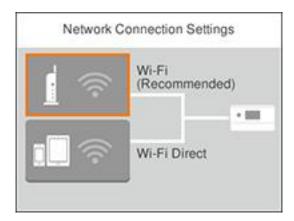

- 3. Select Wi-Fi Direct.
- 4. Select **Start Setup**.
- 5. Select **Start Setup** again.

You see a screen like this:

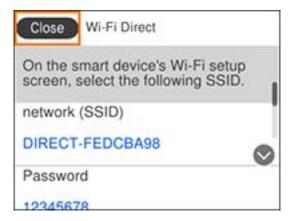

6. Use your computer or wireless device to select the Wi-Fi network name (SSID) displayed on the LCD screen and enter the displayed password.

Note: You can also scan the QR Code on the LCD screen to view online setup instructions.

- 7. When you are finished, scroll down on the product's LCD screen and select **OK**.
- 8. Press the nh home button to return to the Home screen.

The Wi-Fi Direct icon displayed on the LCD screen indicates if Wi-Fi Direct is enabled on the product. If your device is not connected, repeat step 6 and make sure you enter the password correctly.

If you are printing from a computer, make sure you installed the network software as described on the *Start Here* sheet.

Parent topic: Wi-Fi Direct Mode Setup

### Wi-Fi Protected Setup (WPS)

If your network uses a WPS-enabled wireless router or access point, you can quickly connect your product to the network using Wi-Fi Protected Setup (WPS).

**Note:** To check if your router is WPS-enabled, look for a button labeled **WPS** on your router or access point. If there is no hardware button, there may be a virtual WPS button in the software for the device. Check your network product documentation for details.

Using WPS to Connect to a Network

Parent topic: Wi-Fi Networking

### **Using WPS to Connect to a Network**

If you have a WPS-enabled wireless router or access point, you can use Wi-Fi Protected Setup (WPS) to connect your product to the network.

- 1. Press the nhome button, if necessary.
- 2. Select the Figure icon.

#### You see a screen like this:

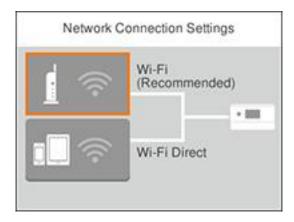

- 3. Select Wi-Fi (Recommended).
- 4. Select Start Setup or Change Settings.
- 5. Select Push Button Setup (WPS).
- 6. Follow the instructions on the LCD screen to complete WPS setup.

**Note:** Make sure you press **Start Setup** within two minutes of activating WPS on your router.

7. Press the nhome button to return to the Home screen.

The Wi-Fi icon displayed on the LCD screen indicates your wireless connection status. If the product is not connected to the network, repeat these steps to try again.

If you are printing from a computer, make sure you installed the network software as described on the *Start Here* sheet.

Parent topic: Wi-Fi Protected Setup (WPS)

### **Printing a Network Status Sheet**

You can print a network status sheet to help you determine the causes of any problems you may have using your product on a network.

- 1. Press the nh home button, if necessary.
- 2. Select **Settings**.

#### You see a screen like this:

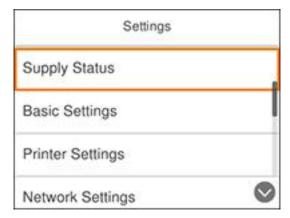

- 3. Select Network Settings.
- 4. Select Network Status.
- 5. Select Print Status Sheet.
- 6. Press the ♦ start button to print the status sheet.

Examine the settings shown on the network status sheet to diagnose any problems you have.

Parent topic: Wi-Fi Networking

**Related tasks** 

Loading Paper in Cassette 1 (Upper Cassette)

## **Changing or Updating Network Connections**

See these sections to change or update how your product connects to a network.

Accessing the Web Config Utility

Changing a USB Connection to a Wi-Fi Connection

Connecting to a New Wi-Fi Router

Disabling Wi-Fi Features

Parent topic: Wi-Fi Networking

### **Accessing the Web Config Utility**

You can select your product's network settings and confirm its operating status using a web browser. You do this by accessing your product's built-in Web Config utility from a computer or other device that is connected to the same network as your product.

- Print a network status sheet.
- 2. Locate the IP address for your product that is listed on the network status sheet.
- On a computer or other device connected to the same network as your product, open a web browser.
- 4. Enter your product's IP address into the address bar.

You see the available Web Config utility options.

Parent topic: Changing or Updating Network Connections

Related tasks

**Printing a Network Status Sheet** 

### Changing a USB Connection to a Wi-Fi Connection

If you have already connected your product to your computer using a USB connection, you can change to a Wi-Fi connection.

- 1. Disconnect the USB cable from your product.
- 2. Uninstall your product software.
- 3. Download and install your product software from the Epson website using the instructions on the *Start Here* sheet.

Parent topic: Changing or Updating Network Connections

Related tasks

Uninstalling Product Software - Windows Uninstalling Product Software - Mac

### Connecting to a New Wi-Fi Router

If you change the wireless router you have been using on your network, you need to update your product's Wi-Fi connection to the new router.

**Note:** If you switch to a 5 GHz wireless router, set the router to operate in dual band (2.4 GHz and 5 GHz) mode. See your router documentation for instructions.

1. Do one of the following:

• Windows: Uninstall your product software.

• Mac: Go to the next step.

2. Download and install your product software from the Epson website using the instructions on the *Start Here* sheet.

Parent topic: Changing or Updating Network Connections

Related tasks

Uninstalling Product Software - Windows

### **Disabling Wi-Fi Features**

You may need to disable your product's Wi-Fi features if you change your network connection type or need to solve a problem with your network connection.

**Note:** Before disabling Wi-Fi features, make a note of your product's SSID (network name) and password, and any network settings selected for the Epson Connect services you may use.

- 1. Press the nhome button, if necessary.
- 2. Select the F icon.

You see a screen like this:

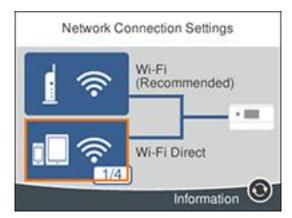

3. Select Wi-Fi (Recommended).

- 4. Select Change Settings.
- 5. Select **Others**.
- 6. Select **Disable Wi-Fi**.
- 7. Select **Start Setup** to disable Wi-Fi.
- 8. When finished, press the  $\widehat{w}$  home button to return to the Home screen.

Parent topic: Changing or Updating Network Connections

Related tasks

Printing a Network Status Sheet

# **Loading Paper**

Before you print, load paper for the type of printing you will do.

Loading Paper in Cassette 1 (Upper Cassette)

Loading Paper in Cassette 2 (Lower Cassette)

**Paper Loading Capacity** 

**Double-sided Printing Capacity** 

**Borderless Paper Type Compatibility** 

**Available Epson Papers** 

Paper or Media Type Settings - Printing Software

Selecting the Paper Settings for Each Source - Control Panel

### **Loading Paper in Cassette 1 (Upper Cassette)**

You can load photo paper and other media in these sizes in the upper paper cassette:

- 4 × 6 inches (102 × 152 mm)
- 5 x 7 inches (127 x 178 mm)
- A6 (4.1 x 5.8 inches [105 x 148 mm])

**Note:** Do not remove or insert the paper cassette while the product is operating.

1. Slide in the output tray.

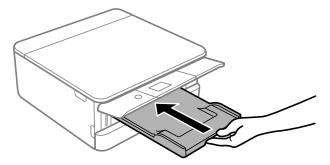

#### 2. Open the front cover until it clicks.

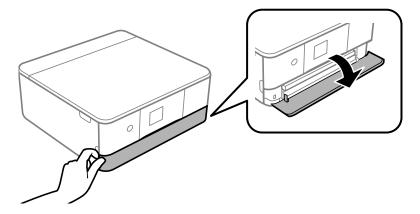

3. Slide out the upper paper cassette. (The upper cassette has a 1 label on the right side.)

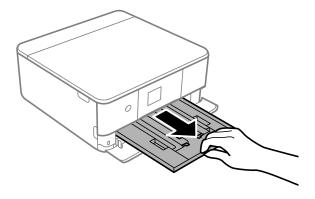

**Note:** If the cassette is too far inside the product to reach, turn the product off and on again. The cassette moves to the correct position.

4. Slide the edge guides outward.

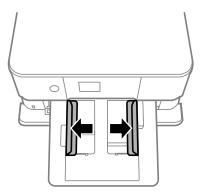

5. Insert paper with the glossy or printable side facedown until it touches the back of the cassette.

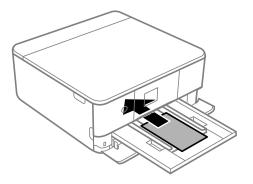

6. Slide the side edge guides against the paper, but not too tightly.

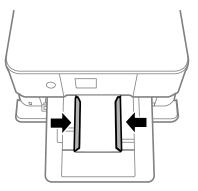

Note: Make sure the paper is under the tabs on the edge guides.

7. Slide the cassette into the product until the end of the cassette is even with the front of the product. Keep the cassette flat as you slide it.

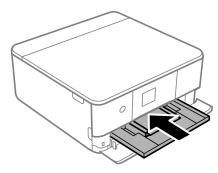

**Note:** If you slide the cassette too far into the product, turn the product off and on again. The cassette moves to the correct position.

8. Slide the output tray out.

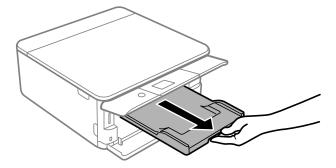

9. If prompted by the product's LCD screen, select the size and type of the paper you loaded, and select **OK**.

Always follow these paper loading guidelines:

- Load only the recommended number of sheets.
- Load paper short edge first and printable side facedown.
- Make sure the paper is under the tabs on the edge guides and not sticking out from the end of the cassette.
- Check the paper package for any additional loading instructions.

Parent topic: Loading Paper

Related tasks

Selecting the Paper Settings for Each Source - Control Panel

## **Loading Paper in Cassette 2 (Lower Cassette)**

You can load paper up to this size in the lower paper cassette: Legal (8.5 x 14 inches [216 x 356 mm]).

Note: Do not remove or insert the paper cassette while the product is operating.

### 1. Slide in the output tray.

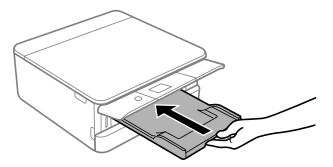

## 2. Open the front cover until it clicks.

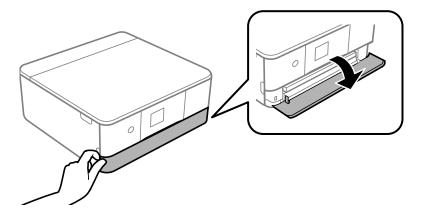

3. Pull on the front cover to slide out the lower paper cassette.

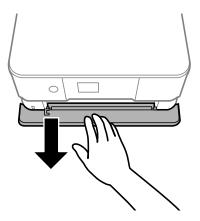

4. Slide the edge guides outward.

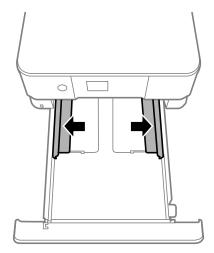

5. Insert paper with the glossy or printable side facedown and slide it until it touches the back of the cassette.

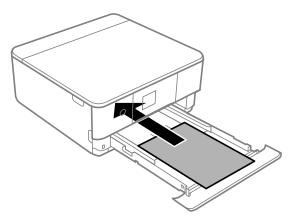

Note: Load envelopes printable side facedown and flap edge left, as shown.

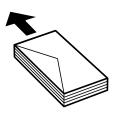

- 6. If you are loading paper in one of these sizes, use the legal-size paper guide as shown: Folio (8.5 x 13 inches [216 x 330 mm]) or Legal (8.5 x 14 inches [216 x 356 mm]).
  - Folio  $(8.5 \times 13 \text{ inches } [216 \times 330 \text{ mm}])$ : Align the paper with the marked line, as shown.

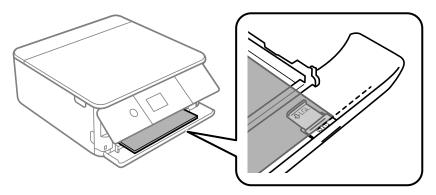

• Legal (8.5  $\times$  14 inches [216  $\times$  356 mm]): Slide out the legal paper guide and align the paper as shown.

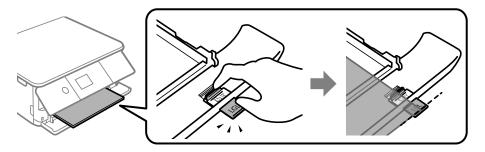

7. Slide the side edge guides against the paper, but not too tightly.

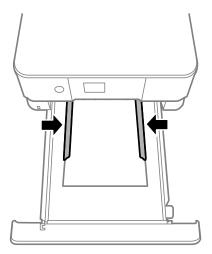

**Note:** Make sure the paper is under the tabs on the edge guides.

8. Slide the cassette into the product. Keep the cassette flat as you slide it.

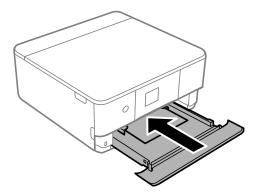

9. Slide the output tray out.

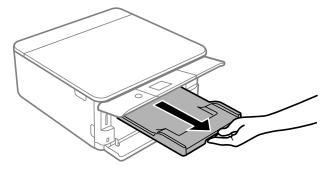

10. If prompted by the product's LCD screen, select the size and type of the paper you loaded, and select **OK**.

**Note:** You can quickly select frequently used paper settings by selecting **Favorite Paper Settings**.

Always follow these paper loading guidelines:

- Load only the recommended number of sheets or envelopes.
- Load paper short edge first and printable side facedown.
- Load envelopes printable side facedown and flap edge left.
- Make sure the paper is under the tabs on the edge guides and not sticking out from the end of the cassette.
- Check the paper package for any additional loading instructions.

Parent topic: Loading Paper

**Related tasks** 

Selecting the Paper Settings for Each Source - Control Panel

# **Paper Loading Capacity**

### **Standard Paper Capacity**

| Paper type                  | Paper size                                                                                                    | Loading capacity |              |
|-----------------------------|----------------------------------------------------------------------------------------------------|------------------|--------------|
|                             |                                                                                                    | Cassette 1       | Cassette 2   |
| Plain paper<br>Copier paper | Letter (8.5 × 11 inches<br>[216 × 279 mm]), A4<br>(8.3 × 11.7 inches<br>[210 × 297 mm]), and B5<br>(7.2 × 10.1 inches<br>[182 × 257 mm]) | _                | 100 sheets   |
|                             | A6 (4.1 × 5.8 inches [105 × 148 mm])                                                                                                    | 20 sheets        | 20 sheets    |
|                             | Legal (8.5 × 14 inches<br>[216 × 356 mm])*, Folio<br>(8.5 × 13 inches<br>[216 × 330 mm])                                                 |                  | 1 sheet      |
|                             | User defined (3.5 × 5 inches [89 × 127 mm] to 8.5 × 44 inches [216 × 1117.6 mm])                                                         |                  | 1 sheet      |
| Envelopes                   | #10                                                                                                    | _                | 10 envelopes |

<sup>\*:</sup> Available only when printing from a computer or Epson iPrint.

### **Epson Paper Capacity**

| Paper type                             | Loading capacity |            |
|----------------------------------------|------------------|------------|
|                                        | Cassette 1       | Cassette 2 |
| Epson Bright White Paper               | _                | 80 sheets  |
| Epson Presentation Paper Matte         | _                | 80 sheets  |
| Epson Premium Presentation Paper Matte |                  | 20 sheets  |

| Paper type                                             | Loading capacity |            |
|--------------------------------------------------------|------------------|------------|
|                                                        | Cassette 1       | Cassette 2 |
| Epson Photo Paper Glossy                               | 20 sheets        | 20 sheets  |
| Epson Premium Photo Paper<br>Glossy                    |                  |            |
| Epson Premium Photo Paper<br>Semi-gloss                |                  |            |
| Epson Ultra Premium Photo Paper Glossy                 |                  |            |
| Epson Ultra Premium Photo Paper Luster                 |                  |            |
| Epson Premium Presentation<br>Paper Matte Double-sided | _                | 1 sheet    |
| Epson Iron-on Cool Peel<br>Transfer paper*             |                  |            |

<sup>\*:</sup> Available only when printing from a computer.

Parent topic: Loading Paper

Related tasks

Using the Epson iPrint Mobile App

## **Double-sided Printing Capacity**

#### **Automatic Double-sided Printing**

You can automatically print double-sided on Epson Bright White Paper or plain papers in the following sizes:

- Letter (8.5 x 11 inches [216 x 279 mm])
- A4 (8.3 x 11.7 inches [210 x 297 mm])
- B5 (7.2 x 10.1 inches [182 x 257 mm])

#### **Manual Double-sided Printing**

You can manually print double-sided on the following paper types and sizes:

| Paper type                                             | Size                                                                                                    | Manual Double-sided Printing Capacity |
|--------------------------------------------------------|----------------------------------------------------------------------------------------------------|---------------------------------------|
| Plain paper                                            | Letter (8.5 x 11 inches                                                                                                    | 30 sheets                             |
| Copier paper                                           | [216 × 279 mm]), A4 (8.3 × 11.7 inches [210 × 297 mm]), A5 (5.8 × 8.2 inches [148 × 210 mm]), and B5 (7.2 × 10.1 inches [182 × 257 mm]) |                                       |
|                                                        | Legal (8.5 × 14 inches<br>[216 × 356 mm])*, Folio (8.5 × 13<br>inches [216 × 330 mm])                                                   | 1 sheet                               |
|                                                        | User defined (8.5 × 14 to 236 inches [216 × 355.6 to 6000 mm])                                                                          | 1 sheet                               |
| Epson Bright White Paper                               | Letter (8.5 × 11 inches [216 × 279 mm])                                                                                                 | 30 sheets                             |
| Epson Premium Presentation Paper<br>Matte Double-sided | Letter (8.5 × 11 inches [216 × 279 mm])                                                                                                 | 1 sheet                               |

<sup>\*:</sup> Available only when printing from a computer or Epson iPrint.

Parent topic: Loading Paper

Related tasks

Using the Epson iPrint Mobile App

## **Borderless Paper Type Compatibility**

You can print borderless photos on compatible paper types in compatible sizes:

#### **Borderless Paper Types**

- Epson Bright White Paper
- Epson Photo Paper Glossy
- Epson Premium Photo Paper Glossy
- Epson Ultra Premium Photo Paper Glossy
- Epson Premium Photo Paper Semi-gloss
- Epson Ultra Premium Photo Paper Luster

- Epson Presentation Paper Matte
- Epson Premium Presentation Paper Matte
- Epson Premium Presentation Paper Matte Double-sided

#### **Borderless Paper Sizes**

- 4 × 6 inches (102 × 152 mm)
- 5 x 7 inches (127 x 178 mm)
- 16:9 wide (4 x 7.1 inches [102 x 181 mm])
- A4 (8.3 x 11.7 inches [210 x 297 mm])
- Letter (8.5 x 11 inches [216 x 279 mm])

Parent topic: Loading Paper

**Related references** 

**Printable Area Specifications** 

### **Available Epson Papers**

You can purchase genuine Epson ink, maintenance boxes, and paper at epson.com (U.S. sales), epson.ca (Canadian sales), or epson.com.jm (Caribbean sales). You can also purchase supplies from an Epson authorized reseller. To find the nearest one, call 800-GO-EPSON (800-463-7766) in the U.S. or 800-807-7766 in Canada.

**Note:** Paper/media availability varies by country.

| Paper Type                     | Size                                    | Part number | Sheet count |
|--------------------------------|-----------------------------------------|-------------|-------------|
| Epson Bright White Paper       | Letter (8.5 × 11 inches [216 × 279 mm]) | S041586     | 500         |
| Epson Presentation Paper Matte | Legal (8.5 x 14 inches [216 x 356 mm])  | S041067     | 100         |
|                                | Letter (8.5 × 11 inches [216 × 279 mm]) | S041062     | 100         |
| Epson Premium Presentation     | 8 x 10 inches (203 x 254 mm)            | S041467     | 50          |
| Paper Matte                    | Letter (8.5 × 11 inches [216 × 279 mm]) | S041257     | 50          |
|                                |                                         | S042180     | 100         |

| Paper Type                                             | Size                                    | Part number | Sheet count |
|--------------------------------------------------------|-----------------------------------------|-------------|-------------|
| Epson Premium Presentation<br>Paper Matte Double-sided | Letter (8.5 × 11 inches [216 × 279 mm]) | S041568     | 50          |
| Epson Photo Paper Glossy                               | 4 x 6 inches (102 x 152 mm)             | S041809     | 50          |
|                                                        |                                         | S042038     | 100         |
|                                                        | Letter (8.5 × 11 inches                 | S041141     | 20          |
|                                                        | [216 × 279 mm])                         | S041649     | 50          |
|                                                        |                                         | S041271     | 100         |
| Epson Premium Photo Paper                              | 4 x 6 inches (102 x 152 mm)             | S041727     | 100         |
| Glossy                                                 | 5 x 7 inches (127 x 178 mm)             | S041464     | 20          |
|                                                        | 8 x 10 inches (203 x 254 mm)            | S041465     | 20          |
|                                                        | Letter (8.5 x 11 inches                 | S042183     | 25          |
|                                                        | [216 × 279 mm])                         | S041667     | 50          |
|                                                        | 11 × 14 inches<br>(279 × 356 mm)        | S041466     | 20          |
| Epson Ultra Premium Photo Paper                        | 4 × 6 inches (102 × 152 mm)             | S042181     | 60          |
| Glossy                                                 |                                         | S042174     | 100         |
|                                                        | 5 x 7 inches (127 x 178 mm)             | S041945     | 20          |
|                                                        | 8 x 10 inches (203 x 254 mm)            | S041946     | 20          |
|                                                        | Letter (8.5 × 11 inches [216 × 279 mm]) | S042182     | 25          |
|                                                        |                                         | S042175     | 50          |
| Epson Premium Photo Paper                              | 4 x 6 inches (102 x 152 mm)             | S041982     | 40          |
| Semi-gloss                                             | Letter (8.5 × 11 inches [216 × 279 mm]) | S041331     | 20          |
| Epson Ultra Premium Photo Paper                        | Letter (8.5 × 11 inches                 | S041405     | 50          |
| Luster                                                 | [216 × 279 mm])                         | S041913     | 250         |
| Epson Iron-on Cool Peel Transfer paper                 | Letter (8.5 × 11 inches [216 × 279 mm]) | S041153     | 10          |

Parent topic: Loading Paper

## **Paper or Media Type Settings - Printing Software**

| For this paper                                      | Select this paper Type or Media Type setting |
|-----------------------------------------------------|----------------------------------------------|
| Plain paper                                         | Plain Paper/Bright White Paper               |
| Copier paper                                        |                                              |
| Epson Bright White Paper                            |                                              |
| Epson Iron-on Cool Peel Transfer paper              |                                              |
| Envelopes                                           | Envelope                                     |
| Epson Ultra Premium Photo Paper Glossy              | Ultra Premium Photo Paper Glossy             |
| Epson Premium Photo Paper Glossy                    | Premium Photo Paper Glossy                   |
| Epson Photo Paper Glossy                            | Photo Paper Glossy                           |
| Epson Premium Photo Paper Semi-gloss                | Premium Photo Paper Semi-Gloss               |
| Epson Presentation Paper Matte                      | Presentation Paper Matte                     |
| Epson Premium Presentation Paper Matte              | Premium Presentation Paper Matte             |
| Epson Premium Presentation Paper Matte Double-sided |                                              |
| Epson Ultra Premium Photo Paper Luster              | Ultra Premium Photo Paper Luster             |

**Note:** The settings listed here are available only when printing from your computer; they do not apply to your product's control panel settings.

Parent topic: Loading Paper

## **Selecting the Paper Settings for Each Source - Control Panel**

You can change the default paper size and paper type for each source using the control panel on the product.

- 1. Press the nh home button, if necessary.
- 2. Select **Settings**.
- 3. Select Printer Settings.

#### 4. Select Paper Source Setting.

You see this screen:

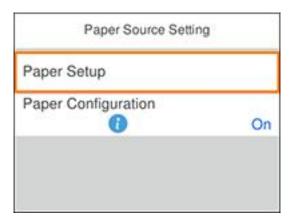

**Note:** To turn off the automatic display of the paper settings selection screen after you load paper in the cassettes, set the **Paper Configuration** setting to **Off**. If you do this, you will not be able to use AirPrint.

- 5. Select Paper Setup.
- 6. Select the paper source you want to change.
- 7. Select Paper Size.
- 8. Select the paper size you loaded.
- 9. Select Paper Type.
- 10. Select the paper type you loaded.
- 11. Press the → back button to select another paper source to change, or press the ᠬ home button to exit.

Paper or Media Type Settings - Control Panel

Parent topic: Loading Paper

# Paper or Media Type Settings - Control Panel

| For this paper                                      | Select this Paper Type setting |
|-----------------------------------------------------|--------------------------------|
| Plain paper                                         | Plain Paper                    |
| Epson Bright White Paper                            |                                |
| Epson Iron-on Cool Peel Transfer paper              |                                |
| Epson Ultra Premium Photo Paper Glossy              | Ultra Glossy                   |
| Epson Premium Photo Paper Glossy                    | Prem. Glossy                   |
| Epson Photo Paper Glossy                            | Glossy                         |
| Epson Presentation Paper Matte                      | Presentation Matte             |
| Epson Premium Photo Paper Semi-gloss                | Prem. Semi-Gloss               |
| Epson Ultra Premium Photo Paper Luster              | Ultra Prem. Photo Luster       |
| Epson Premium Presentation Paper Matte              | Prem. Matte                    |
| Epson Premium Presentation Paper Matte Double-sided |                                |
| Envelopes                                           | Envelope                       |

Parent topic: Selecting the Paper Settings for Each Source - Control Panel

# **Placing Originals on the Product**

Follow the instructions here to place your original documents or photos on the product.

**Caution:** Do not place anything on top of your product or use its cover as a writing surface to avoid damaging it.

Placing Originals on the Scanner Glass

## **Placing Originals on the Scanner Glass**

You can place originals up to this size on the scanner glass: Letter  $(8.5 \times 11 \text{ inches } [216 \times 279 \text{ mm}])$  or A4  $(8.3 \times 11.7 \text{ inches } [210 \times 297 \text{ mm}])$ .

1. Open the document cover.

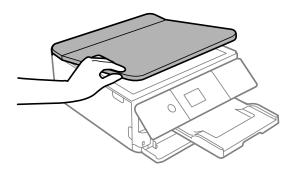

- 2. Do one of the following to place your originals:
  - **Single sheet**: Place your original facedown on the scanner glass with the top facing into the corner. Slide the original to the edges of the indicated corner.

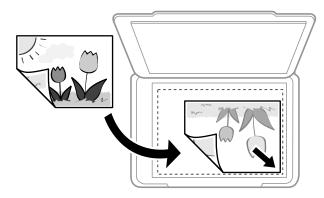

• **ID card**: Place an ID card 0.2 inch (5 mm) away from the corner mark on the scanner glass as shown.

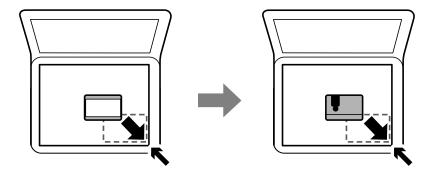

• Multiple photos for copying: You can place multiple photos of different sizes on the scanner glass to make separate copies. Make sure your photos are at least 0.2 inch (5 mm) away from

each other and from the corner mark on the scanner glass. You can place photos up to this size:  $4 \times 6$  inches  $(102 \times 152 \text{ mm})$ .

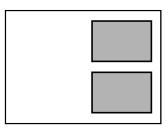

• Multiple photos for scanning: You can place multiple photos of different sizes on the scanner glass and save them separately using Photo Mode in Epson Scan 2. Make sure your photos are at least 0.6 inch x 0.6 inch (15 x 15 mm) in size, and placed away from each other and from the corner mark on the scanner glass as shown.

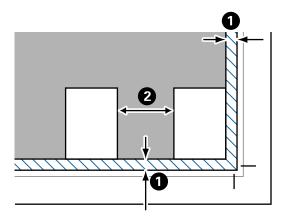

- 1 0.2 inch (4.5 mm)
- 2 0.8 inch (20 mm)

**Note:** To view multiple scanned photos in Epson Scan 2, select the **Thumbnail** checkbox in the preview window.

3. Close the document cover gently to keep your original in place.

**Caution:** Do not push down on the document cover or scanner glass or you may damage the product.

Remove your originals after scanning. If you leave the originals on the scanner glass for a long time, they may stick to the glass surface.

Parent topic: Placing Originals on the Product

Related references
Scanning Specifications

# Copying

See the information here to copy documents or photos using your product.

**Note:** Copies may not be exactly the same size as your originals.

Copying Documents or Photos Restoring Photos While Copying Copying Books, ID Cards, or Borderless Photos Copying Options

# **Copying Documents or Photos**

You can copy documents or photos onto various sizes and types of paper, including Epson special papers.

- 1. Place your original document or photo on the scanner glass.
- 2. Load the paper you want to print on.
- 3. Press the nhome button, if necessary.
- 4. Select Copy.

You see a screen like this:

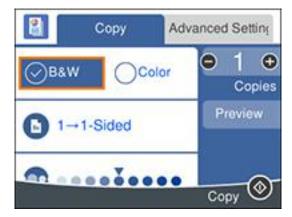

5. To print more than one copy, press the + or – button to increase or decrease the number of copies.

**Note:** You can also select **Copies** and use the displayed numeric keypad to select the number of copies (up to 99).

- 6. Change any of the displayed settings as necessary.
- 7. Select **Advanced Settings** to view and change additional copy settings, if necessary.
- 8. Select **Preview** to preview your copy on the LCD screen.
- 9. When you are ready to copy, press the ♦ start button.

**Note:** To cancel printing, press the ♥ stop button.

Parent topic: Copying

# **Restoring Photos While Copying**

You can restore the colors in faded photos as you make copies of them.

- 1. Place your originals on the scanner glass.
- 2. Load the paper you want to print on.
- 3. Press the \( \hat{\alpha} \) home button, if necessary.
- 4. Select Various prints
- 5. Select Various copies.

#### You see a screen like this:

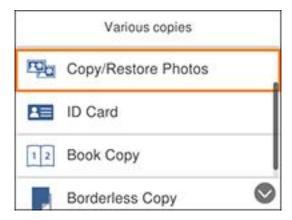

- 6. Select Copy/Restore Photos.
- 7. Make sure the **Restore Color** setting is set to **On**.
- 8. Select your other paper and print settings as necessary and press the right arrow button.
- 9. Select Start Scanning.

Your originals are scanned and a preview with restored colors appears on the LCD screen.

- 10. If you need to edit the copy, press the Preset button and change any of these settings as necessary:
  - Photo Adjustments: Select Fix Photo On to improve the color, contrast, and sharpness of flawed photos.
  - Filter: Select B&W to apply a monochrome filter.
  - Crop/Zoom: Zoom in to enlarge a part of the photo and crop it.
- 11. To print more than one copy, press the + or button to increase or decrease the number of copies.

**Note:** You can also select **Copies** and use the displayed numeric keypad to select the number of copies (up to 99).

12. When you are ready to copy, press the ♦ start button.

**Note:** To cancel printing, press the  $\bigcirc$  stop button.

Parent topic: Copying

# **Copying Books, ID Cards, or Borderless Photos**

You can copy two pages of a book or both sides of an ID card onto a single sheet of paper. You can also copy a photo and print it without any borders.

- 1. Place your originals on the scanner glass.
- 2. Load the paper you want to print on.
- 3. Press the nhome button, if necessary.
- 4. Select Various prints
- 5. Select Various copies.

You see a screen like this:

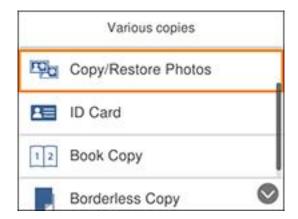

- 6. Select one of these options:
  - ID Card: Scan and copy both sides of an ID card onto one side of paper.
  - Book Copy: Copy two facing pages of a book onto a single sheet of paper.

**Note:** Make sure the first page of your original is placed on the scanner glass as described on the LCD screen and press the **OK** button.

• Borderless Copy: Copy a photo with borders and remove the borders from the copy.

7. To print more than one copy, press the + or – button to increase or decrease the number of copies.

**Note**: You can also select **Copies** and use the displayed numeric keypad to select the number of copies (up to 99).

- 8. Change any of the displayed settings as necessary.
- 9. Select **Advanced Settings** to view and change additional copy settings, if necessary.
- 10. Select **Preview** to preview your copy on the LCD screen.
- 11. When you are ready to copy, press the ♦ start button.
- 12. Follow any on-screen instructions to place the rest of your originals and select Start Scanning.

**Note:** To cancel printing, press the  $\bigcirc$  stop button.

Parent topic: Copying

# **Copying Options**

Select the copying options you want to use for your copies.

**Note:** Not all options or settings may be available, depending on other copying settings.

### Copy

| Copying option   | Available settings | Description                                                                                                    |
|------------------|--------------------|----------------------------------------------------------------------------------------------------|
| B&W              | _                  | Copies the original in black and white                                                                                                    |
| Color            | _                  | Copies the original in color                                                                                                    |
| 2-Sided          | 1>1-Sided          | Select to make 2-sided copies. When you select <b>1&gt;2-Sided</b> , scroll down and also select the orientation and binding edge for your originals or copies. |
|                  | 1>2-Sided          |                                                                                                    |
| Density selector | Varying levels     | Adjusts the lightness or darkness of copies                                                                                                    |

### **Advanced Settings**

| Copying option       | Available settings              | Description                                                                                                    |
|----------------------|---------------------------------|----------------------------------------------------------------------------------------------------|
| Reduce/Enlarge       | Actual Size                     | Copies the original at its full size or 100% magnification                                                                      |
|                      | Auto Fit Page                   | Automatically sizes the image to fit the paper size you selected                                                                |
|                      | 45%->195% and other conversions | Automatically converts from one size to another                                                                                 |
| Paper Size           | Various sizes                   | Select the paper size you loaded                                                                                                |
| Paper Type           | Various paper types             | Select the paper type you loaded                                                                                                |
| Paper Cassettes      | Cassette 1                      | View your paper source settings                                                                                                 |
|                      | Cassette 2                      |                                                                                                    |
| Multi-Page           | Single Page                     | Copies each page of the original onto an individual sheet                                                                       |
|                      | 2-up                            | Copies 2 page documents onto one sheet. Scroll down and select the document orientation and layout order settings as necessary. |
| Quality              | Draft                           | Adjusts the quality of your copies                                                                                              |
|                      | Standard                        |                                                                                                    |
|                      | Best                            |                                                                                                    |
| Remove<br>Background | On                              | Lightens the background of the original                                                                                         |
|                      | Off                             |                                                                                                    |

Parent topic: Copying

# **Printing from a Computer**

Before printing from your computer, make sure you have set up your product and installed its software as described on the *Start Here* sheet.

**Note:** If you have an Internet connection, it is a good idea to check for updates to your product software on Epson's support website. If you see a Software Update screen, select **Enable automatic checking** and click **OK**. The update scans your system to see if you have the latest product software. Follow the on-screen instructions.

Printing with Windows
Printing with the Built-in Epson Driver - Windows 10 S
Printing on a Mac
Cancelling Printing Using a Product Button

# **Printing with Windows**

You can print with your product using any Windows application, as described in these sections.

**Note:** If you are using your Epson product with the Windows 10 S operating system, you cannot use the software described in this section. You also cannot download and install any Epson product software from the Epson website for use with Windows 10 S; you must obtain software only from the Windows Store.

Selecting Basic Print Settings - Windows

Selecting Double-sided Printing Settings - Windows

Selecting Additional Layout and Print Options - Windows

Selecting a Printing Preset - Windows

Selecting Extended Settings - Windows

Printing Your Document or Photo - Windows

Selecting Default Print Settings - Windows

**Changing Automatic Update Options** 

Parent topic: Printing from a Computer

Related topics

Printing with the Built-in Epson Driver - Windows 10 S

### **Selecting Basic Print Settings - Windows**

Select the basic settings for the document or photo you want to print.

- 1. Open a photo or document for printing.
- 2. Select the print command in your application.

**Note:** You may need to select a print icon on your screen, the **Print** option in the **File** menu, or another command. See your application's help utility for details.

3. If necessary, select your product name as the printer you want to use.

Note: You may also need to select **Properties** or **Preferences** to view your print settings.

You see the Main tab of your printer settings window:

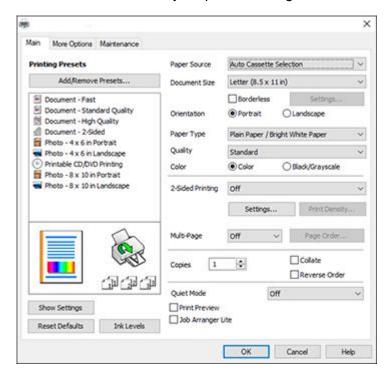

4. For the **Paper Source** setting, select where you loaded the paper you want to print on.

- 5. Select the size of the paper you loaded as the **Document Size** setting.
- 6. If you are printing a borderless photo, select **Borderless**. You can click **Settings** to access additional options for borderless printing.

**Note:** You must select a compatible borderless paper type and size to print without borders. Check the borderless paper compatibility list for details.

7. Select the orientation of your document.

**Note:** If you are printing an envelope, select **Landscape**.

8. Select the type of paper you loaded as the **Paper Type** setting.

**Note:** The setting may not exactly match the name of your paper. Check the paper type settings list for details.

- 9. Select the **Quality** setting that matches the print quality you want to use.
- 10. Select a Color option:
  - To print a color document or photo, select the **Color** setting.
  - To print text and graphics in black or shades of gray, select the **Black/Grayscale** setting.
- 11. To print on both sides of the paper, select a **2-Sided Printing** option.
- 12. To print multiple pages on one sheet of paper, or print one image on multiple sheets of paper, select one of the settings in the **Multi-Page** menu and select the printing options you want.
- 13. To print multiple copies and arrange their print order, select the **Copies** options.
- 14. To reduce noise during printing when you select **Plain Paper/Bright White Paper**, turn on **Quiet Mode** (printing will be slower).
- 15. To preview your job before printing, select **Print Preview**.
- 16. To save your print job as a project that can be modified and combined with other print jobs, select **Job Arranger Lite**.

Print Quality Options - Windows Multi-Page Printing Options - Windows

Parent topic: Printing with Windows

#### Related references

Borderless Paper Type Compatibility
Double-sided Printing Capacity

#### **Print Quality Options - Windows**

You can select any of the available Quality options to fine-tune the quality of your print. Some settings may be unavailable, depending on the paper type and border setting you have chosen.

#### Draft

For draft printing on plain paper.

#### **Standard**

For everyday text and image printing.

#### High

For photos and graphics with high print quality.

#### **More Settings**

Opens a window that lets you choose among levels of speed and quality.

Parent topic: Selecting Basic Print Settings - Windows

#### **Multi-Page Printing Options - Windows**

You can select any of the available options in the Multi-Page menu to set up your multi-page print job.

#### 2-Up and 4-Up

Prints 2 or 4 pages on one sheet of paper. Click the **Page Order** button to select page layout and border options.

### 2×1 Poster, 2×2 Poster, 3×3 Poster, 4×4 Poster

Prints one image on multiple sheets of paper to create a larger poster. Click the **Settings** button to select image layout and guideline options.

Parent topic: Selecting Basic Print Settings - Windows

### **Selecting Double-sided Printing Settings - Windows**

You can print on both sides of the paper by selecting one of the **2-Sided Printing** options on the **Main** tab.

**Note:** Some options may be pre-selected or unavailable, depending on other settings you have chosen or if you are accessing the product over a network.

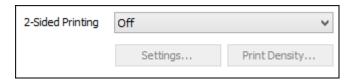

- 1. Select one of the following options for **2-Sided Printing**:
  - Auto (Long-edge binding) to print your double-sided print job by automatically flipping the paper on the long edge.
  - Auto (Short-edge binding) to print your double-sided print job by automatically flipping the paper on the short edge.
  - Manual (Long-edge binding) to print your double-sided print job by printing one side and prompting you to flip the paper over on the long edge to print the other side (recommended for paper types that do not support automatic duplexing).
  - Manual (Short-edge binding) to print your double-sided print job by printing one side and prompting you to flip the paper over on the short edge to print the other side (recommended for paper types that do not support automatic duplexing).
- 2. Click the **Settings** button.

#### You see this window:

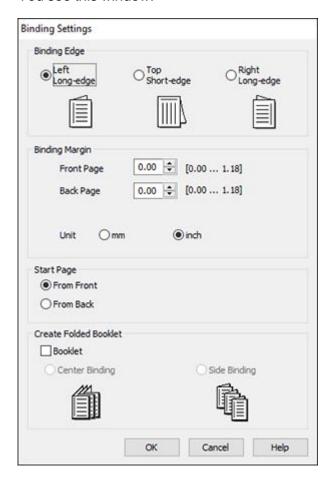

- 3. Select the double-sided printing options you want to use.
- 4. Click **OK** to return to the **Main** tab.
- 5. Select the type of document you are printing as the Document Type setting. The software automatically sets the **Adjustments** options for that document type.
- 6. If necessary, select the **Adjustments** options you want to use.
- 7. Click **OK** to return to the **Main** tab.

- 8. Print a test copy of your double-sided document to test the selected settings.
- 9. Follow any instructions displayed on the screen during printing.

**Double-sided Printing Options - Windows** 

Print Density Adjustments - Windows

Parent topic: Printing with Windows

Related references

**Double-sided Printing Capacity** 

#### **Double-sided Printing Options - Windows**

You can select any of the available options on the Binding Settings window to set up your double-sided print job.

#### **Binding Edge Options**

Select a setting that orients double-sided print binding in the desired direction.

### **Binding Margin Options**

Select options that define a wider margin to allow for binding.

#### **Start Page**

Selects whether printing starts on the front or back page.

#### **Create Folded Booklet Options**

Select the **Booklet** checkbox and a binding option to print double-sided pages as a booklet.

Parent topic: Selecting Double-sided Printing Settings - Windows

#### **Print Density Adjustments - Windows**

You can select any of the available options on the Print Density Adjustment window to adjust the print quality of your double-sided print job.

### **Print Density**

Sets the level of ink coverage for double-sided printing.

#### **Increase Ink Drying Time**

Sets the amount of time required for drying ink after printing on one side of the paper before printing the other side in double-sided printing to prevent ink smearing.

Parent topic: Selecting Double-sided Printing Settings - Windows

### **Selecting Additional Layout and Print Options - Windows**

You can select a variety of additional layout and printing options for your document or photo on the **More Options** tab.

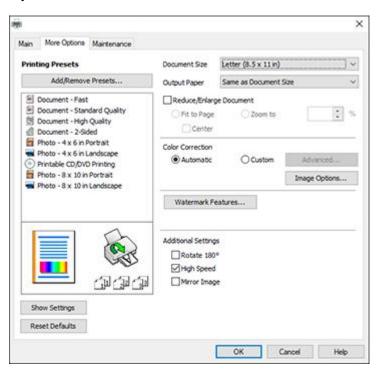

- 1. To change the size of your printed document or photo, select the **Reduce/Enlarge Document** checkbox and select one of these sizing options:
  - Select the Fit to Page option to size your image to fit the paper you loaded. Select the size of your document or photo as the Document Size setting, and the size of your paper as the Output Paper setting. If you want to center your image on the paper, select the Center option.
  - Select the **Zoom to** option to reduce or enlarge your document or photo by a specific percentage. Select the percentage in the % menu.
- 2. Select one of the following Color Correction options:
  - Select **Automatic** to automatically adjust the sharpness, brightness, contrast, and color saturation for your image.

- Select **Custom** and click the **Advanced** button to manually adjust the color correction settings or turn off color management in your printer software.
- Select Image Options to access additional settings for improving printed images.

Note: You can also select Color Universal Print settings.

- 3. To add the following features, click the **Watermark Features** button:
  - Watermark: adds a visible watermark to your printout
  - Header/Footer: adds information such as the date and time to the top or bottom of your printout

Note: Click the Settings button to customize the text and location of the header or footer.

4. Select any of the Additional Settings options to customize your print.

Custom Color Correction Options - Windows Image Options and Additional Settings - Windows Header/Footer Settings - Windows

Parent topic: Printing with Windows

#### **Custom Color Correction Options - Windows**

You can select any of the available options in the Color Correction window to customize the image colors for your print job.

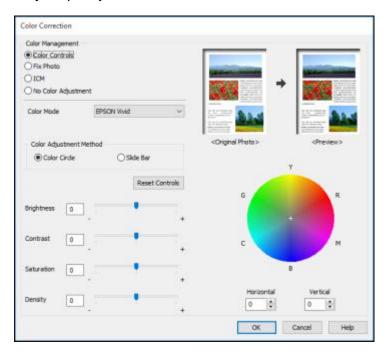

#### **Color Controls**

Lets you select a **Color Mode** setting, individual settings for **Brightness**, **Contrast**, **Saturation**, and **Density**, and individual color tones. Depending on the selected color mode, you can also adjust the midtone density using the **Gamma** setting.

#### **Fix Photo**

Improves the color, contrast, and sharpness of flawed photos.

**Note:** Fix Photo uses a sophisticated face recognition technology to optimize photos that include faces. For this to work, both eyes and the nose must be visible in the subject's face. If your photo includes a face with an intentional color cast, such as a statue, you may want to turn off **Fix Photo** to retain the special color effects.

#### **ICM**

Lets you manage color using installed color printing profiles.

#### **No Color Adjustment**

Turns off color management in your printer software so you can manage color using only your application software.

Parent topic: Selecting Additional Layout and Print Options - Windows

#### **Image Options and Additional Settings - Windows**

You can select any of the Image Options and Additional Settings to customize your print. Some options may be pre-selected or unavailable, depending on other settings you have chosen.

#### **Image Options**

#### **Emphasize Text**

Adjusts the weight of printed text to increase readability.

### **Emphasize Thin Lines**

Adjusts the weight of printed lines to increase visibility.

#### **Edge Smoothing**

Smooths jagged edges in low-resolution images such as screen captures or images from the Web.

#### **Fix Red-Eye**

Reduces or removes red-eye in photos.

#### **Print Text in Black**

Prints colored text in black.

#### For Color Text

Prints colored text on a background pattern or underlined.

#### For Color Graphs and Images

Prints colored graphics and images with overlay patterns.

#### For Color Text, Graphs, and Images

Prints colored text, graphics, and images with overlay patterns.

#### **Enhancement Options**

Specifies Color Universal Print enhancement settings for text, graphics, and images.

### **Additional Settings Options**

#### Rotate 180°

Prints the image rotated 180° from its original orientation.

#### **High Speed**

Speeds up printing but may reduce print quality.

#### Mirror Image

Flips the printed image left to right.

Parent topic: Selecting Additional Layout and Print Options - Windows

### **Header/Footer Settings - Windows**

You can select any of the Header/Footer Settings options to add headers or footers when you print. The items are available to print at the top or bottom of your pages, in either the left, right, or center of the page.

**Note:** These settings are not saved with your document.

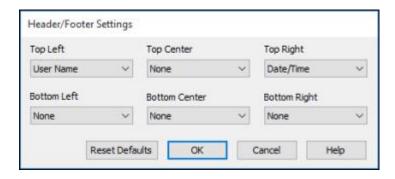

You can select to print the following information:

- User Name
- Computer Name
- Date
- Date/Time
- Collate Number (copy number)

**Note:** The user name, computer name, date, and time come from the Windows Control Panel on your computer.

Parent topic: Selecting Additional Layout and Print Options - Windows

### **Selecting a Printing Preset - Windows**

For quick access to common groups of print settings, you can select a printing preset on the **Main** or **More Options** tab.

**Note:** You can create your own preset by clicking the **Add/Remove Presets** button.

1. Click the Main or More Options tab.

You see the available **Printing Presets** on the left:

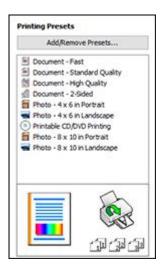

- 2. Place your cursor over one of the **Printing Presets** to view its list of settings.
- 3. Click on a preset to change its settings, or use any of the available options on the screen to control your printing presets.
- 4. To choose a preset for printing, select it.
- 5. Click OK.

Parent topic: Printing with Windows

### **Selecting Extended Settings - Windows**

You can select additional settings that apply to all the print jobs you send to your product.

- 1. Access the Windows Desktop and right-click the icon for your product in the right side of the Windows taskbar, or click the up arrow and right-click.
- 2. Select Printer Settings.
- 3. Click the **Maintenance** tab.

You see the maintenance options:

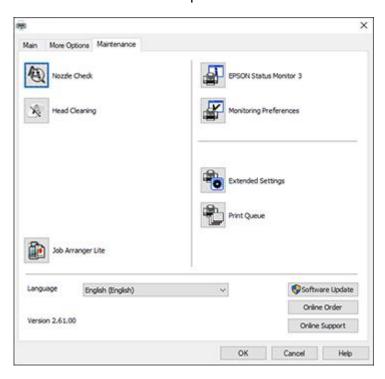

4. Click the **Extended Settings** button.

#### You see this window:

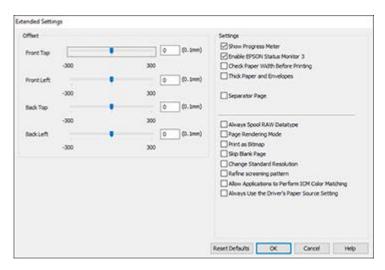

- 5. Select any of the extended settings to customize your print.
- 6. Click **OK** to close the Extended Settings window.
- 7. Click **OK** to close the printer software window.

**Extended Settings - Windows** 

Parent topic: Printing with Windows

### **Extended Settings - Windows**

You can select from these settings on the Extended Settings window.

#### **Show Progress Meter**

Displays the progress of print jobs as they are being printed.

#### **Enable EPSON Status Monitor 3**

Enables product monitoring for ink and paper supplies and other issues.

### **Check Paper Width Before Printing**

Prevents printing beyond the edges of the paper if the paper size setting is incorrect; may reduce print speed.

### **Thick Paper and Envelopes**

Prevents ink from smearing when you print on envelopes or other thick paper.

#### **Separator Page**

Before each document, prints a separator page containing the title, user, date, and time.

### **Always Spool RAW Datatype**

Increases print speed and may solve other printing problems.

#### **Page Rendering Mode**

Increases print speed when printing is extremely slow or the print head stops during printing.

#### **Print as Bitmap**

Increases print speed when printing is extremely slow or the print head stops during printing, and other settings do not help.

#### Skip Blank Page

Ensures that your product does not print pages that contain no text or images.

### **Change Standard Resolution**

Reduces the resolution of print data to correct printing problems.

#### Refine screening pattern

Prints graphics with a finer screening pattern.

#### **Allow Applications to Perform ICM Color Matching**

Allows applications to perform ICM color matching.

### Always Use the Driver's Paper Source Setting

Prints using the paper source setting in the printer driver, rather than the setting in your application.

Parent topic: Selecting Extended Settings - Windows

## **Printing Your Document or Photo - Windows**

Once you have selected your print settings, you are ready to save your settings and print.

1. Click **OK** to save your settings.

You see your application's Print window, such as this one:

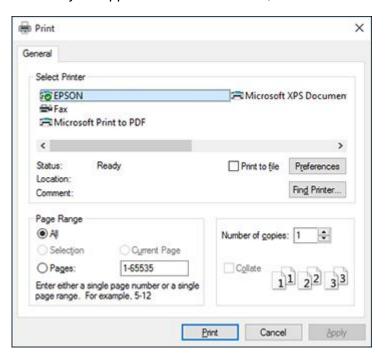

## 2. Click **OK** or **Print** to start printing.

**Checking Print Status - Windows** 

Parent topic: Printing with Windows

### **Checking Print Status - Windows**

During printing, you see this window showing the progress of your print job. It allows you to control printing and check ink cartridge status.

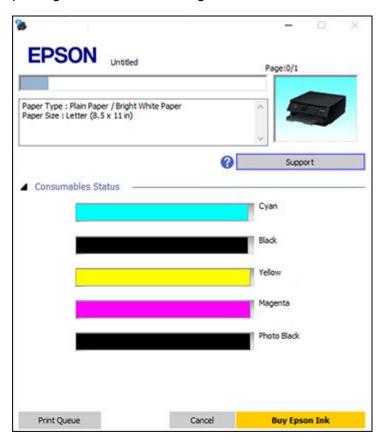

- To cancel printing, click **Cancel**.
- To see print jobs waiting to print, click **Print Queue**.
- To check ink status, click Consumables Status.

Parent topic: Printing Your Document or Photo - Windows

### **Selecting Default Print Settings - Windows**

When you change your print settings in a program, the changes apply only while you are printing in that program session. If you want to change the print settings you use in all your Windows programs, you can select new default print settings.

- 1. Access the Windows Desktop and right-click the licon for your product in the right side of the Windows taskbar, or click the up arrow and right-click lice.
- 2. Select Printer Settings.

You see the printer settings window:

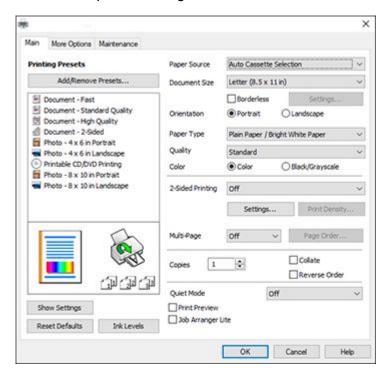

- 3. Select the print settings you want to use as defaults in all your Windows programs.
- 4. Click **OK**.

These settings are now the defaults selected for printing. You can still change them as needed for printing in any program session.

### Changing the Language of the Printer Software Screens

Parent topic: Printing with Windows

### **Changing the Language of the Printer Software Screens**

You can change the language used on the Windows printer software screens.

- 1. Access the Windows Desktop and right-click the licon for your product in the right side of the Windows taskbar, or click the up arrow and right-click.
- 2. Select Printer Settings.

You see the printer settings window.

3. Click the **Maintenance** tab.

You see the maintenance options:

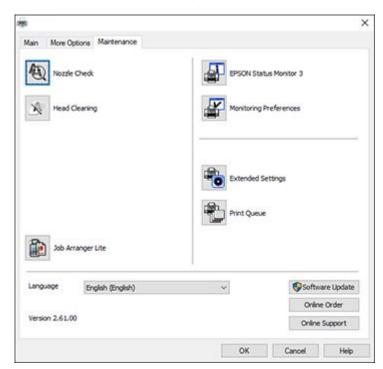

4. Select the language you want to use as the **Language** setting.

5. Click **OK** to close the printer software window.

The printer software screens appear in the language you selected the next time you access them.

Parent topic: Selecting Default Print Settings - Windows

## **Changing Automatic Update Options**

Your printer software for Windows automatically checks for updates to the product software. You can change how often the software checks for updates or disable this feature.

- 1. Access the Windows Desktop and right-click the icon for your product in the right side of the Windows taskbar, or click the up arrow and right-click.
- 2. Select Software Update Settings.

You see this window:

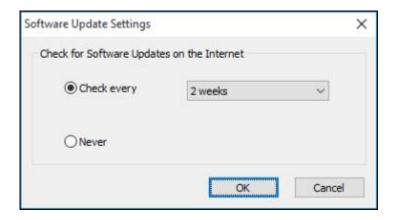

- 3. Do one of the following:
  - To change how often the software checks for updates, select a setting in the **Check every** menu.
  - To disable the automatic update feature, select the **Never** option.
- 4. Click **OK** to exit.

Note: If you choose to disable the automatic update feature, you can check for updates manually.

Parent topic: Printing with Windows

## Printing with the Built-in Epson Driver - Windows 10 S

You can print with the built-in Epson printer driver using any printing program on Windows 10 S, as described in these sections.

**Note:** The built-in Epson driver in Windows 10 S does not include all the available print settings for your product. To print with additional settings, download and install the Epson Print and Scan utility from the Windows Store. You cannot download and install any Epson product software from the Epson website for use with Windows 10 S; you must obtain software only from the Windows Store.

Selecting Print Settings - Windows 10 S **Parent topic:** Printing from a Computer

## **Selecting Print Settings - Windows 10 S**

Select the settings for your print job in your Windows 10 S application.

- 1. Open a photo or document for printing.
- 2. Select the print command in your application.

**Note:** You may need to select a print icon on your screen, the **Print** option in the **File** menu, or another command. See your application's help utility for details.

3. If necessary, select your product name as the printer you want to use.

**Note:** You may also need to select **Properties** or **Preferences** to view your print settings.

### You see a window like this:

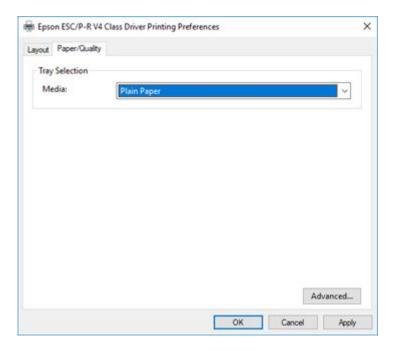

4. Select the type of paper you loaded as the **Media** setting.

**Note:** The setting may not exactly match the name of your paper. Check the paper type settings list for details.

5. Click the **Advanced** button.

#### You see a window like this:

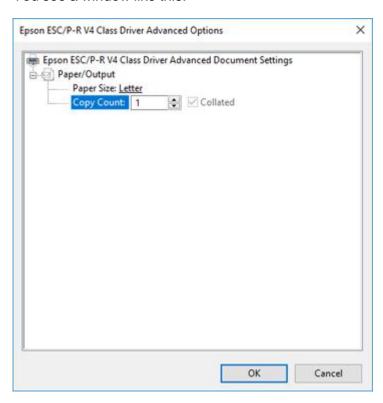

- 6. Select the size of the paper you loaded as the **Paper Size** setting.
- 7. To print multiple copies, select or enter the number as the **Copy Count** setting.
- 8. To print multiple copies of multi-page documents in sets, select the **Collated** checkbox.
- 9. Click **OK**.

You return to the printing preferences window.

- 10. Select the **Layout** tab.
- 11. Select the orientation of your document as the **Orientation** setting.

12. To print double-sided, select one of the **Print on Both Sides** options, depending on how you want to orient the page layout. The icon next to each option shows the layout.

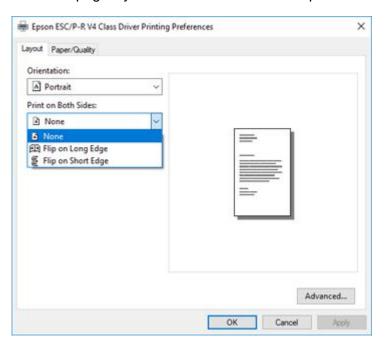

13. Click **OK** to save your settings.

You see your application's **Print** window.

14. Click **OK** or **Print** to start printing.

Parent topic: Printing with the Built-in Epson Driver - Windows 10 S

# Printing on a Mac

You can print with your product using any Mac printing program, as described in these sections.

**Note:** If you have an Internet connection, it is a good idea to check for updates to your product software on Epson's support website.

Selecting Basic Print Settings - Mac Selecting Page Setup Settings - Mac Selecting Print Layout Options - Mac Selecting Double-sided Printing Settings - Mac Managing Color - Mac Selecting Printing Preferences - Mac Printing Your Document or Photo - Mac

Parent topic: Printing from a Computer

## **Selecting Basic Print Settings - Mac**

Select the basic settings for the document or photo you want to print.

- 1. Open a photo or document for printing.
- 2. Select the print command in your application.

**Note:** You may need to select a print icon on your screen, the **Print** option in the File menu, or another command. See your application's help utility for details.

3. Select your product as the **Printer** setting.

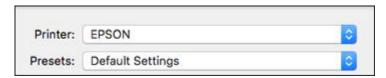

4. If necessary, click the arrow next to the Printer setting or the **Show Details** button to expand the print window.

You see the expanded printer settings window for your product:

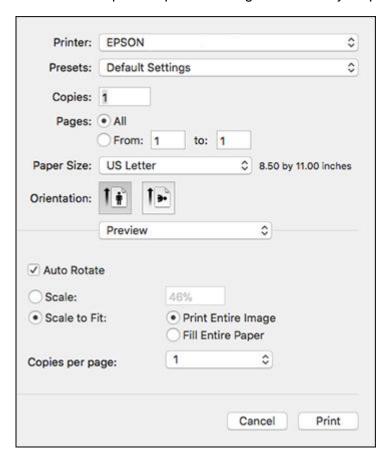

**Note:** The print window may look different, depending on your version of the Mac operating system and the application you are using.

5. Select the **Copies** and **Pages** settings as necessary.

**Note:** If you do not see these settings in the print window, check for them in your application before printing.

6. Select the page setup options: Paper Size and Orientation.

**Note:** If you do not see these settings in the print window, check for them in your application before printing. They may be accessible by selecting **Page Setup** from the File menu.

- 7. Select any application-specific settings that appear on the screen, such as those shown in the image above for the Preview application.
- 8. Select **Print Settings** from the pop-up menu.

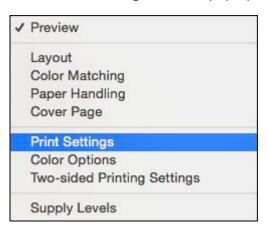

## You see these settings:

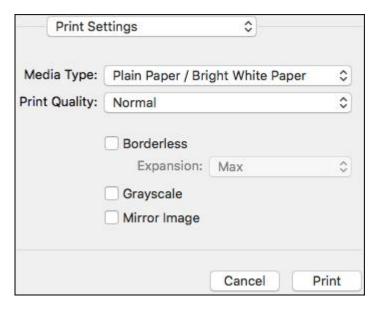

9. Select the type of paper you loaded as the **Media Type** setting.

**Note:** The setting may not exactly match the name of your paper. Check the paper type settings list for details.

- 10. Select the **Print Quality** setting you want to use.
- 11. Select the **Borderless** checkbox if you want to print a borderless photo. If the option is grayed out, change the **Media Type** setting to a paper type that supports borderless printing.
- 12. Select any of the available print options.

Print Quality Settings - Mac

Print Options - Mac

Parent topic: Printing on a Mac

Related references

**Borderless Paper Type Compatibility** 

### **Print Quality Settings - Mac**

You can select any of the **Print Quality** settings to fine-tune the quality of your print. Some settings may be unavailable, depending on the paper type and border setting you have chosen.

#### Draft

For draft printing on photo paper.

## **Fast Economy**

For the fastest printing with draft quality.

### **Economy**

For fast printing with reduced quality.

#### Normal

For everyday text and image printing.

#### Fast

Speeds up printing on plain paper.

#### Fine

For text and graphics with good quality and print speed.

### Quality

For photos and graphics with good quality and print speed.

### **Best Quality**

For the best print quality, but the slowest print speed.

Parent topic: Selecting Basic Print Settings - Mac

# **Print Options - Mac**

You can select any of the print options to customize your print. Some options may be unavailable, depending on other settings you have chosen.

## **Expansion**

If you selected a borderless paper size setting, this option adjusts the image expansion settings to control printing at the edges of borderless prints.

## Grayscale

Prints text and graphics in black or shades of gray.

### **Mirror Image**

Lets you flip the printed image horizontally.

**Note:** If you select the **Min** option for the Expansion setting, you may see white borders on your printed photo.

Parent topic: Selecting Basic Print Settings - Mac

# **Selecting Page Setup Settings - Mac**

Depending on your application, you may be able to select the paper size and orientation settings from the print window.

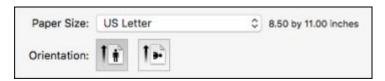

**Note:** If you do not see these settings in the print window, check for them in your application before printing. They may be accessible by selecting **Page Setup** from the File menu.

Select the size of the paper you loaded as the Paper Size setting. If you are printing a borderless
photo, select the Borderless checkbox or a paper size with a Borderless option. You can also
select a custom setting to create a custom paper size, but the Quality setting will be limited to
Normal.

**Note:** You must select a compatible borderless paper type and size to print without borders. Check the borderless paper compatibility list for details.

2. Select the orientation of your document or photo as shown in the print window.

Note: If you are printing an envelope, select the licon.

**Note:** You can reduce or enlarge the size of the printed image by selecting **Paper Handling** from the pop-up menu and selecting a scaling option.

Parent topic: Printing on a Mac

**Related references** 

**Borderless Paper Type Compatibility** 

# **Selecting Print Layout Options - Mac**

You can select a variety of layout options for your document or photo by selecting **Layout** from the popup menu on the print window.

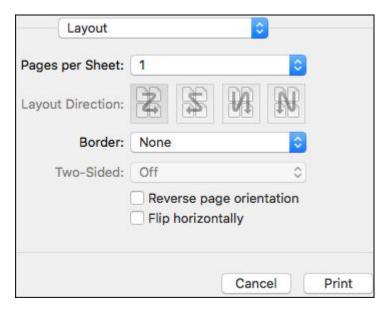

- To print multiple pages on one sheet of paper, select the number of pages in the **Pages per Sheet** pop-up menu. To arrange the print order of the pages, select a **Layout Direction** setting.
- To print borders around each page on the sheet, select a line setting from the **Border** pop-up menu.
- To print on both sides of each page, select a setting from the **Two-Sided** pop-up menu.
- To invert or flip the printed image, select the **Reverse page orientation** or **Flip horizontally** settings.

Parent topic: Printing on a Mac

Related references

**Double-sided Printing Capacity** 

# **Selecting Double-sided Printing Settings - Mac**

You can print on both sides of the paper by selecting **Two-sided Printing Settings** from the pop-up menu on the print window.

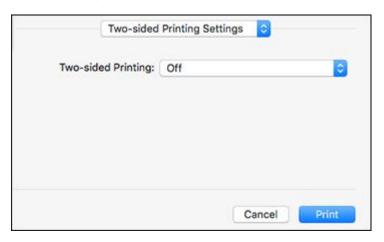

**Note:** Some options may be pre-selected or unavailable, depending on other settings you have chosen or if you are accessing the product over a network. This screen may be different, depending on the Mac OS version you are using.

1. Select one of the **Two-sided Printing** options.

2. Select the type of document you are printing as the **Document Type** setting. The software automatically sets the Adjustments options for that document type.

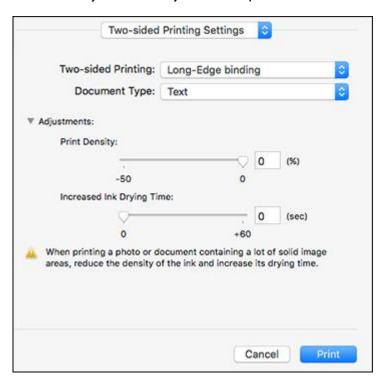

- 3. If necessary, customize the Adjustments settings as instructed on the screen.
- 4. Print a test copy of your double-sided document to test the selected settings.
- 5. Follow any instructions displayed on the screen during printing.

Double-sided Printing Options and Adjustments - Mac

Parent topic: Printing on a Mac

**Related references** 

**Double-sided Printing Capacity** 

# **Double-sided Printing Options and Adjustments - Mac**

You can select any of the available options in the **Two-sided Printing Settings** or **Output Settings** pop-up menu to set up your double-sided print job.

### **Two-sided Printing Options**

## Long-Edge binding

Orients double-sided printed pages to be bound on the long edge of the paper.

### **Short-Edge binding**

Orients double-sided printed pages to be bound on the short edge of the paper.

## **Adjustments**

### **Print Density**

Sets the level of ink coverage for double-sided printing.

### **Increased Ink Drying Time**

Sets the amount of time required for drying ink after printing on one side of the paper before printing the other side in double-sided printing.

Parent topic: Selecting Double-sided Printing Settings - Mac

# **Managing Color - Mac**

You can adjust the Color Matching and Color Options settings to fine-tune the colors in your printout, or turn off color management in your printer software.

1. Select **Color Matching** from the pop-up menu in the print window.

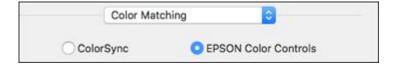

2. Select one of the available options.

3. Select **Color Options** from the pop-up menu in the print window.

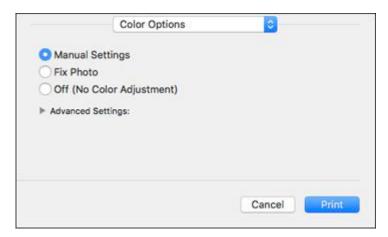

**Note:** The available settings on the Color Options menu depend on the option you selected on the Color Matching menu.

4. Select one of the available options.

Color Matching and Color Options - Mac

Parent topic: Printing on a Mac

## **Color Matching and Color Options - Mac**

You can select from these settings on the Color Matching and Color Options menus.

### **Color Matching Settings**

### **EPSON Color Controls**

Lets you manage color using controls in your printer software or turn off color management.

# ColorSync

Prints using standard color profiles for your product and paper to help match image colors. You can customize the conversion method and filter settings on the ColorSync pop-up menu in the print window.

### **Color Options Settings**

### **Manual Settings**

Lets you select manual color adjustments. Click the arrow next to **Advanced Settings** and select settings for **Brightness**, **Contrast**, **Saturation**, and individual color tones. You can also select a color **Mode** setting for printing photos and graphics and the **Fix Red-Eye** setting to reduce or remove redeye in photos. Depending on the selected color mode, you can also adjust the midtone density using the **Gamma** setting.

#### **Fix Photo**

Improves the color, contrast, and sharpness of flawed photos. Click the arrow next to **Advanced Settings** and select the **Fix Red-Eye** setting to reduce or remove red-eye in photos.

**Note:** Fix Photo uses a sophisticated face recognition technology to optimize photos that include faces. For this to work, both eyes and the nose must be visible in the subject's face. If your photo includes a face with an intentional color cast, such as a statue, you may want to turn off **Fix Photo** to retain the special color effects.

### Off (No Color Adjustment)

Turns off color management in your printer software so you can manage color using only your application software.

**Note:** An ICC profile is required if color management is turned off.

Parent topic: Managing Color - Mac

# **Selecting Printing Preferences - Mac**

You can select printing preferences that apply to all the print jobs you send to your product.

- 1. In the Apple menu or the Dock, select **System Preferences**.
- 2. Select **Print & Fax**, **Print & Scan**, or **Printers & Scanners**, select your product, and select **Options & Supplies**.
- 3. Select Driver or Options.

#### You see a screen like this:

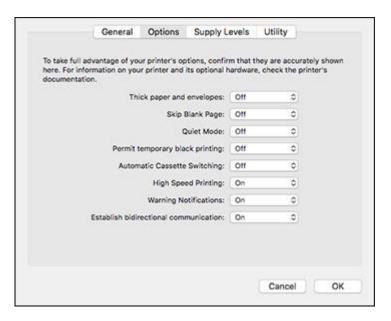

- 4. Select any of the available printing preferences.
- 5. Click OK.

**Printing Preferences - Mac** 

Parent topic: Printing on a Mac

# **Printing Preferences - Mac**

You can select from these settings on the Options or Driver tab.

### **Thick Paper and Envelopes**

Prevents ink from smearing when you print on envelopes or other thick paper.

# Skip Blank Page

Ensures that your product does not print pages that contain no text or images.

#### **Quiet Mode**

Lessens noise during printing but may decrease print speed.

# Permit temporary black printing

Allows you to print using black ink when color ink is expended.

### **Automatic Cassette Switching**

Automatically switches to the other cassette when one of the cassettes runs out of paper.

### **High Speed Printing**

Speeds up printing but may reduce print quality.

## **Warning Notifications**

Lets you choose whether or not to receive warning notifications from the printer software for various operating conditions.

### **Establish bidirectional communication**

Allows the product to communicate with the computer. Do not change the default setting unless you experience issues when using a shared printing pool.

Parent topic: Selecting Printing Preferences - Mac

# **Printing Your Document or Photo - Mac**

Once you have selected your print settings, you are ready to print.

Click **Print** at the bottom of the print window.

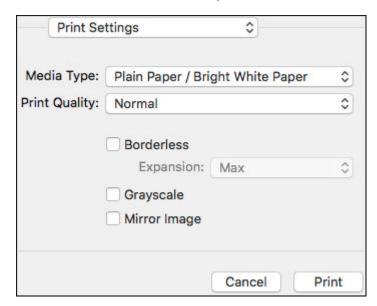

Checking Print Status - Mac

Parent topic: Printing on a Mac

## **Checking Print Status - Mac**

During printing, you can view the progress of your print job, control printing, and check ink status.

1. Click the printer icon when it appears in the Dock.

You see the print status window:

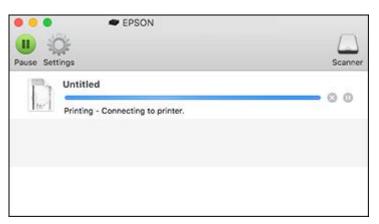

- 2. Select the following options as necessary for your Mac OS version:
  - To cancel printing, click the print job and click or **Delete**.
  - To pause a print job, click the print job and click or **Hold**. To resume a print job, click the paused print job and click or **Resume**.
  - To pause printing for all queued print jobs, click Pause or Pause Printer.
  - To display other printer information, click Settings or Supply Levels.

Parent topic: Printing Your Document or Photo - Mac

# **Cancelling Printing Using a Product Button**

If you need to cancel printing, press the  $\odot$  stop button.

Parent topic: Printing from a Computer

# **Scanning**

You can scan your originals and save them as digital files.

Starting a Scan

Scanning in Epson Scan 2

Scanning to Online Destinations Using Easy Photo Scan

# Starting a Scan

After placing your originals on your product for scanning, start scanning using one of these methods.

Starting a Scan Using the Product Control Panel

Starting a Scan Using the Epson Scan 2 Icon

Starting a Scan from a Scanning Program

Starting a Scan from a Smart Device

Parent topic: Scanning

# **Starting a Scan Using the Product Control Panel**

You can scan an image to a variety of destinations using your product's control panel.

1. Make sure you installed the product software and connected the product to your computer or network.

**Note:** Restart your computer after installing the product software to enable scanning from the control panel.

- 2. Place your original on the product for scanning.
- 3. Press the \( \hat{\psi} \) home button, if necessary.
- 4. Select Scan.

#### You see a screen like this:

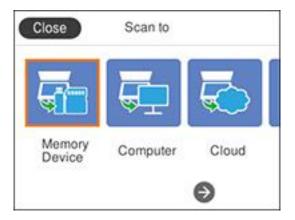

- 5. Select one of the following **Scan to** options:
  - **Memory Device** saves your scan file on a USB device or memory card and lets you select the file format, quality, and other settings.
  - Computer lets you scan to a connected computer using your saved scan settings.
  - Cloud sends your scanned files to a destination that you have registered with Epson Connect.
  - Computer (WSD) lets you manage network scanning in Windows. To use this feature, you must first set up WSD (Web Services for Devices) on the computer.
- 6. Follow the instructions in the links below to complete your scan.

Scanning to a Memory Device

Scanning to a Connected Computer

Scanning to the Cloud

Scanning Using Web Services for Devices (WSD) - Windows

**Control Panel Scanning Options** 

Changing Default Scan Job Settings

Parent topic: Starting a Scan

## **Scanning to a Memory Device**

You can scan an original and save the scanned image to a memory card or external USB device.

- 1. Insert a memory card into your product's memory card slot or connect an external USB device to the port on the front of the product.
- 2. Place your original on the product for scanning.
- 3. Press the nome button, if necessary.
- 4. Select Scan.

You see a screen like this:

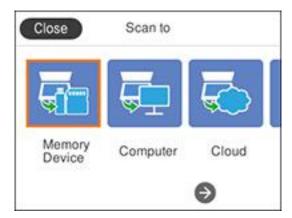

- 5. Select **Memory Device**.
- 6. If prompted, select a device and press the **OK** button.

You see a screen like this:

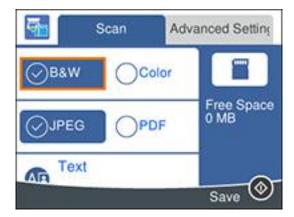

- 7. Change any of the displayed settings on the **Scan** tab as necessary.
- 8. Select the **Advanced Settings** tab to view and change additional scan settings, if necessary.
- On the Scan tab, press the ♦ start button to start scanning.
   Your product scans your original and saves the scanned file to the memory card or USB device.

Parent topic: Starting a Scan Using the Product Control Panel

### **Scanning to a Connected Computer**

You can scan an original and save it to a connected computer using your product's control panel. The computer must be connected using a USB cable or connected to the same network as your product.

You can save the scanned file as a JPEG or PDF file, or attach it to an email. You can also set up custom scan settings using Event Manager and automatically scan using those settings on your product control panel.

**Note:** Be sure you have installed Epson Scan 2 and Event Manager on your computer before scanning to your computer.

- 1. Place your original on the product for scanning.
- 2. Press the nhome button, if necessary.
- 3. Select Scan.

You see a screen like this:

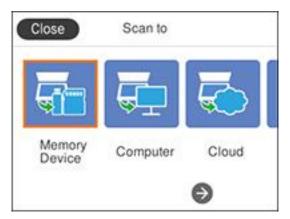

4. Select Computer.

#### You see a screen like this:

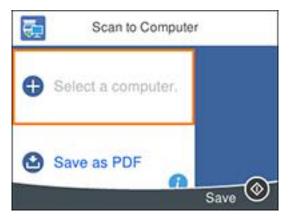

**Note:** Select **OK** to close the information screen, if necessary.

- 5. Select **Select a computer** and choose one of the following options:
  - If your computer is connected to your product over a network, select a connected computer from the displayed list. (If the computer is not listed, select **Search Again**.)
  - If your computer is connected to your product using a USB cable, select **USB Connection**.
- 6. Select **Save as PDF** and choose one of the following options:
  - Save as JPEG to save the scanned scanned image as a JPEG file.
  - Save as PDF to save the scanned document or image as a PDF file.
  - Attach to email to open the default email software on your computer and save the scanned document or images as a JPEG email attachment.
  - **Follow custom setting** to save the scanned document or image using custom settings you have selected using the Event Manager custom scan settings option.

**Note:** You can customize the settings for each of the options above using Event Manager.

7. Press the  $\Phi$  start button to start scanning.

Your product scans your original and saves the scanned file to your computer.

Parent topic: Starting a Scan Using the Product Control Panel

#### Related tasks

Changing Default Scan Job Settings

# **Scanning to the Cloud**

You can use the control panel to send your scanned files to a destination that you have registered with Epson Connect.

Note: Make sure to set up your product using Epson Connect before using this feature.

- 1. Place your original on the product for scanning.
- 2. Press the nome button, if necessary.
- 3. Select **Scan**.

You see a screen like this:

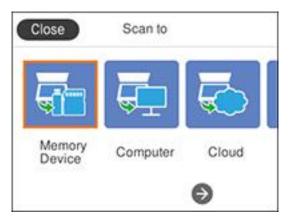

4. Select Cloud.

#### You see a screen like this:

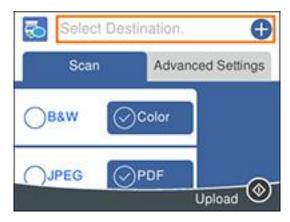

5. Press the **OK** button to select a destination.

Note: You must register your product with Epson Connect to select a destination.

- 6. Change any of the displayed settings on the **Scan** tab as necessary.
- 7. Select the **Advanced Settings** tab to view and change additional scan settings, if necessary.
- On the **Scan** tab, press the ◆ start button to start scanning.
   Your product scans your original and saves the scanned file to the selected destination.

Parent topic: Starting a Scan Using the Product Control Panel

# Scanning Using Web Services for Devices (WSD) - Windows

You can scan originals to a computer from the product control panel using WSD (Web Services for Devices) for network scanning in Windows.

**Note:** To use this feature on Windows 7 or Windows Vista, you must first set up WSD on the computer. See Windows help for instructions.

- 1. Make sure you installed the product software and connected the product to your computer or network.
- 2. Place your original on the product for scanning.
- 3. Press the nhome button, if necessary.

#### 4. Select Scan.

You see a screen like this:

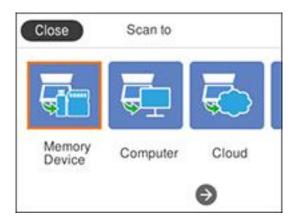

- 5. Select Computer (WSD).
- 6. Select a computer.
- Press the ♦ start button to start scanning.
   Your product scans your original and saves the scanned file to the selected computer.

Parent topic: Starting a Scan Using the Product Control Panel

# **Control Panel Scanning Options**

Select the options you want to use for scanning.

**Note:** Not all options or settings may be available, depending on the **Scan to** option selected.

| Scan to setting | Available options | Description                                               |
|-----------------|-------------------|-----------------------------------------------------------|
| Color Mode      | Color             | Select whether to scan images in color or black and white |
|                 | B&W               |                                                           |
| File Format     | JPEG              | Select for photos                                         |
|                 | PDF               | Select for documents                                      |

| Scan to setting | Available options      | Description                                                                     |
|-----------------|------------------------|---------------------------------------------------------------------------------|
| Original Type   | Text                   | Specifies the type of original you are scanning                                 |
|                 | Photo                  |                                                                                 |
| Resolution      | 200dpi                 | Select for documents                                                            |
|                 | 300dpi                 | Select for photos                                                               |
|                 | 600dpi                 | Select for highest quality printing                                             |
| Scan Settings   | Letter                 | Select the page size for documents, then select the orientation of the original |
|                 | A4                     |                                                                                 |
|                 | Auto Cropping          | Select for photos with dark edges                                               |
|                 | Max Area               | Select for most photos                                                          |
| Contrast        | <b>-4</b> to <b>+4</b> | Adjusts the lightness or darkness of scanned images                             |

Parent topic: Starting a Scan Using the Product Control Panel

## **Changing Default Scan Job Settings**

You can view or change the default scan job settings your product uses when you scan to your computer. You do this using the Event Manager program.

- 1. Do one of the following to open Event Manager:
  - Windows 10: Click and select EPSON Software > Event Manager.
  - Windows 8.x: Navigate to the Apps screen and select Event Manager.
  - Windows (other versions): Click or Start > All Programs or Programs > EPSON Software > Event Manager.
  - Mac: Open the Applications folder, click Epson Software, and select Event Manager.
- 2. Open the **Scanner** (Windows) or **Select Scanner** (Mac) drop-down list and select your product, if necessary.
- 3. Click Make Job Settings.
- 4. Open the **Edit Job Settings** drop-down list and select the scan job settings you want to view or change.
- 5. Change the settings as necessary.

6. Click OK.

7. Click **Close** to close the Event Manager window.

Parent topic: Starting a Scan Using the Product Control Panel

# Starting a Scan Using the Epson Scan 2 Icon

You can start the Epson Scan 2 program to select scan settings, scan, and save the scanned image to a file.

**Note:** If you are using your Epson product with the Windows 10 S operating system, you cannot use the software described in this section. You also cannot download and install any Epson product software from the Epson website for use with Windows 10 S; you must obtain software only from the Windows Store.

- Windows 10: Click and select EPSON > Epson Scan 2.
- Windows 8.x: Navigate to the Apps screen and select Epson Scan 2.
- Windows (other versions): Click or Start, and select All Programs or Programs. Select EPSON > Epson Scan 2 > Epson Scan 2.
- Mac: Open the Applications folder, open the Epson Software folder, and select Epson Scan 2.

You see an Epson Scan 2 window like this:

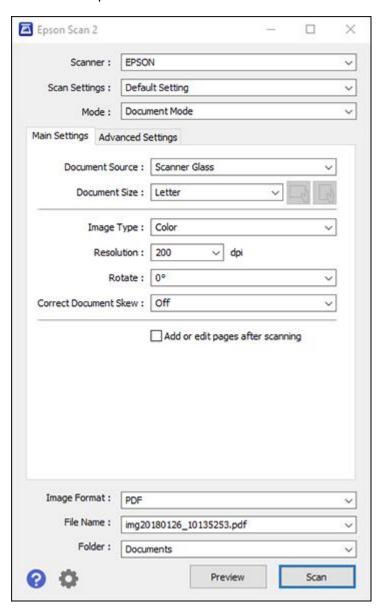

Parent topic: Starting a Scan

# **Starting a Scan from a Scanning Program**

You can start Epson Scan 2 from a TWAIN-compliant scanning program to select scan settings, scan, and open the scanned image in the program.

**Note:** If you are using your Epson product with the Windows 10 S operating system, you cannot use the software described in this section. You also cannot download and install any Epson product software from the Epson website for use with Windows 10 S; you must obtain software only from the Windows Store.

- 1. Open your scanning program and select its scanning option. (See your scanning program help for instructions.)
- 2. Select your product.

**Note:** In certain programs, you may need to select your product as the "source" first. If you see a **Select Source** option, choose it and select your product. With Windows, do not select a **WIA** option for your product; not all scan functions will be available.

You see an Epson Scan 2 window like this:

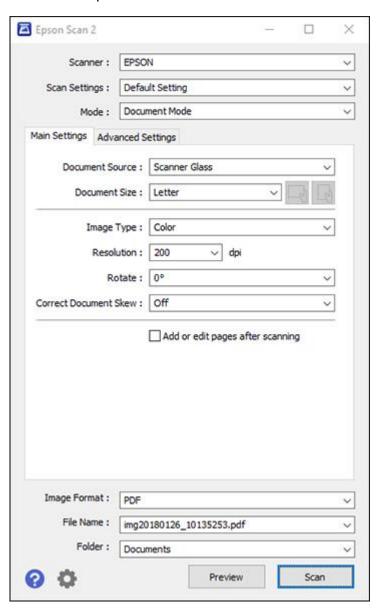

Parent topic: Starting a Scan

# Starting a Scan from a Smart Device

You can start a scan from a smart device using the Epson iPrint app. You can save the scanned document to your device or a cloud service, e-mail it, or print it.

**Note:** If you are using your Epson product with the Windows 10 S operating system, you cannot use the software described in this section. You also cannot download and install any Epson product software from the Epson website for use with Windows 10 S; you must obtain software only from the Windows Store.

**Note:** Your device must be connected to the same wireless network as your Epson product.

- 1. Download the Epson iPrint app from your device's app store or from Epson's website.
- 2. Place your original on the product for scanning.
- 3. Open the Epson iPrint app and select your product.
- 4. Select the scan settings and scan your original.
- 5. Save your scanned image to a file or cloud location.

Parent topic: Starting a Scan

# **Scanning in Epson Scan 2**

Epson Scan 2 automatically scans your document and saves the scanned file in PDF format in your operating system's Documents or My Documents folder, or opens it in your scanning program. You can select settings, preview, and change the scanned file settings as necessary.

**Note:** If you are using your Epson product with the Windows 10 S operating system, you cannot use the software described in this section. You also cannot download and install any Epson product software from the Epson website for use with Windows 10 S; you must obtain software only from the Windows Store.

1. Start Epson Scan 2.

### You see this window:

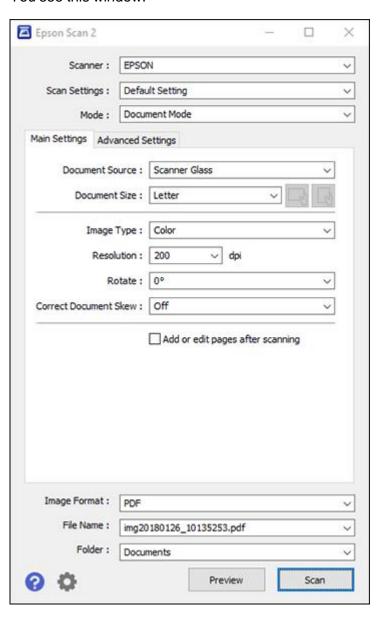

- 2. Select the **Mode** setting that matches the type of original you are scanning.
- 3. Select the **Document Source** setting that matches where you placed your original.
- 4. Select the **Document Size** setting that matches the size of your original. You can select **Customize** to enter a custom size, if necessary.
- 5. Select the image type of your original and how you want it scanned as the **Image Type** setting.
- 6. Select the **Resolution** setting you want to use for your scan.
- 7. Click the **Preview** button.

Epson Scan 2 previews your original and displays the results in the Epson Scan 2 window.

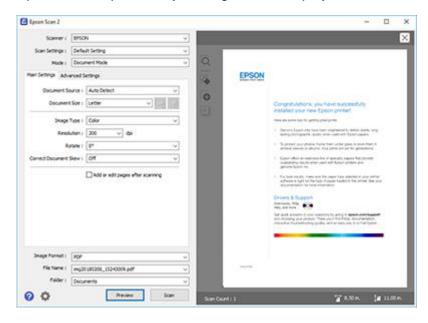

- 8. Select any of the additional settings that you want to use on the Main Settings tab.
- 9. Do one of the following:
  - If you're scanning in Document Mode, select any of the additional settings that you want to use on the Main Settings tab.
  - If you're scanning in Photo Mode, select the **Color Management** and **Thumbnail Options** settings as necessary.
- 10. Click the **Advanced Settings** tab and select any settings that you want to use.

- 11. Select the format in which you want to save your scanned file as the **Image Format** setting. If necessary, select **Options** and select any desired format options.
- 12. Enter the file name for your scanned file in the **File Name** field. If necessary, select **Settings** to modify the file name settings.
- 13. Select the location in which you want to save your scanned file as the **Folder** setting. If necessary, select **Select** to create a new folder.

#### 14. Click Scan.

The product scans your original and saves the scanned file in the location you specified.

Additional Scanning Settings - Main Settings Tab
Additional Scanning Settings - Advanced Settings Tab
Saving Scanned Documents as a Searchable PDF Using Epson Scan 2
Image Format Options
Scan Resolution Guidelines

Parent topic: Scanning

# **Additional Scanning Settings - Main Settings Tab**

You can select these additional scanning settings on the Epson Scan 2 Main Settings tab. Not all adjustment settings may be available, depending on other settings you have chosen.

#### Rotate

Rotates the original image clockwise to the desired angle before scanning it. Select **Auto** to allow your product to automatically rotate the image based on the orientation of the text (may take longer to scan).

#### **Correct Document Skew**

Corrects skewed originals, image contents, or both.

# Add or edit pages after scanning

Lets you add, remove, or edit the pages in a scan, including rotating pages and changing the page order.

**Note:** To save multiple pages in a single file, you must select a file format that supports multiple pages such as **PDF** or **Multi-TIFF**. If you select another file format, each scanned image or page is saved as a separate file.

Parent topic: Scanning in Epson Scan 2

# **Additional Scanning Settings - Advanced Settings Tab**

You can select these additional scanning settings on the Epson Scan 2 Advanced Settings tab. Not all adjustment settings may be available, depending on other settings you have chosen.

#### Remove Background

Removes the background of the originals.

#### **Text Enhancement**

Sharpens the appearance of letters in text documents.

#### **Auto Area Segmentation**

Makes black and white images clearer and text recognition more accurate by separating the text from the graphics.

#### **Threshold**

Adjusts the level at which black areas in text and line art are delineated, improving text recognition in OCR (Optical Character Recognition) programs.

#### **Color Enhance**

Enhances the shades of the color you select in the scanned image. This setting is available only if you select **Grayscale** or **Black & White** as the Image Type setting.

### **Brightness**

Adjusts the overall lightness and darkness of the scanned image.

#### Contrast

Adjusts the difference between the light and dark areas of the overall scanned image.

#### Gamma

Adjusts the midtone density of the scanned image.

## **Unsharp Mask**

Makes the edges of certain image areas clearer. Turn off this option to leave softer edges.

### Descreening

Removes the ripple pattern that might appear in subtly shaded image areas, such as skin tones. This option improves results when scanning magazines or newspapers. (The results of descreening do not appear in the preview image, only in your scanned image.)

## **Edge Fill**

Corrects shadowing around the edges of the image by filling the shadows with black or white.

## **Dual Image Output**

Scans the original image twice using different output settings (Windows only).

Parent topic: Scanning in Epson Scan 2

# Saving Scanned Documents as a Searchable PDF Using Epson Scan 2

You can scan a document and save the text in a searchable PDF. In a searchable PDF, text is recognized using Optical Character Recognition (OCR) and then embedded in the scanned original.

**Note:** The required Epson Scan 2 OCR Component is installed automatically when you install your product software as instructed on the *Start Here* sheet. If you install your scanner software programs individually, be sure to also install this component if you want to perform OCR.

- 1. Load your original in the product for scanning.
- 2. Start Epson Scan 2.
- 3. Select your scan settings.
- 4. Click **Preview** and adjust the area you want to scan, if necessary.
- 5. Select **Searchable PDF** as the Image Format setting.
- 6. Select **Options** from the Image Format list.

You see this window:

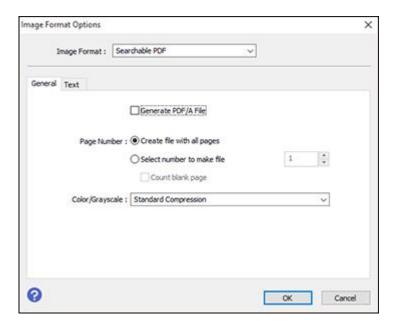

- 7. Select any of the options on the **General** tab.
- 8. Select the **Text** tab.
- 9. Make sure the language used in the document text is selected as the **Text Language** setting.
- 10. Click **OK**.
- 11. Confirm the File Name setting and select a Folder setting for your document.
- 12. Click Scan.

The scanned image is saved as a searchable PDF.

Parent topic: Scanning in Epson Scan 2

# **Image Format Options**

You can select different image formats and related options. For details on available options, click the ? icon on the Epson Scan 2 Image Format Options window. Not all image formats have options.

# Bitmap (\*.bmp)

A standard image file format for most Windows programs.

# JPEG (\*.jpg)

An image format that lets you highly compress image data. However, the higher the compression, the lower the image quality. (The TIFF format is recommended when you need to modify or retouch your scanned image.)

## PNG (\*.png)

An image format that does not lose quality during editing.

# TIFF (\*.tif)

A file format created for exchanging data between many programs, such as graphic and DTP software.

### Multi-TIFF (\*.tif)

A TIFF file format when multiple pages are saved to the same file, allowing you to edit the images using a compatible program.

## PDF (\*.pdf)

A document format that is readable by Windows and Mac systems using Adobe Reader, Acrobat, or other programs. You can save multi-page documents in one PDF file.

## Searchable PDF (\*.pdf)

A document format that is readable by Windows and Mac systems using Adobe Reader, Acrobat, or other programs. You can save multi-page documents in one PDF file. Recognized text in the scanned document can be searched.

Parent topic: Scanning in Epson Scan 2

### **Scan Resolution Guidelines**

The **Resolution** setting, measured in dpi (dots per inch), controls the amount of detail captured in your scans. Increasing the resolution raises the amount of detail captured but comes with the following disadvantages:

- Larger file sizes
- It takes longer to scan your originals, send/receive your scans by email or fax, and to print your scans
- The image may become too large to fit on your display or print on paper

If you plan to enlarge a scanned image so you can print it at a larger size, you may need to increase the resolution from the default resolution set by Epson Scan 2. Follow these guidelines to determine the resolution setting you need:

- You will scan the image at its original size but enlarge it later in an image-editing program.
  - Increase the Epson Scan 2 Resolution setting in your scan. Increase the resolution by the same amount you will increase the image size to retain a high image quality. For example, if the resolution is 300 dpi (dots per inch) and you will double the image size later, change the Resolution setting to 600 dpi.
- You will scan the image at 100% or smaller size.

Select the Epson Scan 2 Resolution setting based on how you will use the scanned image:

- Email/view on a computer screen/post on the web: 96 to 200 dpi
- Print/fax/convert to editable text (OCR)/create searchable PDF: 200 to 300 dpi

Parent topic: Scanning in Epson Scan 2

# Scanning to Online Destinations Using Easy Photo Scan

You can scan documents or photos and upload them to Facebook and other online destinations, such as photo-sharing sites, web servers, or network folders using Easy Photo Scan.

**Note:** If you are using your Epson product with the Windows 10 S operating system, you cannot use the software described in this section. You also cannot download and install any Epson product software from the Epson website for use with Windows 10 S; you must obtain software only from the Windows Store.

Scanning Using Easy Photo Scan Uploading Scanned Images to Facebook **Uploading Scanned Images to Google Photos** 

**Uploading Scanned Images to Evernote** 

Uploading Scanned Images to SugarSync

Uploading Scanned Images to a Web Folder

Uploading Scanned Images to Email

Saving Scanned Images to a Folder

**Epson JPEG File Settings** 

Epson TIFF and Multi-TIFF File Settings

Parent topic: Scanning

# **Scanning Using Easy Photo Scan**

You can use Easy Photo Scan to easily scan your originals, edit the scanned images, and upload them to Facebook or other online destinations.

- 1. Place your original on your product for scanning.
- 2. Do one of the following to open Easy Photo Scan:
  - Windows 10: Click and select Epson Software > Easy Photo Scan. Select your product and click OK, if necessary.
  - Windows 8.x: Navigate to the Apps screen and select Easy Photo Scan. Select your product and click OK, if necessary.
  - Windows (other versions): Click or Start, and select All Programs or Programs. Select Epson Software > Easy Photo Scan. Select your product and click OK, if necessary.
  - Mac: Open the Applications folder, select Epson Software, and select Easy Photo Scan. Select your product and click OK, if necessary.

You see a window like this:

3. Click the Scan icon.

Your scanning program launches.

4. Click **Scan** in the window that appears to scan your original.

The scanned image is displayed in the Easy Photo Scan window with an automatically generated name.

Note: You may need to close the scanning program window to display Easy Photo Scan.

- 5. To edit the name of the file, select the image thumbnail at the bottom of the screen, click the icon, and enter the new filename.
- 6. To edit the scanned image, click the Edit icon and select one of the displayed options.

Note: See the Easy Photo Scan help for additional information on image editing options.

- 7. Repeat these steps for each image you want to upload.
- 8. When you finish scanning, click one of the destination icons to upload the images.

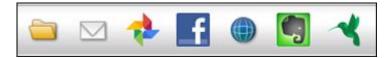

**Note:** You may need to click the arrow next to the icons in order to see all of them. The available icons may vary, depending on the software version you are using.

Parent topic: Scanning to Online Destinations Using Easy Photo Scan

#### Related tasks

Uploading Scanned Images to Facebook

Uploading Scanned Images to Google Photos

Uploading Scanned Images to Evernote

Uploading Scanned Images to SugarSync

Uploading Scanned Images to a Web Folder

Uploading Scanned Images to Email

Saving Scanned Images to a Folder

# **Uploading Scanned Images to Facebook**

You can configure a Facebook account for use with Easy Photo Scan and upload your scanned images to it.

- 1. Scan your original using Easy Photo Scan.
- 2. Click the ficon.

#### You see a window like this:

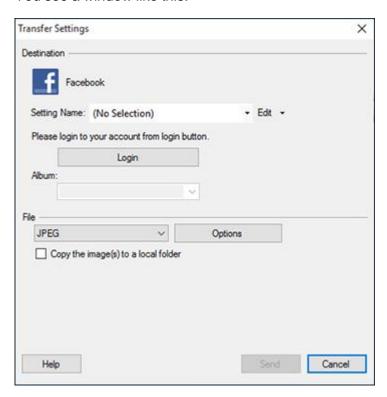

**Note:** If you have already configured a Facebook account in Easy Photo Scan, you can select the **Setting Name** or **Destination Name** for the account, click **Login** if necessary, and click **Send** to upload your images.

- 3. Click Login.
- 4. On the Application Authentication screen, log in to your Facebook account.

Note: To enable automatic image uploading, select the option for staying logged in.

Select an album from the Album list.

**Note:** If you cannot select an album, make sure the Setting Name is set to **(No Selection)**, click **Login** to log in to your Facebook account, and try again. If you want to create a new album, you must create it directly in Facebook.

- 6. Select the image format for the uploaded files from the **File** or **File Type** list.
- 7. If there are options for the selected file format, click **Options** or **Option** and select the options you want.
- 8. If you also want to save the images to a local folder, select the **Copy the image(s) to a local folder** checkbox and select a folder.
- 9. If you want to save the current settings, click **Edit**, or the **Setting Name** or **Destination Name** field, and select **Save As**. Enter a name for the setting and click **OK**.
- 10. Click **Send** to upload the images to your Facebook account, or click **Cancel** to cancel the operation.

Parent topic: Scanning to Online Destinations Using Easy Photo Scan

Related references

**Epson JPEG File Settings** 

Related tasks

Scanning Using Easy Photo Scan

# **Uploading Scanned Images to Google Photos**

You can configure a Google Photos account for use with Easy Photo Scan and upload your scanned images.

- 1. Scan your original using Easy Photo Scan.
- 2. Click the icon.

#### You see a window like this:

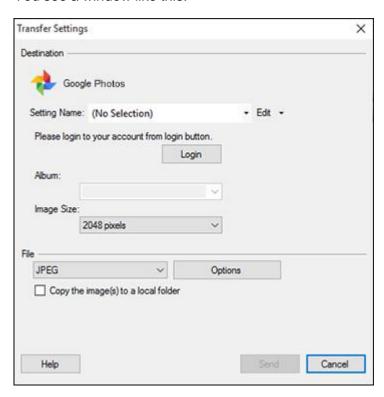

**Note:** If you have already configured a Google Photos account in Easy Photo Scan, you can select the **Setting Name** or **Destination Name** for the account, click **Login** if necessary, and click **Send** to upload your images.

- 3. Click Login.
- 4. On the Application Authentication screen, log into your Google account.
- 5. Click **Accept** to allow Easy Photo Scan to upload images to your account. An authentication code is generated.
- 6. Copy the authentication code into the **Please enter authentication code** field and click **OK**.

7. Select an album from the **Album** list.

**Note:** If you cannot select an album, make sure the Setting Name is set to **(No Selection)**, click the **Login** button to log into your Google Photos account, and try again. If you want to create a new album, you must create it directly in Google Photos.

- 8. Select an **Image Size** option for the uploaded images.
- 9. Select the image format for the uploaded files from the File or File Type list.
- 10. If there are options for the selected file format, click **Options** or **Option** and select the options you want.
- 11. If you also want to save the images to a local folder, select the **Copy the image(s) to a local folder** checkbox and select a folder.
- 12. If you want to save the current settings, click **Edit**, or the **Setting Name** or **Destination Name** field, and select **Save As**. Enter a name for the setting and click **OK**.
- 13. Click **Send** to upload the images to your Google Photos account, or click **Cancel** to cancel the operation.

Parent topic: Scanning to Online Destinations Using Easy Photo Scan

Related references

**Epson JPEG File Settings** 

Related tasks

Scanning Using Easy Photo Scan

# **Uploading Scanned Images to Evernote**

You can configure an Evernote account for use with Easy Photo Scan and upload your scanned images to it (Windows only).

**Note:** You must install Evernote before you can use it with Easy Photo Scan.

- 1. Scan your original using Easy Photo Scan.
- 2. Click the licon.

#### You see a window like this:

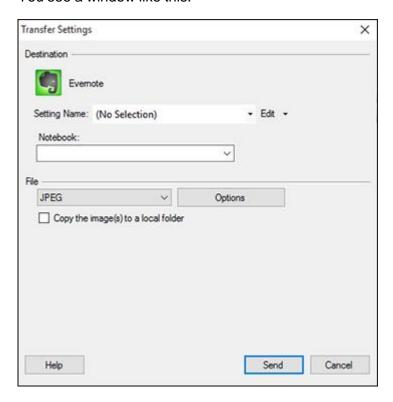

**Note:** If you have already configured an Evernote account in Easy Photo Scan, you can select the **Setting Name** or **Destination Name** for the account and click **Send** to upload your images.

3. Select a notebook from the Notebook list.

**Note:** If you want to create a new notebook, you must create it directly in Evernote.

- 4. Select the image format for the uploaded files from the **File** or **File Type** list.
- 5. If there are options for the selected file format, click **Options** or **Option** and select the options you want.
- 6. If you also want to save the images to a local folder, select the **Copy the image(s) to a local folder** checkbox and select a folder.

- 7. If you want to save the current settings, click **Edit**, or the **Setting Name** or **Destination Name** field, and select **Save As**. Enter a name for the setting and click **OK**.
- 8. Click **Send** to upload the images to your Evernote account, or click **Cancel** to cancel the operation.

Parent topic: Scanning to Online Destinations Using Easy Photo Scan

**Related references** 

**Epson JPEG File Settings** 

Related tasks

Scanning Using Easy Photo Scan

# **Uploading Scanned Images to SugarSync**

You can configure a SugarSync account for use with Easy Photo Scan and upload your scanned images.

- 1. Scan your original using Easy Photo Scan.
- 2. Click the icon.

#### You see a window like this:

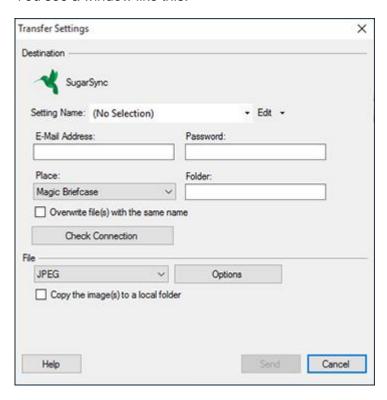

**Note:** If you have already configured a SugarSync account in Easy Photo Scan, you can select the **Setting Name** or **Destination Name** for the account and click **Send** to upload your images.

- Enter the account information in the E-Mail Address and Password fields.
- 4. Select a **Place** option for the uploaded images.

**Note:** In SugarSync, the Magic Briefcase is now called "My SugarSync". Uploads to the Magic Briefcase appear in the My SugarSync folder.

Enter a folder name in the Folder field.

If you enter the name of an existing folder, the images are uploaded to that folder. If the folder does not exist, a new folder with that name is created.

- 6. If you want to replace existing files with the same name with the uploaded images, click the **Overwrite file(s) with the same name** checkbox.
- 7. Click **Check Connection** to test whether the SugarSync account information is correct.
- 8. Select the image format for the uploaded files from the **File** or **File Type** list.
- 9. If there are options for the selected file format, click **Options** or **Option** and select the options you want.
- 10. If you also want to save the images to a local folder, select the **Copy the image(s) to a local folder** checkbox and select a folder.
- 11. If you want to save the current settings, click **Edit**, or the **Setting Name** or **Destination Name** field, and select **Save As**. Enter a name for the setting and click **OK**.
- Click Send to upload the images to your SugarSync account, or click Cancel to cancel the operation.

Parent topic: Scanning to Online Destinations Using Easy Photo Scan

Related references

**Epson JPEG File Settings** 

**Epson TIFF and Multi-TIFF File Settings** 

Related tasks

Scanning Using Easy Photo Scan

# **Uploading Scanned Images to a Web Folder**

You can upload your scanned images to a Web Folder (WebDAV) using Easy Photo Scan.

- 1. Scan your original using Easy Photo Scan.
- 2. Click the icon.

#### You see a window like this:

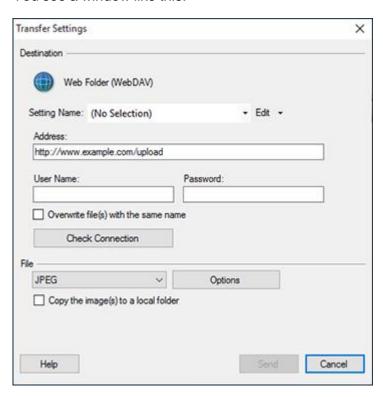

**Note:** If you have already configured a Web Folder account in Easy Photo Scan, you can select the **Setting Name** or **Destination Name** for the account and click **Send** to upload your pictures.

- 3. Enter the Web Folder URL in the Address field.
- 4. Enter the login information in the **User Name** and **Password** fields.
- 5. If you want to replace existing files with the same name with the uploaded images, click the **Overwrite file(s) with the same name** checkbox.
- 6. Click **Check Connection** to test whether the account information is correct.
- 7. Select the image format for the uploaded files from the **File** or **File Type** list.
- 8. If there are options for the selected file format, click **Options** or **Option** and select the options you want.

- 9. If you also want to save the images to a local folder, select the **Copy the image(s) to a local folder** checkbox and select a folder.
- 10. If you want to save the current settings, click **Edit**, or the **Setting Name** or **Destination Name** field, and select **Save As**. Enter a name for the setting and click **OK**.
- 11. Click **Send** to upload the images to your Web Folder, or click **Cancel** to cancel the operation.

Parent topic: Scanning to Online Destinations Using Easy Photo Scan

Related references

**Epson JPEG File Settings** 

**Epson TIFF and Multi-TIFF File Settings** 

Related tasks

Scanning Using Easy Photo Scan

# **Uploading Scanned Images to Email**

You can save your scanned images to a local network folder and send them by email using Easy Photo Scan.

**Note:** With Windows, Easy Photo Scan supports Microsoft Outlook 2000/2002/2003/2007/2010 (x86)/2013 (x86) and Windows Mail/Windows Live Mail. If you do not have one of these email applications, Easy Photo Scan saves the images, but the email application does not open.

- 1. Scan your original using Easy Photo Scan.
- 2. Click the icon.

You see a window like this:

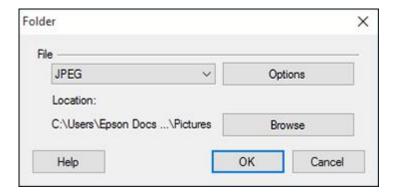

**Note:** On a Mac, you also enter an email address and email text in the window. If you have already configured email settings in Easy Photo Scan, you can select them using the **Destination Name** field.

- 3. Select the image format for the saved files from the **File** or **File Type** list.
- 4. If there are options for the selected file format, click **Options** or **Option** and select the options you want.
- 5. Do one of the following:
  - Windows: Click Browse to choose the folder where you want to save the images. Then click OK
    to save the images to the folder and launch your email program, or click Cancel to cancel the
    operation.
  - Mac: If you also want to save the images to a local folder, select the Copy the image(s) to a local folder checkbox and select a folder. Then click Send, or click Cancel to cancel the operation.

Parent topic: Scanning to Online Destinations Using Easy Photo Scan

Related references

**Epson JPEG File Settings** 

**Epson TIFF and Multi-TIFF File Settings** 

Related tasks

Scanning Using Easy Photo Scan

### Saving Scanned Images to a Folder

You can save your scanned images to a local network folder using Easy Photo Scan.

- 1. Scan your original using Easy Photo Scan.
- 2. Click the icon.

You see a window like this:

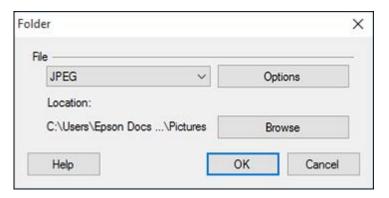

- 3. Select the image format for the saved files from the **File** or **File Type** list.
- 4. If there are options for the selected file format, click **Options** and select the options you want.
- 5. Click **Browse** or the **Save in** field to choose the folder where you want to save the images.
- 6. Click **OK** to save the images to the folder, or click **Cancel** to cancel the operation.

Parent topic: Scanning to Online Destinations Using Easy Photo Scan

#### **Related references**

**Epson JPEG File Settings** 

Epson TIFF and Multi-TIFF File Settings

#### **Related tasks**

Scanning Using Easy Photo Scan

# **Epson JPEG File Settings**

You can select from the following settings in the JPEG settings window in Easy Photo Scan.

Note: The available settings may vary, depending on the operating system you are using.

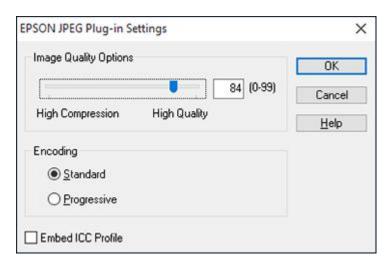

| Setting               | Description                                                                                                    |
|-----------------------|----------------------------------------------------------------------------------------------------|
| Image Quality Options | Specifies the compression level. The file size increases with higher quality.                                                                                                    |
| Encoding              | Specifies the encoding method.                                                                                                    |
|                       | <b>Standard</b> : Images are rendered from the top to the bottom when displayed on a web browser.                                                                                                    |
|                       | <b>Progressive</b> : Images are rendered in low resolution in a web browser, then replaced with a higher resolution.                                                                                                |
| Embed ICC Profile     | Allows the ICC profile (information on color reproducibility of scanned image) to be embedded in the image. Programs that use color management software will display the colors of the image using the ICC profile. |

Parent topic: Scanning to Online Destinations Using Easy Photo Scan

# **Epson TIFF and Multi-TIFF File Settings**

You can select from the following settings in the TIFF settings window in Easy Photo Scan.

Note: The available settings may vary, depending on the operating system you are using.

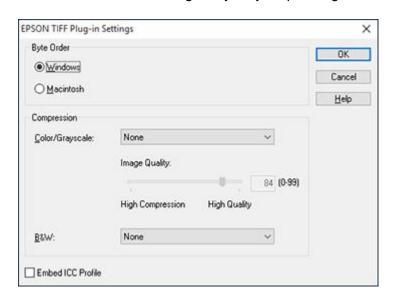

| Setting           | Description                                                                                                    |
|-------------------|----------------------------------------------------------------------------------------------------|
| Byte Order        | Specifies the operating system where the scanned image will be used.                                                                                                    |
| Compression       | Specifies the compression format and level for Color/Grayscale and B&W images. The file size increases with higher quality.                                                                                         |
| Embed ICC Profile | Allows the ICC profile (information on color reproducibility of scanned image) to be embedded in the image. Programs that use color management software will display the colors of the image using the ICC profile. |

Parent topic: Scanning to Online Destinations Using Easy Photo Scan

# **Using Memory Cards with Your Product**

Follow the instructions here to work with a memory card inserted into your product.

Inserting a Memory Card
Printing from a Memory Card
Transferring Photos on a Memory Card

# **Inserting a Memory Card**

Insert a memory card into the memory card slot on your product as described here.

- 1. Make sure the memory card and the files on it are compatible with your product before inserting the card.
- 2. Raise the control panel.

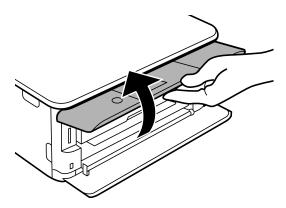

3. Insert your memory card into the slot, making sure the card is oriented correctly.

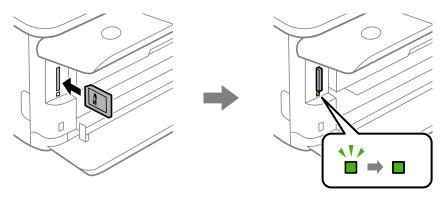

Note: Do not force the card all the way into the slot. Insert it only until it meets resistance.

The memory card access light flashes and then stays lit.

**Caution:** Do not remove a memory card or turn off your product while the memory card access light is flashing or you may lose data from the memory card.

Memory Card Types
Memory Card File Specifications
Removing a Memory Card

Parent topic: Using Memory Cards with Your Product

# **Memory Card Types**

You can insert these types of memory cards in your product.

**Note:** Cards marked with an asterisk (\*) require an adapter; consult your adapter documentation for details on using it.

You can insert the following cards in the memory card slot:

- SD (2 GB)
- SDHC (32 GB)

- SDXC (64 GB)
- miniSD\* (2 GB)
- miniSDHC\* (32 GB)
- microSD\* (2 GB)
- microSDHC\* (32 GB)
- microSDXC\* (64 GB)

Parent topic: Inserting a Memory Card

# **Memory Card File Specifications**

You can insert memory cards in your product containing files that meet these specifications.

File format JPEG with the Exif version 2.31 standard taken with digital camera

using DCF (Design rule for Camera File system) version 1.0 or 2.0

compliant

Image size  $80 \times 80$  pixels to  $10200 \times 10200$  pixels

File size Up to 2GB

Number of files Up to 9990

Note: DCF 2.0 files stored in a camera's built-in memory are not supported.

Parent topic: Inserting a Memory Card

# **Removing a Memory Card**

After you finish working with a memory card, check to make sure it is safe to remove it from your product.

**Caution:** Do not remove a memory card or turn off your product while the memory card access light is flashing or you may lose data from the memory card.

#### 1. Raise the control panel.

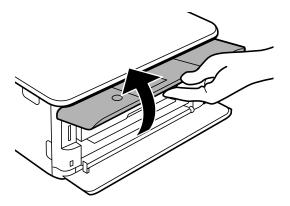

2. Make sure the memory card access light is not flashing.

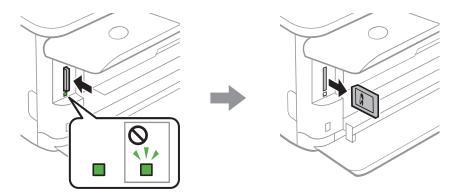

- 3. If your product is connected to your computer using a USB cable, do one of the following:
  - Windows: Open the My Computer, Computer, Windows Explorer, or File Explorer utility. Then right-click the name of your memory card (listed as a removable disk) and select **Eject**.
  - **Mac**: Drag the removable disk icon for your memory card from the desktop or computer window into the trash.
- 4. Push in the memory card, then pull it straight out of its slot as shown above.

Parent topic: Inserting a Memory Card

# **Printing from a Memory Card**

See these sections to print photos from a memory card inserted into your product:

Viewing and Printing Photos

Printing Photo Layouts from a Memory Card

Printing ID Photos from a Memory Card

Printing Photos with a Template

Parent topic: Using Memory Cards with Your Product

# **Viewing and Printing Photos**

See these sections to view and print photos displayed on your product's LCD screen.

Viewing and Printing Photos From the LCD Screen Memory Card or External USB Device Print Settings

Parent topic: Printing from a Memory Card

#### Viewing and Printing Photos From the LCD Screen

You can select photos for printing as you view them on the LCD screen.

- 1. Load photo paper in your product.
- 2. Insert a memory card into your product's memory card slot.
- 3. Press the nh home button, if necessary.
- 4. Select Print Photos.

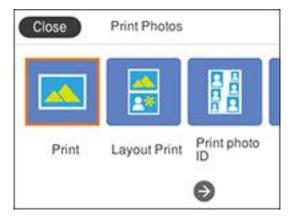

#### 5. Select Print.

You see a screen like this:

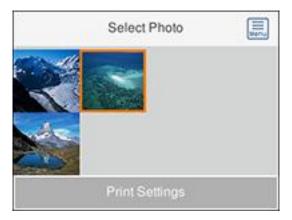

- 6. Do one of the following to select your photos:
  - Select the thumbnail images of the photos you want to print by pressing the + or button. Each photo you select has a number on it to indicate the number of prints you selected.
  - Press the **OK** button to enlarge a thumbnail image. To select an image for print, press the + or button. Press the left or right arrow button to scroll through and select additional photos.
  - To select all photos or a group of photos, select the menu icon. Use the menu options to browse, select, and change the display order of the photos.
- 7. Select **Print Settings** to select your paper and print settings as necessary.
- 8. Press the right arrow button.

#### You see a screen like this:

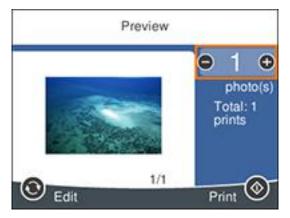

- 9. Press the right or left arrow button to scroll through the photos you selected, if necessary.
- 10. If you need to edit a photo, press the Preset button.

You see an image like this:

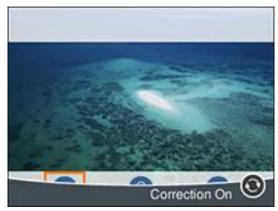

**Note:** Press the reset button again to switch between the **Correction Off** and **Correction On** settings. With **Correction On** selected, any corrections you make to a photo are displayed on the screen. With **Correction Off** selected, any corrections you make will only be applied to your printouts.

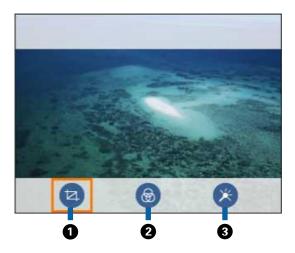

- Adjusts the cropping area. Press the arrow buttons to move the cropping area. Press the + or button to change the frame size. Press the reset button to rotate the frame.
- 2 Applies a sepia or monochrome filter to the photo.
- 3 Lets you adjust brightness, sharpness, and saturation if necessary.
- 11. For each image, press the + or button to change the number of copies as necessary.
- 12. When you are ready to print, press the  $\diamondsuit$  start button.

**Note:** To cancel printing, press the  $\bigcirc$  stop button.

Parent topic: Viewing and Printing Photos

#### **Memory Card or External USB Device Print Settings**

Select the options you want to use when printing photos displayed on the LCD screen.

Note: Not all options or settings may be available, depending on other settings.

| Print settings | Available options   | Description                                 |
|----------------|---------------------|---------------------------------------------|
| Paper Size     | Various paper sizes | Indicates the size of paper you have loaded |

| Print settings  | Available options      | Description                                                                                                    |  |
|-----------------|------------------------|----------------------------------------------------------------------------------------------------|--|
| Paper Type      | Various paper<br>types | Indicates the type of paper you have loaded; see the list of paper types for copying (available options depend on the selected <b>Paper Size</b> setting)                                            |  |
| Paper Cassettes | Cassette 1             | Displays the paper settings for the cassettes                                                                                                    |  |
|                 | Cassette 2             |                                                                                                    |  |
|                 | Cassette 1 > 2         | Prints onto paper loaded in Cassette 1 and then onto paper loaded in Cassette 2 when the first cassette is empty (load the same size and type of paper in both cassettes when selecting this option) |  |
| Border          | Borderless             | Expands the image to the edge of the paper (slight cropping may occur)                                                                                                    |  |
|                 | With Border            | Leaves a small margin around the image                                                                                                    |  |
| Expansion       | Standard               | Expands images correctly for most borderless prints                                                                                                    |  |
|                 | Medium                 | Expands images slightly less for borderless prints                                                                                                    |  |
|                 | Minimum                | Expands images the least amount for borderless prints (you may see some white border)                                                                                                    |  |
| Fit Frame       | On                     | Automatically crops the photo to fit into the selected photo layout                                                                                                    |  |
|                 | Off                    | Turns off automatic cropping                                                                                                    |  |
| Date            | Various date formats   | Prints the date the photo was taken on the photo in the format you select                                                                                                    |  |

| Print settings           | Available options  | Description                                                                                                    |
|--------------------------|--------------------|----------------------------------------------------------------------------------------------------|
| Print Info. on<br>Photos | Camera<br>Settings | Prints some Exif camera settings, such as shutter speed, fratio, or ISO sensitivity (if available)                                                                                                    |
|                          | Camera Text        | Prints text that you added in your camera  Note: Available on borderless photos in these sizes: $4 \times 6$ inches ( $102 \times 152$ mm), $5 \times 7$ inches ( $127 \times 178$ mm), and $16:9$ wide ( $4 \times 7.1$ inches [ $102 \times 181$ mm]) |
|                          | Landmark           | Prints location information embedded in a photo by cameras with a built-in GPS feature  Note: Available on borderless photos in these sizes: 4 × 6 inches (102 × 152 mm), 5 × 7 inches (127 × 178 mm), and 16:9 wide (4 × 7.1 inches [102 × 181 mm])    |

Parent topic: Viewing and Printing Photos

Related tasks

Loading Paper in Cassette 1 (Upper Cassette) Loading Paper in Cassette 2 (Lower Cassette)

# **Printing Photo Layouts from a Memory Card**

You can print one or more photos from a memory card in special layouts on various sizes of photo paper.

**Note:** Photos are placed automatically in the layout. If you want to manually select where they appear in the layout, select the link at the end of this topic.

- 1. Load photo paper in your product.
- 2. Insert a memory card into your product's memory card slot.
- 3. Press the nhome button, if necessary.
- 4. Select Print Photos.

#### 5. Select Layout Print.

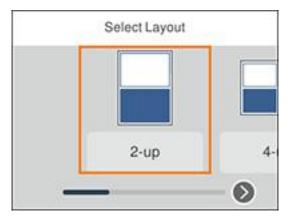

6. Select one of the displayed layout options.

You see a screen like this:

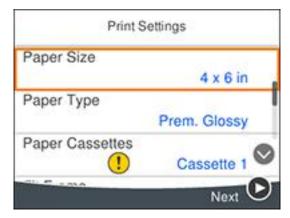

- 7. Select your paper and print settings as necessary.
- 8. Press the right arrow button.
- 9. Do one of the following to select your photos:
  - Select the thumbnail images of the photos you want to print by pressing the + or button. Each photo you select has a number on it to indicate the number of prints you selected.

- Press the **OK** button to enlarge a thumbnail image. To select an image for print, press the + or button. Press the left or right arrow button to scroll through and select additional photos.
- To select all photos or a group of photos, select the menu icon. Use the menu options to browse, select, and change the display order of the photos.
- 10. Select Preview and Print.
- 11. Press the right or left arrow button to scroll through the photos you selected, if necessary.
- 12. If you need to edit a photo, press the reset button. You see an image like this:

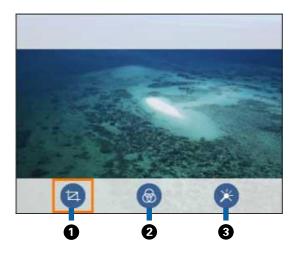

**Note:** Press the reset button again to switch between the **Correction Off** and **Correction On** settings. With **Correction On** selected, any corrections you make to a photo are displayed on the screen. With **Correction Off** selected, any corrections you make will only be applied to your printouts.

- Adjusts the cropping area. Press the arrow buttons to move the cropping area. Press the + or button to change the frame size. Press the reset button to rotate the frame.
- 2 Applies a sepia or monochrome filter to the photo.
- 3 Lets you adjust brightness, sharpness, and saturation if necessary.

- 13. For each image, press the + or button to change the number of copies as necessary.
- 14. When you are ready to print, press the ♦ start button.

**Note:** To cancel printing, press the  $\bigcirc$  stop button.

Parent topic: Printing from a Memory Card

Related tasks

Printing Photos with a Template

# **Printing ID Photos from a Memory Card**

You can print ID photos from a memory card. Two copies of one photo are printed at different sizes onto this size photo paper:  $4 \times 6$  inches ( $102 \times 152$  mm).

- 1. Load photo paper in your product.
- 2. Insert a memory card into your product's memory card slot.
- 3. Press the nhome button, if necessary.
- 4. Select Print Photos.
- 5. Select Print photo ID.

You see a screen like this:

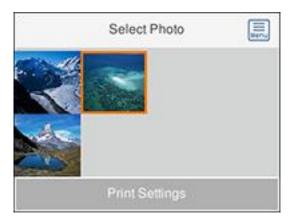

- 6. Select the photo you want to print.
- 7. Select **Print Settings** and select your paper and print settings as necessary.

8. Press the right arrow button.

You see a screen like this:

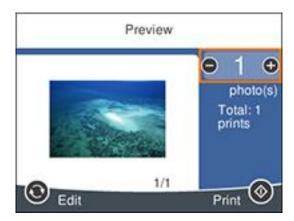

9. If you need to edit a photo, press the reset button. You see an image like this:

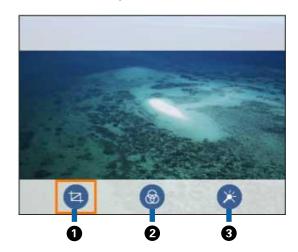

**Note:** Press the Press the Press th

screen. With **Correction Off** selected, any corrections you make will only be applied to your printouts.

- Adjusts the cropping area. Press the arrow buttons to move the cropping area. Press the + or button to change the frame size. Press the reset button to rotate the frame.
- 2 Applies a sepia or monochrome filter to the photo.
- 3 Lets you adjust brightness, sharpness, and saturation if necessary.
- 10. Press the + or button to change the number of copies as necessary.
- 11. When you are ready to print, press the ♦ start button.

**Note:** To cancel printing, press the  $\bigcirc$  stop button.

Parent topic: Printing from a Memory Card

# **Printing Photos with a Template**

You can print one or more photos from a memory card in special layouts on various sizes of photo paper. You can have the product automatically place the photos in the layout or you can manually place them yourself.

- 1. Load photo paper in your product.
- 2. Insert a memory card into your product's memory card slot.
- 3. Press the nh home button, if necessary.
- 4. Select Print Photos.
- 5. Select Print with template.

You see a screen like this:

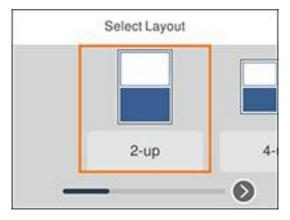

6. Select one of the displayed template options.

You see a screen like this:

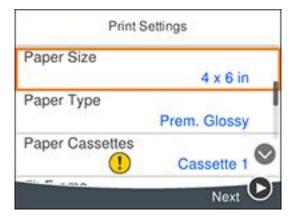

- 7. Select your paper and print settings as necessary.
- 8. Press the right arrow button.
- 9. Do one of the following:
  - If you selected a single photo template, select the photo you want to print. Select **Preview and Print** and go to step 11.

• If you selected a multiple photo template, you see a screen like this:

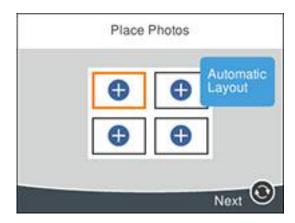

- To place photos in the template automatically, select **Automatic Layout**, select the photos you want to print, and select **Preview and Print**.
- To place photos in the template manually, select the icon and follow the instructions on the LCD screen to select and place photos in your template.
- 10. When you see the Preview screen, confirm your selected photos and make any changes as necessary.
- 11. When you are ready to print, press the ♦ start button.

**Note:** To cancel printing, press the  $\bigcirc$  stop button.

Parent topic: Printing from a Memory Card

# **Transferring Photos on a Memory Card**

You can transfer photos to and from a memory card inserted into a memory card slot on your product.

Setting Up File Sharing for Photo Transfers from Your Computer Transferring Photos from a Memory Card to Your Computer

Parent topic: Using Memory Cards with Your Product

# **Setting Up File Sharing for Photo Transfers from Your Computer**

Before you transfer photos from a computer to a memory card inserted into a memory card slot on your product, you may need to set up your product's file sharing settings.

**Caution:** Remove the memory card before you change this setting or you may lose data from the memory card. Do not remove a memory card or turn off your product while the memory card access light is flashing or you may lose data from the memory card.

- 1. Remove any memory cards from the product.
- 2. Press the nh home button, if necessary.
- 3. Select **Settings**.

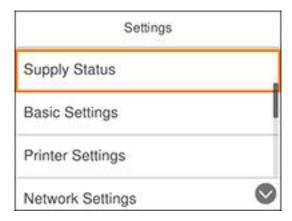

- 4. Select File Sharing Setup.
- 5. Select your connection type.

Parent topic: Transferring Photos on a Memory Card

Related tasks

Removing a Memory Card

# **Transferring Photos from a Memory Card to Your Computer**

You can transfer photos to and from a memory card inserted into a memory card slot on your product and a computer connected to your product.

Note: Do not transfer photos to and from a memory card while you are printing from the memory card.

- 1. Make sure your product is connected to a computer.
- 2. Insert a memory card into a memory card slot on your product.
- 3. Do one of the following to access your memory card files from your computer:
  - Windows: Open the Computer, My Computer, Windows Explorer, or File Explorer utility, then select the removable disk icon.
  - Mac with a USB connection: Look for the removable disk icon on your desktop or computer window, then select it.
  - Mac with a network connection: Select the hard drive icon on your desktop or computer window, select your product in the SHARED section of the sidebar (you may need to widen the sidebar to see the name), then select the MEMORYCARD icon.
- 4. Select the folder that contains your photos.
- 5. Drag the photos you want to transfer to the desired folder on your computer or on your memory card.

**Note:** Your product's LCD screen does not update to display new photos transferred to the memory card. Wait until the memory card access light stops flashing, then remove and insert the memory card to update the photos displayed.

Parent topic: Transferring Photos on a Memory Card

# **Using an External Device with Your Product**

Follow the instructions in these sections to use your product with an external device, such as a camera, smartphone, or other device.

Printing from a Camera

Viewing or Printing from a USB Flash Drive or External Device

# **Printing from a Camera**

If you have a digital camera that supports PictBridge printing, you can print your photos directly from the camera. Check your camera manual to see if it is compatible.

**Note:** Epson cannot guarantee the compatibility of your camera. Some combinations of paper type, size, and layout may not be supported, depending on your camera and the product settings.

Selecting Print and Photo Adjustment Settings

Connecting and Printing from a Camera

Printing from a Camera Wirelessly

Parent topic: Using an External Device with Your Product

# **Selecting Print and Photo Adjustment Settings**

Before printing from your camera, you can make image adjustments and select the print settings for your photos. Image adjustments affect only the printed copy of the photo, not the original file.

1. Press the \( \hat{\alpha} \) home button, if necessary.

2. Select **Settings** and press the **OK** button.

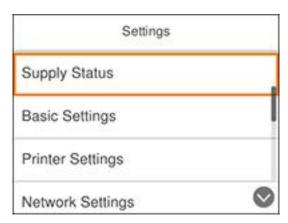

3. Select **Camera Print Settings** and press the **OK** button.

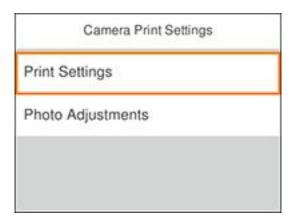

4. Select **Print Settings** and press the **OK** button.

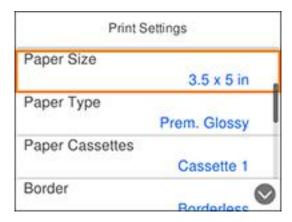

- 5. Select the paper and print settings you want to use.
- 6. When you are done, press the <sup>♠</sup> back button.
- 7. Select **Photo Adjustments** and press the **OK** button.

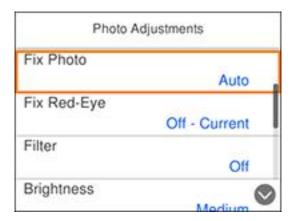

- 8. Select the photo adjustments you want to use.
- 9. Press the nh home button to exit.

After you select settings, you are ready to connect your camera and print your photos.

Print Settings - Camera Photo Adjustments - Camera

Parent topic: Printing from a Camera

**Print Settings - Camera** 

Select these print settings options when printing photos from your camera.

| Print settings  | Available options      | Description                                                                                                    |
|-----------------|------------------------|----------------------------------------------------------------------------------------------------|
| Paper Size      | Various paper sizes    | Indicates the size of paper you have loaded                                                                                                    |
| Paper Type      | Various paper types    | Indicates the type of paper you have loaded; see the list of paper types for copying (available options depend on the selected <b>Paper Size</b> setting)                                            |
| Paper Cassettes | Cassette 1             | Prints onto paper loaded in Cassette 1 (upper cassette)                                                                                                    |
|                 | Cassette 2             | Prints onto paper loaded in Cassette 2 (lower cassette)                                                                                                    |
|                 | Cassette 1> Cassette 2 | Prints onto paper loaded in Cassette 1 and then onto paper loaded in Cassette 2 when the first cassette is empty (load the same size and type of paper in both cassettes when selecting this option) |
| Border          | Borderless             | Expands the image to the edge of the paper (slight cropping may occur)                                                                                                    |
|                 | With Border            | Leaves a small margin around the image                                                                                                    |
|                 | Expansion              |                                                                                                    |
|                 | Standard               | Expands images correctly for most borderless prints                                                                                                    |
|                 | Medium                 | Expands images slightly less for borderless prints                                                                                                    |
|                 | Minimum                | Expands images the least for borderless prints (you may see some white border)                                                                                                    |
| Fit Frame       | On                     | Automatically crops the photo to fit into the selected photo layout                                                                                                    |
|                 | Off                    | Turns off automatic cropping                                                                                                    |

| Print settings        | Available options                   | Description                                                                                                    |  |
|-----------------------|-------------------------------------|----------------------------------------------------------------------------------------------------|--|
| Quality               | Draft                               | Provides lower quality for draft printing                                                                                                    |  |
|                       | Standard                            | Provides good quality for most prints                                                                                                    |  |
|                       | Best                                | Provides the highest quality for important prints                                                                                                    |  |
| Date                  | Off                                 | Does not print the date on which the photo was taken                                                                                                    |  |
|                       | On                                  | Prints the date on which the photo was taken                                                                                                    |  |
| Print Info. on Photos | Camera Settings                     | Prints some Exif camera settings, such as shutter speed, f-ratio, or ISO sensitivity (if available)                                                                                                    |  |
|                       | Camera Text                         | Prints text that you added in your camera  Note: Available on borderless photos in these sizes: 4 × 6 inches (102 × 152 mm), 5 × 7 inches (127 × 178 mm), and 16:9 wide (4 × 7.1 inches [102 × 181 mm])                                                   |  |
|                       | Landmark                            | Prints location information embedded in a photo by cameras that have a built-in GPS feature  Note: Available on borderless photos in these sizes: 4 × 6 inches (102 × 152 mm), 5 × 7 inches (127 × 178 mm), and 16:9 wide (4 × 7.1 inches [102 × 181 mm]) |  |
|                       | Off Prints no information on photos |                                                                                                    |  |

Parent topic: Selecting Print and Photo Adjustment Settings

#### **Photo Adjustments - Camera**

Select these photo adjustment options when printing photos from your camera. The modifications affect only the printed copy of the photo, not the original file.

| Photo<br>Adjustments<br>settings | Available options | Description                                                       |  |
|----------------------------------|-------------------|-------------------------------------------------------------------|--|
| Fix Photo                        | Auto              | Optimizes the <b>Fix Photo</b> adjustments for specific types of  |  |
|                                  | People            | photos; select the option that best matches your photo content    |  |
|                                  | Landscape         |                                                                   |  |
|                                  | Night Scene       |                                                                   |  |
|                                  | P.I.M             | Uses your camera's PRINT Image Matching or Exif Print adjustments |  |
| Fix Red-Eye                      | Off - Current     | Does not automatically fix the red-eye effect in photos           |  |
|                                  | On - Current      | Automatically fixes the red-eye effect in photos                  |  |
| Filter                           | Off               | Turns off the filter setting                                      |  |
|                                  | Sepia             | Applies a sepia tone filter to the viewed or printed photo        |  |
|                                  | B&W               | Applies a black-and-white filter to the viewed or printed photo   |  |
| Brightness                       | Various settings  | Adjust individual qualities in your photo                         |  |
| Contrast                         |                   |                                                                   |  |
| Sharpness                        |                   |                                                                   |  |
| Saturation                       |                   |                                                                   |  |

**Note: Fix Photo** uses a sophisticated face recognition technology to optimize photos that include faces. For this to work, both eyes and the nose must be visible in the subject's face. If your photo includes a face with an intentional color cast, such as a statue, you may want to turn off **Fix Photo** to retain the special color effects.

Parent topic: Selecting Print and Photo Adjustment Settings

#### **Connecting and Printing from a Camera**

Before you connect your camera, make sure the product is turned on but not printing.

## 1. Open the front cover.

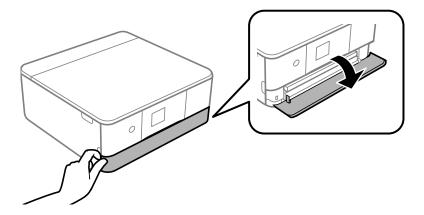

## 2. Raise the control panel.

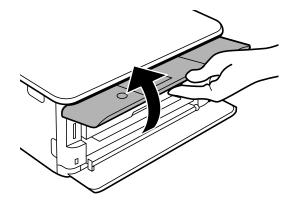

3. Remove any memory cards from the product.

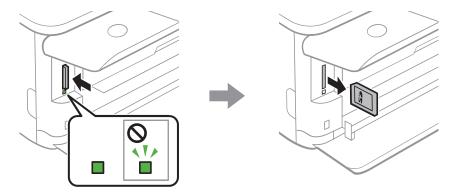

- 4. Load the paper you want to print on.
- 5. Connect the USB cable that came with your camera to the **USB** port on the front of your product.

**Note:** You cannot use the USB port to transfer images from your camera to your computer.

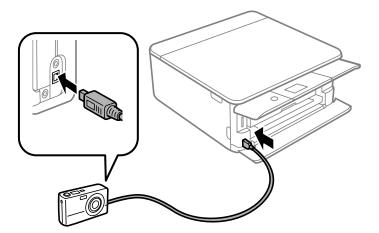

- 6. Turn on your camera.
- 7. Follow the instructions that came with your camera to select and print your photos.

When you finish printing, turn off your camera and disconnect it from the product.

Parent topic: Printing from a Camera

#### **Printing from a Camera Wirelessly**

You can print photos from a digital camera using a wireless connection. Make sure your digital camera can connect to a network and is PictBridge compatible (DPS over IP).

**Note:** You cannot use other printer functions or print from other devices while using PictBridge.

- 1. Remove any memory cards from the product.
- 2. Load the paper you want to print on.
- 3. Turn on your camera.
- 4. Set up the camera's wireless network connection. See the documentation that came with your camera for details.

**Note:** Connect the camera to the same network that your product uses. You can print a Network Status sheet to view your product's network settings.

5. Follow the instructions that came with your camera to select and print your photos.

When you finish printing, turn off your camera and disconnect it from the network.

Parent topic: Printing from a Camera

Related tasks

Printing a Network Status Sheet

Loading Paper in Cassette 1 (Upper Cassette) Loading Paper in Cassette 2 (Lower Cassette)

## Viewing or Printing from a USB Flash Drive or External Device

You can view and print photos from a USB flash drive or other external USB device, such as an external hard drive or CD/DVD burner.

**Note:** Make sure the files on your device are compatible with the product.

**USB Device File Specifications** 

Connecting and Using a USB Flash Drive or External Device

Parent topic: Using an External Device with Your Product

#### **USB Device File Specifications**

You can print external device files that meet these specifications.

File format JPEG with the Exif version 2.3 standard (taken with digital camera

using DCF (Design rule for Camera File system) version 1.0 or 2.0

compliant)

Image size  $80 \times 80$  pixels to  $10200 \times 10200$  pixels

File size Up to 2GB

Number of files Up to 9990

Note: DCF 2.0 files stored in a camera's built-in memory are not supported.

Parent topic: Viewing or Printing from a USB Flash Drive or External Device

#### Connecting and Using a USB Flash Drive or External Device

Before you connect your flash drive or external device, make sure the product is turned on but not printing.

**Note:** Epson cannot guarantee the compatibility of your drive.

1. Open the front cover.

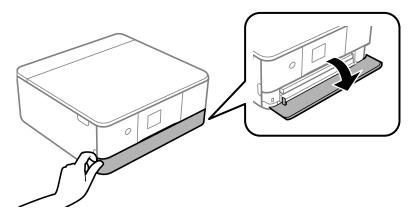

#### 2. Raise the control panel.

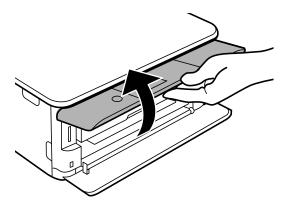

3. Remove any memory cards from the product.

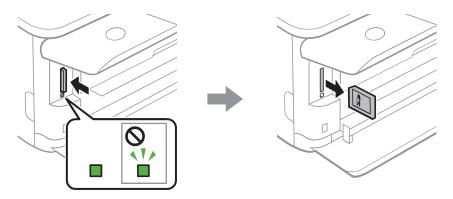

- 4. Load the paper you want to print on.
- 5. Insert your USB flash drive or the USB cable that came with your device into the USB port on the front of your product.
- 6. Insert storage media (such as a CD) into your drive, if necessary.
- 7. Select the photos to print from the LCD screen.

When you finish printing, make sure the access light on the device is not flashing, then remove or disconnect it from the product.

**Caution:** Do not remove the USB device or turn off the product when the access light is flashing, or you may lose photos on the device.

Parent topic: Viewing or Printing from a USB Flash Drive or External Device

Related tasks

Viewing and Printing Photos From the LCD Screen

# **Printing Personalized Projects**

You can print calendars, lined paper, graph paper, or stationery with a photo background.

**Printing Coloring Book Pages** 

**Printing Calendar Pages** 

**Printing Schedule Pages** 

Printing Lined Paper, Graph Paper, and Music Sheets

**Printing Personalized Note Paper** 

### **Printing Coloring Book Pages**

You can create a coloring book page from a photo on your memory card, or from a photo or drawing placed on the scanner glass.

- 1. Load one of these types of paper in either Letter (8.5 x 11 inches [216 x 279 mm]) or A4 (8.3 x 11.7 inches [210 x 297 mm]) size:
  - Plain paper
  - Epson Bright White Paper
  - Epson Presentation Paper Matte
  - Epson Premium Presentation Paper Matte
- 2. Insert a memory card or place a photo or drawing on the scanner glass.
- 3. Press the nhome button, if necessary.

#### 4. Select Various prints.

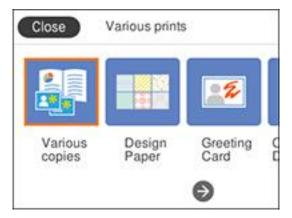

- 5. Select Coloring Book.
- 6. Select one of the following settings:
  - Scan an Original to print a design from an original placed facedown on the scanner glass, in the front right corner
  - Choose from the memory card to print a design from a memory card inserted in your product, then select a photo
- 7. Select the size and type of paper that you loaded, and where you loaded it.
- 8. If necessary, adjust the following settings:
  - **Density** to make the print lighter or darker
  - Line Detection to change the amount of detail in the print
- 9. Press the right arrow button.

**Note:** To cancel printing, press the  $\bigcirc$  stop button.

Parent topic: Printing Personalized Projects

Related tasks

Inserting a Memory Card

## **Printing Calendar Pages**

You can create and print a weekly or monthly calendar page.

- 1. Load plain paper in either Letter (8.5  $\times$  11 inches [216  $\times$  279 mm]) or A4 (8.3  $\times$  11.7 inches [210  $\times$  297 mm]) size.
- 2. Press the nome button, if necessary.
- 3. Select Various prints.

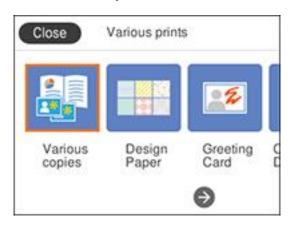

- 4. Select Calendar.
- 5. Select one of the calendar format options.

Note: View the images for each option to preview the design layout.

- 6. Select the size and type of the paper you loaded, and where you loaded it.
- 7. Press the right arrow button, select the year and month, and select **OK**.
- 8. Do one of the following to select a photo:
  - Select a thumbnail image of the photo you want to print and select **Use this photo**
  - Highlight a thumbnail image, press the + button, and select Preview and Print
- 9. Use the and + buttons to select the number of copies (up to 99).

10. When you are ready to print, press the ♦ start button.

**Note:** To cancel printing, select the  $\bigcirc$  stop button.

Parent topic: Printing Personalized Projects

Related tasks

**Inserting a Memory Card** 

## **Printing Schedule Pages**

You can create and print a monthly, weekly, or daily schedule page.

- 1. Load plain paper in one of the following sizes: Letter  $(8.5 \times 11 \text{ inches } [216 \times 279 \text{ mm}])$  or A4  $(8.3 \times 11.7 \text{ inches } [210 \times 297 \text{ mm}])$ .
- 2. Press the nhome button, if necessary.
- 3. Select Various prints.

You see a screen like this:

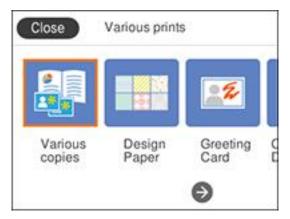

- 4. Select **Schedule**.
- 5. Select one of the calendar format options.

**Note:** View the images for each option to preview the design layout.

6. Select your paper and print settings as necessary.

7. Press the right arrow button.

- 8. If you selected **Monthly**, select the year and month, and select **OK**.
- 9. Press the + or button to change the number of copies as necessary.
- 10. When you are ready to print, press the  $\diamondsuit$  start button.

**Note:** To cancel printing, press the ♥ stop button.

Parent topic: Printing Personalized Projects

## **Printing Lined Paper, Graph Paper, and Music Sheets**

You can print music sheets, wide-rule or narrow-rule notebook paper, and graph paper.

- 1. Load plain paper in either Letter (8.5  $\times$  11 inches [216  $\times$  279 mm]) or A4 (8.3  $\times$  11.7 inches [210  $\times$  297 mm]) size.
- 2. Press the nhome button, if necessary.
- 3. Press the arrow buttons to select **Various prints**.

You see a screen like this:

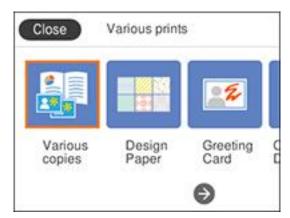

- 4. Select Ruled paper.
- 5. Select one of the layout options.

**Note:** View the images for each option to preview the design layout.

6. Select your paper and print settings as necessary.

7. Press the right arrow button.

- 8. Press the + or button to change the number of copies as necessary.
- 9. When you are ready to print, press the ♦ start button.

**Note:** To cancel printing, press the  $\bigcirc$  stop button.

Parent topic: Printing Personalized Projects

### **Printing Personalized Note Paper**

You can print lined or unlined note paper with one of your own photos in the background.

- 1. Load plain paper in either Letter (8.5  $\times$  11 inches [216  $\times$  279 mm]) or A4 (8.3  $\times$  11.7 inches [210  $\times$  297 mm]) size.
- 2. Insert a memory card into your product's memory card slot.
- 3. Press the nome button, if necessary.
- 4. Select Various prints.

You see a screen like this:

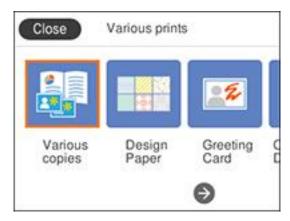

5. Select Writing Papers.

6. Select one of the layout options.

**Note:** View the images for each option to preview the design layout.

- 7. Select your paper and print settings as necessary.
- 8. Press the right arrow button.
- 9. Select the photo you want to include in the background.
- 10. Select **Use This Photo**.
- 11. Press the + or button to change the number of copies as necessary.
- 12. When you are ready to print, press the ♦ start button.

**Note:** To cancel printing, press the  $\bigcirc$  stop button.

Parent topic: Printing Personalized Projects

Related tasks

**Inserting a Memory Card** 

# **Printing on CDs/DVDs**

Follow the instructions in this section to print a design onto ink jet-printable CDs or DVDs to create a custom label.

**CD/DVD Printing Features** 

Loading a CD/DVD

Removing a Printed CD/DVD

Placing a CD/DVD on the Scanner Glass

Copying onto a CD/DVD

Printing Photos from a Memory Card Onto a CD/DVD

Printing a Jewel Case Insert from a Memory Card

Printing on CDs/DVDs from a Computer

## **CD/DVD Printing Features**

You can use any of the following features to print custom CD/DVD/Blu-ray Disc labels and accessories:

- Copy an existing label onto a new CD/DVD/Blu-ray Disc
- Use your product's control panel to print photos from a memory card onto a CD/DVD/Blu-ray Disc
- Print text and images from your computer using the Epson Print CD software

You can also use your product's control panel to create a jewel case insert with photos from a memory card.

Parent topic: Printing on CDs/DVDs

## Loading a CD/DVD

You can print on any compatible, ink jet-printable CDs or DVDs, including Blu-ray Discs.

**Caution:** Do not insert the CD/DVD tray while the product is printing, copying, or performing other operations. Otherwise, your product may be damaged or the surface of the CD/DVD may become dirty or scratched.

**Note:** If you are using discs where the printable area extends to within 0.16 inch (4 mm) of the center hole, you may need to adjust the inner diameter setting using the control panel or Epson Print CD software.

- 1. Burn your files, music, or video onto your disc before printing on it.
- 2. When prompted to load a CD/DVD, you can select the option to view an animation of the loading procedure. Follow the on-screen instructions to load the disc.

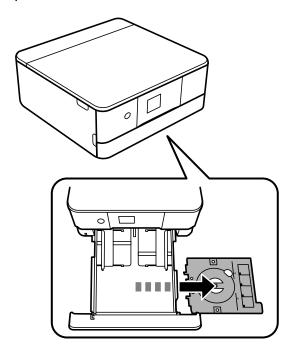

Caution: Do not turn off the product with a CD or DVD loaded in it. Always remove the disc first.

Parent topic: Printing on CDs/DVDs

## Removing a Printed CD/DVD

After your CD or DVD is printed, the tray extends automatically.

**Caution:** Always remove the CD/DVD tray after printing. If you turn the product off and on again or perform a head cleaning without removing the tray, the print head may contact the CD/DVD tray and cause the product to malfunction.

1. Pull the CD/DVD tray out of the product and remove your CD or DVD from the tray.

2. Insert the CD/DVD tray into the storage slot on the bottom of cassette 2.

**Caution:** After printing, handle the CD or DVD carefully. You may need to wait up to 24 hours for the ink to dry fully before inserting it in a drive, depending on the type of disc you used. Keep printed discs away from moisture and direct sunlight.

Parent topic: Printing on CDs/DVDs

## Placing a CD/DVD on the Scanner Glass

You can place a CD or DVD on the scanner glass and copy the label design onto another CD or DVD.

Open the document cover.

- 2. Place your CD or DVD facedown in the center of the scanner glass.
- 3. Close the document cover gently to keep your disc in place.

Parent topic: Printing on CDs/DVDs

## Copying onto a CD/DVD

You can copy a printed photo or CD/DVD label directly onto an ink jet-printable CD or DVD. If you want, you can first print a test design on plain paper.

- 1. Load the CD, DVD, or plain paper you want to print on.
- 2. Press the nhome button, if necessary.
- 3. Select Various prints > Copy to CD/DVD > Copy to CD/DVD and press the OK button.
- 4. Follow the instructions on the LCD screen to place your original CD, DVD, or photo on the scanner glass and press the **OK** button.
- 5. If necessary, adjust the inner and outer diameter of your CD as shown on the screen, and press the **OK** button.

#### You see this screen:

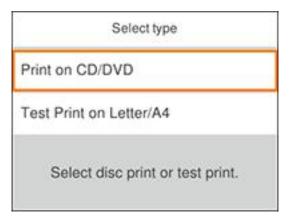

- 6. Select one of the options shown on the screen and press the **OK** button. If printing a test print on plain paper, press the **OK** button again.
- 7. When prompted to load a CD/DVD, you can select the option to view an animation of the loading procedure. Follow the on-screen instructions to load the disc.
- 8. Select any copy settings as needed.
- 9. When you are ready to print, press the ♦ start button.

**Note:** To cancel printing, press the  $\bigcirc$  stop button.

Parent topic: Printing on CDs/DVDs

## Printing Photos from a Memory Card Onto a CD/DVD

You can print one or more photos from a memory card directly onto an inkjet-printable CD, DVD, or Bluray disc. If you want, you can first print a test design on plain paper.

- 1. Insert a memory card into the memory card slot on your product.
- 2. Load the disc or plain paper you want to print on.
- 3. Press the nhome button, if necessary.
- 4. Select Various prints > Copy to CD/DVD > Print on CD/DVD and press the OK button.

#### You see this screen:

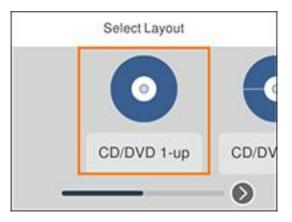

- 5. Select one of the layout options and press the **OK** button.
- 6. Follow the instructions on the screen to select your photo or photos.
- 7. If necessary, adjust the inner and outer diameter of your CD as shown on the screen, and press the **OK** button.

You see this screen:

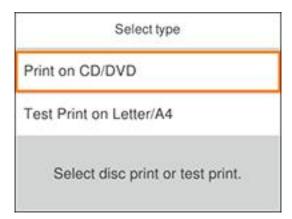

8. Select one of the options shown on the screen and press the **OK** button. If printing a test print on plain paper, press the **OK** button again.

- 9. When prompted to load a CD/DVD, you can select the option to view an animation of the loading procedure. Follow the on-screen instructions to load the disc.
- 10. When you are ready to print, press the ♦ start button.

**Note:** To cancel printing, press the  $\bigcirc$  stop button.

Parent topic: Printing on CDs/DVDs

## **Printing a Jewel Case Insert from a Memory Card**

You can print a photo from a memory card on a CD/DVD jewel case insert. Your product automatically resizes the photo to fit, but you can also print mulitple thumbnail images formatted to fit on a jewel case insert. After the insert is printed, you can cut and fold it to fit.

- 1. Insert a memory card into the memory card slot on your product.
- 2. Load the paper you want to print on.
- 3. Press the \( \hat{\alpha} \) home button, if necessary.
- 4. Press the arrow buttons to select Various prints > Copy to CD/DVD and press the OK button.

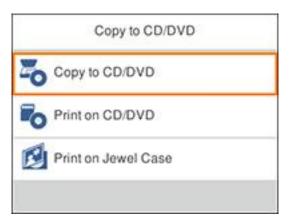

5. Select **Print on Jewel Case** and press the **OK** button.

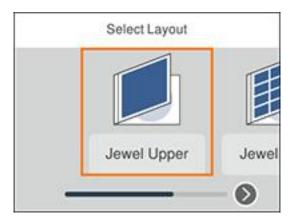

- 6. Select one of the following options and press the **OK** button:
  - **Jewel Upper** to print one photo on the upper half of the insert.
  - **Jewel Index** to print 24 or 48 thumbnail images on the insert.
- 7. Select your paper size and type, and press the right arrow button.
- 8. Follow the instructions on the LCD display to select your photos and set the number of copies.
- 9. Select Preview and Print and press the OK button
- 10. When you are ready to print, press the ♦ start button.

**Note:** To cancel printing, press the  $\bigcirc$  stop button.

11. After your insert is printed, cut and fold it along the crop lines.

Parent topic: Printing on CDs/DVDs

**Related tasks** 

Loading Paper in Cassette 1 (Upper Cassette) Loading Paper in Cassette 2 (Lower Cassette)

## Printing on CDs/DVDs from a Computer

Before printing directly on CDs or DVDs from your computer, make sure you have set up your product as described on the *Start Here* sheet and installed the Epson Print CD software.

**Note:** If you are using your Epson product with the Windows 10 S operating system, you cannot use the software described in this section. You also cannot download and install any Epson product software from the Epson website for use with Windows 10 S; you must obtain software only from the Windows Store.

Starting Epson Print CD - Windows
Printing Your CD/DVD Design - Windows
Starting Epson Print CD - Mac
Printing Your CD/DVD Design - Mac
Parent topic: Printing on CDs/DVDs

### **Starting Epson Print CD - Windows**

You can use Epson Print CD to design your disc by importing photos, adding text, and creating special effects.

Select the Epson Print CD icon on your Windows Desktop.
 You see a screen like this:

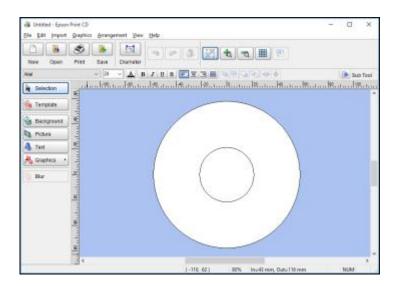

2. Use the buttons on the left side of the screen to select a pre-designed template or add a background image, picture, text, or graphic elements. For more information, select the **Help** menu.

3. When you are finished creating your design, click **Save** and save your design file.

Parent topic: Printing on CDs/DVDs from a Computer

### **Printing Your CD/DVD Design - Windows**

After you create your design, you can print it on paper to test it, then print it on the CD or DVD that contains your data, photos, video, or music. Make sure the disc is loaded for printing before you start.

1. Open your file in Epson Print CD and click Print.

You see a screen like this:

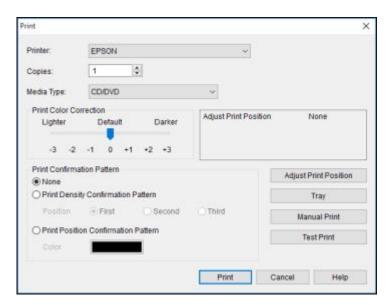

- 2. Make sure your product is selected as the **Printer** setting.
- 3. To see how your design will look without printing on the disc, click **Test Print** and follow the instructions on the screen.
- 4. When you are ready to print on the disc, click the **Print** button on the screen.
- 5. Click Print.

**Note:** If you need to adjust the print position or print quality, see the Epson Print CD Help utility for instructions.

Parent topic: Printing on CDs/DVDs from a Computer

#### **Starting Epson Print CD - Mac**

You can use Epson Print CD to design your disc by importing photos, adding text, and creating special effects.

1. Open the Epson Print CD program in the **Applications > Epson Software > Print CD** folder on your Mac.

You see a screen like this:

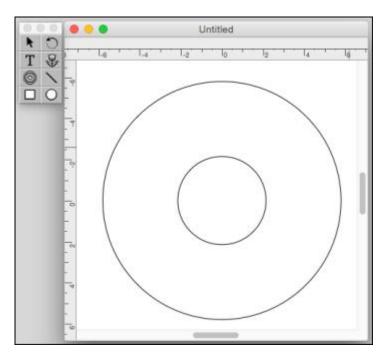

- 2. Use the icons on the left side of the screen to add a background image, picture, text, or graphic elements.
- 3. When you are finished creating your design, make sure you save it.

Parent topic: Printing on CDs/DVDs from a Computer

#### **Printing Your CD/DVD Design - Mac**

After you create your design, you can print it on paper to test it, then print it on the CD or DVD that contains your data, photos, video, or music. Make sure the disc is loaded for printing before you start.

1. Open your file in Epson Print CD and select **Print** from the File menu.

You see a screen like this:

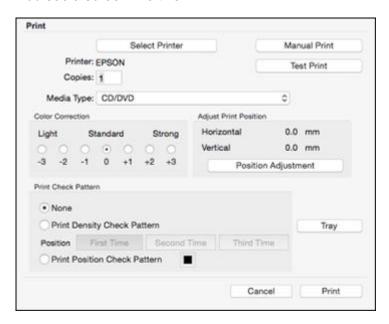

- 2. Make sure your product is selected as the **Printer** setting.
- 3. To see how your design will look without printing on the disc, select **Test Print** and follow the instructions on the screen.
- 4. When you are ready to print on the disc, click the **Print** button on the screen.

**Note:** If you need to adjust the print position or print quality, see the Epson Print CD Help utility for instructions.

Parent topic: Printing on CDs/DVDs from a Computer

# **Replacing Ink Cartridges and Maintenance Boxes**

The maintenance box stores ink that gets flushed from the system during print head cleaning. When an ink cartridge is expended or the maintenance box is at the end of its service life, you need to replace it.

You may also need to replace a cartridge that is more than six months old if your printouts do not look their best, even after cleaning and aligning the print head.

**Note:** Please dispose of your used Epson branded ink cartridges and maintenance boxes responsibly and in accordance with local requirements. If you would like to return your used ink cartridges and maintenance boxes to Epson for proper disposal, please go to <a href="mailto:epson.com/recycle">epson.com/recycle</a> for more information.

Check Cartridge and Maintenance Box Status
Purchase Epson Ink Cartridges and Maintenance Box
Removing and Installing Ink Cartridges
Printing with Black Ink and Expended Color Cartridges
Conserving Low Black Ink with Windows
Replacing the Maintenance Box

### **Check Cartridge and Maintenance Box Status**

Your product and its software will let you know when an ink cartridge is low or expended, or when the maintenance box needs to be replaced.

Checking Cartridge and Maintenance Box Status on the LCD Screen

Checking Cartridge and Maintenance Box Status - Windows

Checking Cartridge and Maintenance Box Status - Mac

Parent topic: Replacing Ink Cartridges and Maintenance Boxes

#### Checking Cartridge and Maintenance Box Status on the LCD Screen

You can check the status of the cartridges and maintenance box using the product's LCD screen.

- 1. Press the ⋒ home button, if necessary.
- Select the 

  icon.

#### You see a screen like this:

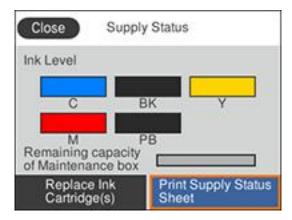

**Note:** The displayed ink and maintenance box levels are approximate.

3. For more information, select **Print Supply Status Sheet**.

Parent topic: Check Cartridge and Maintenance Box Status

Related tasks

Removing and Installing Ink Cartridges Replacing the Maintenance Box

### **Checking Cartridge and Maintenance Box Status - Windows**

A low ink reminder appears if you try to print when ink is low, and you can check your cartridge or maintenance box status at any time using a utility on your Windows computer.

1. To check your status, access the Windows Desktop and double-click the icon for your product in the right side of the Windows taskbar, or click the up arrow and double-click. Then click **Details**.

#### You see this window:

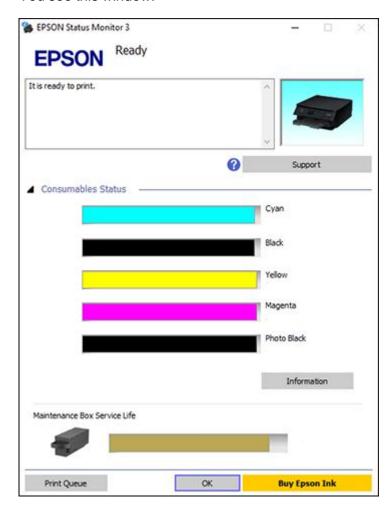

2. Replace or reinstall the maintenance box or any ink cartridge as indicated on the screen.

**Note:** If any of the cartridges installed in the product is broken, incompatible with the product model, or improperly installed, Epson Status Monitor will not display an accurate cartridge status.

3. To disable the low ink reminder, right-click the product icon in the Windows taskbar and select **Monitoring Preferences**.

You see this window:

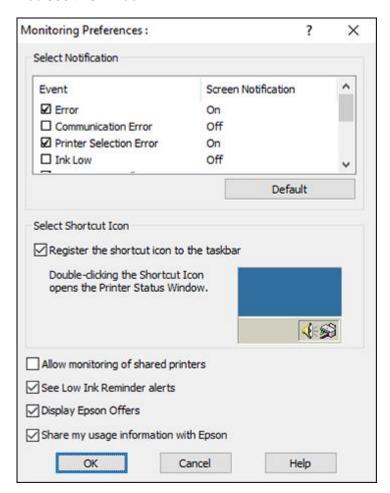

- 4. Deselect the **See Low Ink Reminder alerts** checkbox at the bottom of the screen.
- 5. To disable promotional offers, deselect the **Display Epson Offers** checkbox.
- 6. Click OK.

Parent topic: Check Cartridge and Maintenance Box Status

#### Related tasks

Removing and Installing Ink Cartridges Replacing the Maintenance Box

#### **Checking Cartridge and Maintenance Box Status - Mac**

You can check the status of your ink cartridges and maintenance box using a utility on your Mac.

- 1. In the Apple menu or the Dock, select **System Preferences**. Select **Print & Fax**, **Print & Scan**, or **Printers & Scanners**, select your product, and select **Options & Supplies**. Select **Utility** and select **Open Printer Utility**.
- 2. Select EPSON Status Monitor.

You see this window:

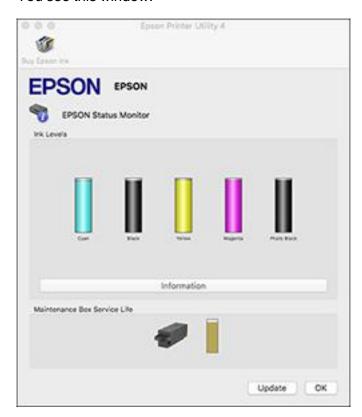

- 3. Do the following as necessary:
  - You can update the ink cartridge and maintenance box status by clicking **Update**.
  - Replace or reinstall the maintenance box or any ink cartridge as indicated on the screen.

**Note:** If any of the cartridges installed in the product is broken, incompatible with the product model, or improperly installed, Epson Status Monitor will not display an accurate cartridge status.

Parent topic: Check Cartridge and Maintenance Box Status

Related tasks

Removing and Installing Ink Cartridges
Replacing the Maintenance Box

## **Purchase Epson Ink Cartridges and Maintenance Box**

You can purchase genuine Epson ink, maintenance boxes, and paper at epson.com (U.S. sales), epson.ca (Canadian sales), or epson.com.jm (Caribbean sales). You can also purchase supplies from an Epson authorized reseller. To find the nearest one, call 800-GO-EPSON (800-463-7766) in the U.S. or 800-807-7766 in Canada.

**Note:** This printer is designed for use with Epson cartridges only, not third-party cartridges or ink. Other brands of ink supplies are not compatible and, if described as compatible, may not function properly or continuously. Such restrictions can be avoided with some other printers such as Epson EcoTank cartridge-free printers.

The included initial cartridges are designed for reliable printer setup and cannot be used as replacement cartridges or resold. After setup, the remaining ink is available for printing. Yields are based on ISO 24711 in default mode, printing continuously. Yields vary due to print images, settings, and temperatures. Printing infrequently or primarily with one color reduces yields. All cartridges must be installed with ink for printing and printer maintenance. For print quality, some ink remains in replaced cartridges.

Ink Cartridge and Maintenance Box Part Numbers

Parent topic: Replacing Ink Cartridges and Maintenance Boxes

#### **Ink Cartridge and Maintenance Box Part Numbers**

Use these part numbers when you order or purchase a new maintenance box or ink cartridges.

Maintenance box part number: T3661

**Note:** For best printing results, use up a cartridge within 6 months of opening the package.

| Ink color   | Part number       |               |  |  |
|-------------|-------------------|---------------|--|--|
|             | Standard-capacity | High-capacity |  |  |
| Black       | 302               | 302XL         |  |  |
| Cyan        | 302               | 302XL         |  |  |
| Magenta     | 302               | 302XL         |  |  |
| Yellow      | 302               | 302XL         |  |  |
| Photo Black | 302               | 302XL         |  |  |

Parent topic: Purchase Epson Ink Cartridges and Maintenance Box

Related references

Ink Cartridge Specifications

## Removing and Installing Ink Cartridges

Make sure you have your replacement cartridges handy before you begin. You must install new cartridges immediately after removing the old ones.

**Caution:** Leave your old cartridges in the product until you are ready to replace them to prevent the print head nozzles from drying out. Do not open ink cartridge packages until you are ready to install the ink. Cartridges are vacuum packed to maintain reliability.

Note: If you remove a low or expended ink cartridge, you cannot re-install and use the cartridge.

- 1. Turn on your product.
  - If an ink cartridge is expended, you see a message on the LCD screen. Note which cartridges need to be replaced and follow the on-screen instructions or the instructions below to replace the cartridge.
  - If you are replacing a cartridge before you see a message on the LCD screen, press the ŵ home button if necessary, and select Maintenance > Ink Cartridge(s) Replacement > Next > Start.

Note: You can also select How To to view ink replacement instructions on the LCD screen.

2. Lift up the scanner unit until it clicks.

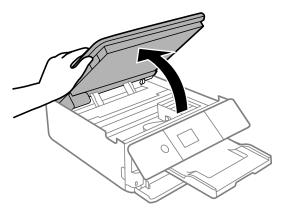

3. Make sure the print head is in the ink replacement position. You should be able to see the blue tabs on the ink cartridges. If you cannot see the tabs, close the scanner unit and repeat the previous steps.

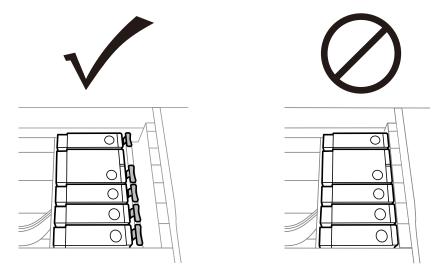

**Caution:** Do not move the print head by hand or use any kind of tool to remove a cartridge; otherwise, you may damage your product.

4. Squeeze the tab on the cartridge and lift the cartridge straight up to remove it.

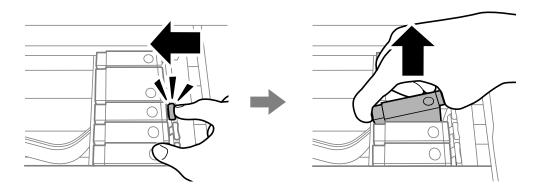

**Note:** Do not touch the flat white cable or translucent film inside the product.

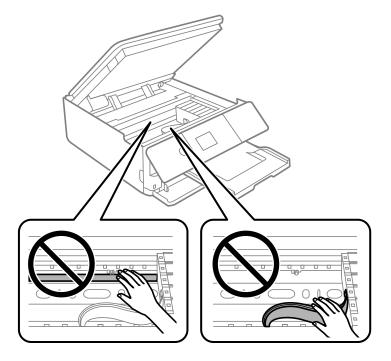

Note: Dispose of used cartridges carefully. Do not take the used cartridge apart or try to refill it.

**Warning:** If ink gets on your skin, wash it thoroughly with soap and water. If ink gets into your eyes, flush them immediately with water. If ink gets into your mouth, spit it out and see a doctor right away. Keep ink cartridges out of the reach of children.

5. If you are replacing the black ink cartridge, gently shake the new black ink cartridge four or five times. Do not shake the other color ink cartridges. Then remove the cartridge from the package.

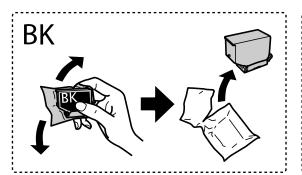

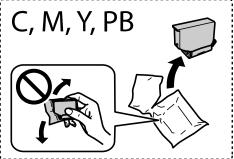

**Caution:** Do not touch the areas shown here. Doing so may prevent normal operation and printing. Do not shake the cartridges after opening the packages, or ink may leak.

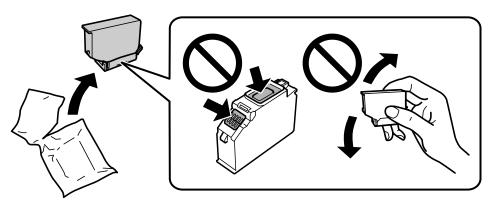

6. Remove the cap from the cartridge.

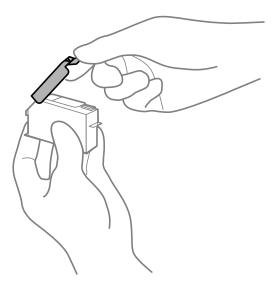

**Caution:** Do not remove any other labels or seals, or the ink cartridge may leak or become unusable.

7. Insert the new cartridge into the holder and push it down until it clicks into place.

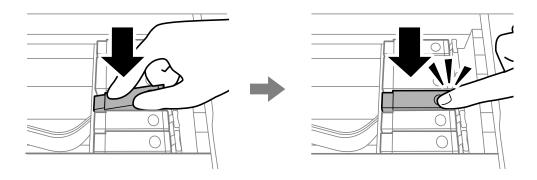

Caution: Do not place the photo black ink cartridge (PB) into the black ink (BK) slot.

8. After you replace all the cartridges that need replacing, lower the scanner unit.

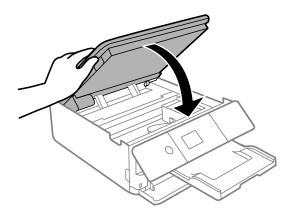

#### 9. Select **Completed** on the LCD screen.

The print head moves to its home position and the product starts charging the ink. This takes a few minutes. When you see a completion message on the screen, ink charging is finished.

Caution: Do not turn off the product while ink is charging or you may not be able to print.

**Caution:** If you remove an ink cartridge for later use, protect the ink supply area from dirt and dust and store it in the same environment as the printer. The valve in the ink supply port is designed to contain any excess ink, but do not touch the ink supply port or surrounding area. Always store ink cartridges with the label facing up; do not store cartridges upside-down.

Parent topic: Replacing Ink Cartridges and Maintenance Boxes

**Related concepts** 

Purchase Epson Ink Cartridges and Maintenance Box

**Related references** 

Ink Cartridge Safety Instructions

### **Printing with Black Ink and Expended Color Cartridges**

When a color ink cartridge is expended, you can temporarily continue printing using black ink. Replace the expended color cartridge as soon as possible for future printing.

Printing with Expended Color Cartridges - Control Panel

Printing with Expended Color Cartridges - Windows Printing with Expended Color Cartridges - Mac

Parent topic: Replacing Ink Cartridges and Maintenance Boxes

### **Printing with Expended Color Cartridges - Control Panel**

If you see a message on the control panel to replace a color ink cartridge, you can temporarily print or copy in black ink.

Note the following restrictions when using this feature:

- You can print or copy only on plain paper or envelopes
- You can print or copy only in black or grayscale
- · You cannot select borderless printing or copying
- 1. When you see a message on the LCD screen to replace a color ink cartridge, select **Proceed**. You see a message that you can temporarily print with black ink.
- 2. Select Proceed again.
- 3. If you want to print or copy in black only, select **No, remind me later**. The current print job is canceled.
- 4. Press the nhome button, if necessary.
- 5. Try printing or copying again.

Parent topic: Printing with Black Ink and Expended Color Cartridges

### **Printing with Expended Color Cartridges - Windows**

If you see a message during printing telling you that you can temporarily print in black ink with an expended color cartridge, you can cancel your print job and select settings to print on plain paper or on an envelope.

**Note:** If you are using your Epson product with the Windows 10 S operating system, you cannot use the software described in this section. You also cannot download and install any Epson product software from the Epson website for use with Windows 10 S; you must obtain software only from the Windows Store.

**Note:** To use this feature, Epson Status Monitor must be enabled.

1. Click Cancel or Cancel Print to cancel your print job.

**Note:** If the message screen appears on another computer on a network, you may need to cancel the print job using the product control panel.

- 2. Load plain paper or an envelope in your product.
- 3. Access the print settings in your print application.
- 4. Click the **Main** tab and make sure **Borderless** is not selected.
- 5. Select Plain Paper/Bright White Paper or Envelope as the paper type setting.
- 6. Select the **Black/Grayscale** checkbox.
- 7. Click OK.
- 8. Print your document.

Epson Status Monitor 3 displays a print message.

9. Click **Print in Black** to print your document.

Parent topic: Printing with Black Ink and Expended Color Cartridges

### **Printing with Expended Color Cartridges - Mac**

If printing stops, you can cancel your print job and select settings to temporarily print with only black ink on plain paper or on an envelope.

- 1. Click the printer icon in the Dock.
- 2. If you see a message telling you that you can temporarily print with only black ink, click the **Delete** or button to cancel your print job. If you see an error message, click **OK**.
- 3. In the Apple menu or the Dock, select **System Preferences**.
- 4. Select **Print & Fax**, **Print & Scan**, or **Printers & Scanners**, select your product, and select **Options & Supplies**.
- 5. Select **Driver** or **Options**.

#### You see a screen like this:

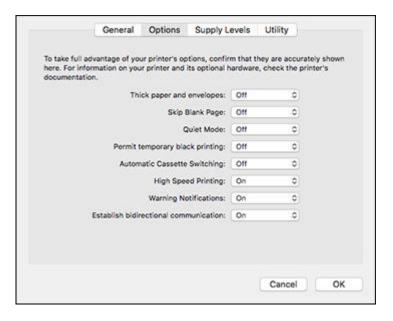

- 6. Select On as the Permit temporary black printing setting.
- 7. Click OK.
- 8. Close the utility window.
- 9. Load plain paper or an envelope in your product.
- 10. Access the print settings in your print application.
- 11. Select **Print Settings** from the pop-up menu.
- 12. Select Plain Paper/Bright White Paper or Envelope as the paper type setting.
- 13. Select the **Grayscale** option.
- 14. Click **Print** to print your document.

Parent topic: Printing with Black Ink and Expended Color Cartridges

## **Conserving Low Black Ink with Windows**

The following window appears when black ink runs low and there is more color ink.

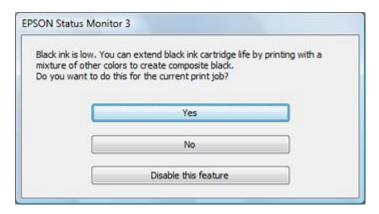

**Note:** The window appears only when you have selected **Plain Paper/Bright White Paper** as the paper type setting, and depends on other selected print settings. To use this feature, Epson Status Monitor must be enabled.

- Click **Yes** to use a mixture of color inks to create black, or **No** to continue using the remaining black ink for the document you are printing.
- Click **Disable this feature** to continue using the remaining black ink.

**Note:** If you disable this feature, it remains disabled until you install a new black ink cartridge.

Parent topic: Replacing Ink Cartridges and Maintenance Boxes

Related references

Paper or Media Type Settings - Printing Software

### **Replacing the Maintenance Box**

Make sure you have a new maintenance box before you begin.

**Caution:** Do not reuse a maintenance box that has been removed and left uninstalled for more than a week. Keep the maintenance box away from direct sunlight.

- 1. Make sure the product is not printing.
- 2. Remove the new maintenance box from its package.

Caution: Do not touch the green chip on the maintenance box.

3. Open the front cover and use it to slide out the lower paper cassette.

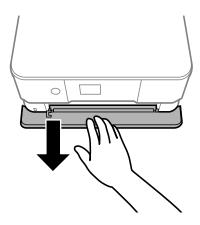

4. Raise the control panel.

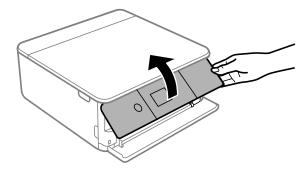

5. Use a flat-head screwdriver to loosen the screw on the maintenance box cover as shown, then remove the cover.

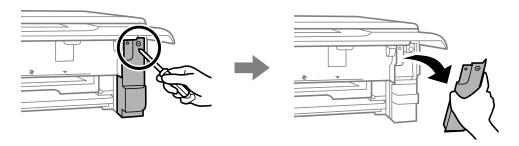

6. Grasp the maintenance box as shown and pull it out of its holder.

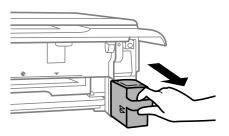

**Note:** Do not tilt the used maintenance box or take it apart, and do not touch the areas shown here.

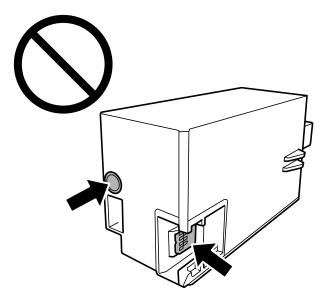

**Warning:** If ink gets on your skin, wash it thoroughly with soap and water. If ink gets into your eyes, flush them immediately with water. If ink gets into your mouth, spit it out and see a doctor right away. Keep the maintenance box out of the reach of children and do not drink the ink.

- 7. Place the used maintenance box in the plastic bag that came with the new maintenance box. Seal the bag and dispose of it carefully.
- 8. Insert the new maintenance box into the holder and push it all the way in.

9. Insert the maintenance box cover into the tabs on the product as shown and tighten the screw to secure the cover.

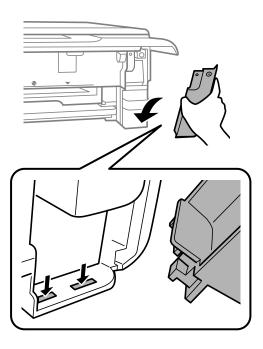

Parent topic: Replacing Ink Cartridges and Maintenance Boxes

Related concepts

Purchase Epson Ink Cartridges and Maintenance Box

# **Adjusting Print Quality**

If your print quality declines, you may need to run a utility to clean or align the print head.

**Note:** If you are using your Epson product with the Windows 10 S operating system, you cannot use the software described in this section. You also cannot download and install any Epson product software from the Epson website for use with Windows 10 S; you must obtain software only from the Windows Store.

If running these utilities does not solve the problem, you may need to replace the ink cartridges.

Print Head Maintenance Aligning the Print Head Using the Product Control Panel Cleaning the Paper Guide

### **Print Head Maintenance**

If your printouts become too light, or you see dark or light bands across them, you may need to clean the print head nozzles. Cleaning uses ink, so clean the nozzles only if print quality declines.

You can check for clogged nozzles before you clean them so you don't clean them unnecessarily.

**Note:** You cannot clean the print head if an ink cartridge is expended, and may not be able to clean it when a cartridge is low. You must replace the cartridge first.

Print Head Nozzle Check Print Head Cleaning

Parent topic: Adjusting Print Quality

#### **Print Head Nozzle Check**

You can print a nozzle check pattern to check for clogged nozzles.

Checking the Nozzles Using the Product Control Panel Checking the Nozzles Using a Computer Utility

Parent topic: Print Head Maintenance

#### **Checking the Nozzles Using the Product Control Panel**

You can check the print head nozzles using the control panel on your product.

- 1. Load a few sheets of plain paper in the product.
- 2. Press the nhome button, if necessary.
- 3. Select Maintenance.

You see a screen like this:

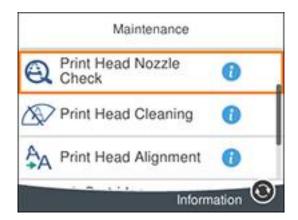

#### 4. Select Print Head Nozzle Check.

You see a screen like this:

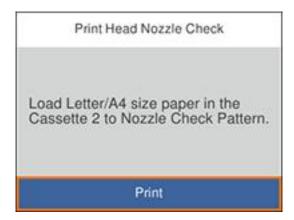

#### 5. Select Print.

The nozzle pattern prints.

6. Check the printed pattern to see if there are gaps in the lines.

#### Print head is clean

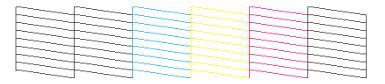

#### Print head needs cleaning

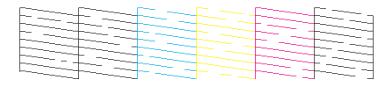

- 7. Do one of the following:
  - If there are no gaps, select O.
  - If there are gaps or the pattern is faint, select **X** and continue with the next step.
- 8. Follow the instructions on the screen to clean the print head, check the nozzles, and repeat the process if necessary.

**Caution:** Never turn off the product or open the front cover during a cleaning cycle or you may not be able to print.

Parent topic: Print Head Nozzle Check

Related tasks

Cleaning the Print Head Using the Product Control Panel

**Related topics** 

Replacing Ink Cartridges and Maintenance Boxes

### **Checking the Nozzles Using a Computer Utility**

You can check the print head nozzles using a utility on your Windows or Mac computer.

- 1. Load a few sheets of plain paper in the product.
- 2. Do one of the following:
  - Windows: Access the Windows Desktop and right-click the icon for your product in the right side of the Windows taskbar, or click the up arrow and right-click.
  - Mac: In the Apple menu or the Dock, select System Preferences. Select Print & Fax, Print & Scan, or Printers & Scanners, select your product, and select Options & Supplies. Select Utility and select Open Printer Utility.
- 3. Select Nozzle Check.

You see a window like this:

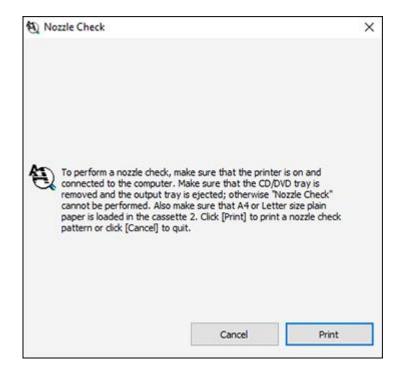

4. Click Print.

5. Check the printed pattern to see if there are gaps in the lines.

#### Print head is clean

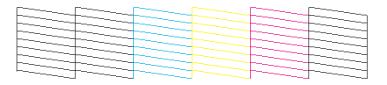

### Print head needs cleaning

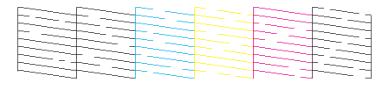

6. If there are no gaps, click **Finish**.

If there are gaps or the pattern is faint, clean the print head.

Parent topic: Print Head Nozzle Check

Related tasks

Cleaning the Print Head Using a Computer Utility

**Related topics** 

Replacing Ink Cartridges and Maintenance Boxes

### **Print Head Cleaning**

If print quality has declined and the nozzle check pattern indicates clogged nozzles, you can clean the print head.

**Note:** You cannot clean the print head if an ink cartridge is expended, and may not be able to clean it when a cartridge is low. You must replace the cartridge first.

Cleaning the Print Head Using the Product Control Panel Cleaning the Print Head Using a Computer Utility

#### Parent topic: Print Head Maintenance

#### **Cleaning the Print Head Using the Product Control Panel**

You can clean the print head using the control panel on your product.

- 1. Load a few sheets of plain paper in the product.
- 2. Press the  $\widehat{\mathbf{m}}$  home button, if necessary.
- 3. Select Maintenance.

You see a screen like this:

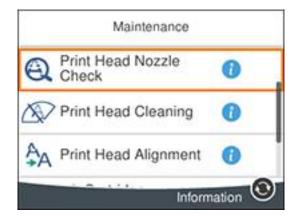

4. Select Print Head Cleaning.

You see a screen like this:

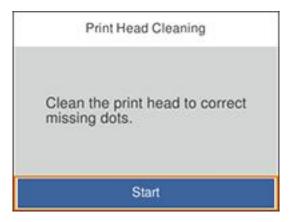

5. Select Start to clean the print head.

The  $\circlearrowleft$  power light flashes throughout the cleaning cycle and stays on when the cleaning cycle is finished. When the cleaning cycle is finished, you see a message on the screen.

**Caution:** Never turn off the product or open the scanner unit during a cleaning cycle or you may not be able to print.

- 6. Select Check.
- 7. Select **Print** to print a nozzle check pattern and confirm that the print head is clean.

If you don't see any improvement after cleaning the print head up to 3 times, wait at least 6 hours without printing. Then run the nozzle check again and clean the print head again if necessary. If quality still does not improve, contact Epson.

Parent topic: Print Head Cleaning

Related tasks

Checking the Nozzles Using the Product Control Panel

Related topics

Replacing Ink Cartridges and Maintenance Boxes

#### **Cleaning the Print Head Using a Computer Utility**

You can clean the print head using a utility on your Windows or Mac computer.

- 1. Make sure there are no errors on the LCD screen, the CD/DVD tray is not inserted for printing, and the output tray is extended.
- 2. Load a few sheets of plain paper in the product.
- 3. Do one of the following:
  - **Windows:** Access the Windows Desktop and right-click the icon for your product in the right side of the Windows taskbar, or click the up arrow and right-click.
  - Mac: In the Apple menu or the Dock, select System Preferences. Select Print & Fax, Print & Scan, or Printers & Scanners, select your product, and select Options & Supplies. Select Utility and select Open Printer Utility.
- 4. Select Head Cleaning.

You see a window like this:

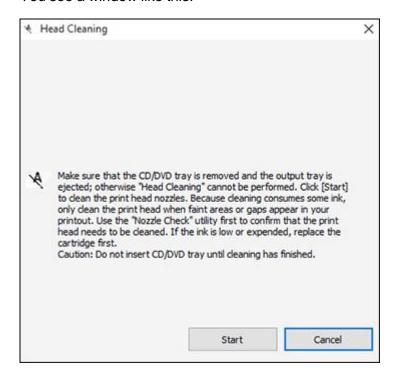

5. Click **Start** to begin the cleaning cycle.

The  $\circlearrowleft$  power light flashes throughout the cleaning cycle and stays on when the cleaning cycle is finished.

**Caution:** Never turn off the product or open the scanner unit during a cleaning cycle or you may not be able to print.

- 6. When the cleaning cycle is finished, you can check to see if the nozzles are clean; click **Print Nozzle**Check Pattern and click **Print**.
- 7. Check the printed pattern to see if there are gaps in the lines.

#### Print head is clean

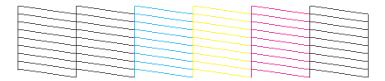

#### Print head needs cleaning

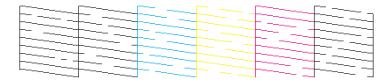

- If there are no gaps, click Finish.
- If there are gaps or the pattern is faint, click Clean to clean the print head again.

If you don't see any improvement after cleaning the print head up to 3 times, wait at least 6 hours without printing. Then run the nozzle check again and clean the print head again if necessary. If quality still does not improve, contact Epson.

Parent topic: Print Head Cleaning

Related tasks

Checking the Nozzles Using a Computer Utility

#### **Related topics**

Replacing Ink Cartridges and Maintenance Boxes

### **Aligning the Print Head Using the Product Control Panel**

If your printouts become grainy or blurry, you notice misalignment of vertical lines, or you see dark or light horizontal bands, you may need to align the print head.

Note: Banding may also occur if your print head nozzles need cleaning.

- 1. Load a few sheets of plain paper in the product.
- 2. Press the nh home button, if necessary.
- 3. Select Maintenance.

You see a screen like this:

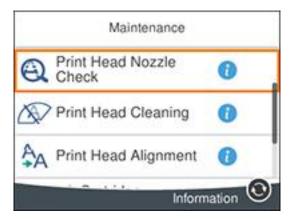

- 4. Select Print Head Alignment.
- 5. Select one of the following options:
  - Vertical Alignment if your printout is blurry or contains vertical ruled lines that are misaligned.
  - Horizontal Alignment if your printout contains horizontal banding.
- 6. Follow the on-screen instructions to print an alignment sheet.

**Note:** Do not cancel printing while you are printing head alignment patterns.

- 7. Check the printed patterns on the alignment sheet and select the following on the LCD screen, depending on the alignment pattern you printed:
  - **Vertical Alignment**: For each set of patterns, select the number representing the pattern with the least amount of separation or overlap.

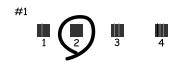

• **Horizontal Alignment**: Select the number representing the pattern with the least amount of separation or overlap.

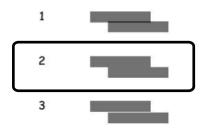

8. Continue following the rest of the on-screen instructions to finish the alignment.

Parent topic: Adjusting Print Quality

Related concepts
Print Head Cleaning

### **Cleaning the Paper Guide**

If you see ink on the back of a printout, you can clean the paper guide rollers to remove any excess ink.

- 1. Load plain paper in one of these sizes: Letter (8.5 x 11 inches [216 x 279 mm]) or A4 (8.3 x 11.7 inches [210 x 297 mm]).
- 2. Press the nhome button, if necessary.
- 3. Select Maintenance.

#### You see a screen like this:

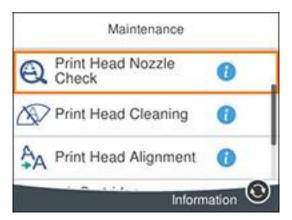

- 4. Scroll down and select Paper Guide Cleaning.
- 5. Follow the on-screen instructions to clean the paper guide.
- 6. Repeat these steps as necessary until the paper comes out clean.

Parent topic: Adjusting Print Quality

Related tasks

Cleaning the Paper Rollers Cleaning the Print Head Path

## **Cleaning and Transporting Your Product**

See these sections if you need to clean or transport your product.

Cleaning Your Product
Cleaning the Paper Rollers
Cleaning the Print Head Path
Transporting Your Product

### **Cleaning Your Product**

To keep your product working at its best, you should clean it several times a year.

Close the output tray and front cover when you are not using the product to protect it from dust.

**Caution:** Do not use a hard brush, alcohol, or paint thinner to clean the product or you may damage it. Do not use oil or other lubricants inside the product or let water get inside it.

- 1. Turn off the product.
- 2. Unplug the power cable.
- 3. Disconnect any connected cables.
- 4. Remove all the paper.
- 5. Clean the scanner glass with a soft, lint-free cloth (microfiber is recommended), moistened with a little glass cleaner.

**Caution:** Do not spray glass cleaner directly on the glass and do not press the glass surface with any force.

6. Clean the outer case and control panel with a soft, dry cloth. Do not use liquid or chemical cleansers.

Parent topic: Cleaning and Transporting Your Product

### **Cleaning the Paper Rollers**

If you encounter issues with paper feeding from the cassettes, clean the paper rollers inside your product.

- 1. Turn off the product.
- 2. Unplug the power cable.

- 3. Disconnect any connected cables.
- 4. Remove the paper cassettes.

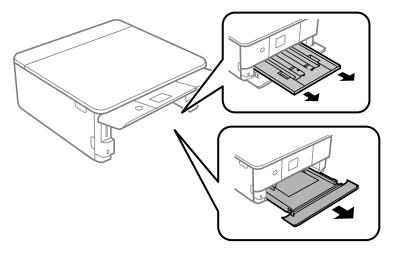

5. Place the product on its side as shown.

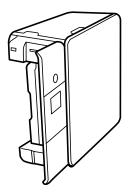

**Warning:** Be careful not to trap your fingers under the product.

6. Use a soft, moist cloth to clean the cassette rollers shown here. Gently rotate the rollers to clean them completely.

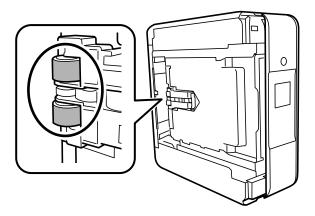

7. Return the product to its normal position.

**Caution:** Do not leave the product on its side for an extended period of time. Ink may leak.

8. Slide in the paper cassettes, and connect the power cable and any interface cables.

Parent topic: Cleaning and Transporting Your Product

Related tasks

Cleaning the Paper Guide
Cleaning the Print Head Path

### **Cleaning the Print Head Path**

If the print quality has not improved after aligning the print head and cleaning the paper guide, the print head path inside the product may be smeared with ink.

To clean the print head path, use the following:

- Several cotton swabs
- 1/4 cup (59 ml) water containing 2 to 3 drops of mild dish detergent
- A small flashlight

Caution: Do not use any other liquid to clean the print head path or you may damage your product.

- 1. Turn off the product.
- 2. Unplug the power cable.
- 3. Disconnect any connected cables.
- 4. Lift up the scanner unit.

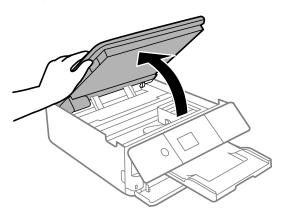

5. Using the flashlight, check the translucent film shown here for ink smears.

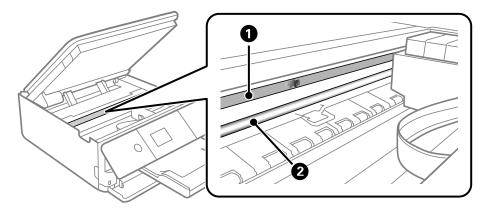

- 1 Translucent film
- 2 Print head rail (do not touch)

**Caution:** Do not touch the flat white cable or the print head rail; otherwise, you may not be able to print. Do not wipe off the grease on the rail.

6. Moisten a cotton swab with the water and detergent mixture and squeeze out any excess moisture. Use it to lightly wipe ink off the translucent film.

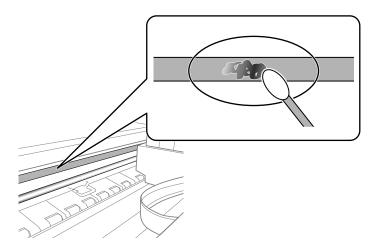

**Caution:** Do not press too hard on the film or you may dislocate the anchor springs and damage the product.

- 7. Use a new, dry cotton swab to dry the translucent film.
- 8. Repeat steps 6 and 7 as necessary to clean all ink smears.
- 9. When the translucent film is dry, close the scanner unit.
- 10. Plug in the power cable and reconnect any interface cables.

Parent topic: Cleaning and Transporting Your Product

Related tasks

Cleaning the Paper Guide Cleaning the Paper Rollers

Aligning the Print Head Using the Product Control Panel

### **Transporting Your Product**

If you need to store your product or transport it a long distance, prepare it for transportation as described here.

**Caution**: During transportation and storage, follow these guidelines:

- Avoid tilting the product or turning it upside down. Also avoid placing the product on its side for an extended period of time. Ink may leak.
- Leave the ink cartridges installed. Removing the cartridges can dry out the print head and may prevent the product from printing.
- Do not carry the product by its control panel; this may damage the product.

**Note:** Before storing your product for a long period, replace low, expended, or expired ink to help prevent the print head from drying out. Store your product in a cool, dry place.

- 1. Turn off the product.
- 2. Lift up the scanner unit and check to see if the print head is in the far right position (the home position). If not, turn on the product, wait for the print head to move, then turn the product off again.

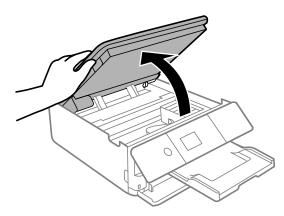

3. Secure the ink cartridge holder to the case with tape.

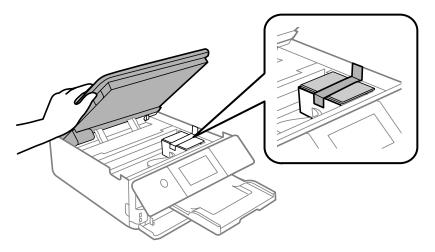

**Caution:** Do not place tape on the white flat cable inside the product; otherwise, you may damage your product.

- 4. Lower the scanner unit.
- 5. Remove all the paper from the product.
- 6. Remove any memory cards or USB devices inserted in the product.
- 7. Unplug the power cable.
- 8. Disconnect any connected cables.

9. Close all parts on the product as shown.

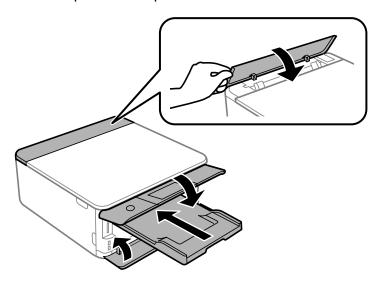

10. Place the product in its original packing materials, if possible, or use equivalent materials with cushioning around the product.

Keep the product level during transportation. Be sure to remove the tape from the ink cartridge holder before turning on your product. If print quality has declined when you print again, clean and align the print head.

Parent topic: Cleaning and Transporting Your Product

**Related concepts** 

Print Head Nozzle Check Print Head Cleaning

Related tasks

Aligning the Print Head Using the Product Control Panel

## **Solving Problems**

Check these sections for solutions to problems you may have using your product.

**Checking for Software Updates** 

**Product Status Messages** 

Running a Product Check

**Resetting Control Panel Defaults** 

Solving Setup Problems

Solving Network Problems

Solving Copying Problems

**Solving Paper Problems** 

Solving Problems Printing from a Computer

Solving Page Layout and Content Problems

Solving Print Quality Problems

Solving Scanning Problems

Solving Scanned Image Quality Problems

**Solving Memory Card Problems** 

**Uninstall Your Product Software** 

Where to Get Help

### **Checking for Software Updates**

It's a good idea to check Epson's support website occasionally for free updates to your product software. Visit epson.com/support (U.S.), epson.ca/support (Canada), or epson.com.jm/support (Caribbean) and select your product.

**Note:** Epson periodically provides firmware updates to address issues of security, performance, minor bug fixes and ensure your printer functions as designed. Your printer was designed to work only with genuine Epson ink cartridges, therefore some updates may affect the functionality of third-party ink.

- Windows: Your printer software automatically checks for updates. You can also manually update the software by selecting Software Update here:
  - Accessing the Windows Desktop and right-clicking the icon for your product in the right side of the Windows taskbar, or clicking the up arrow and right-clicking.

• On the Maintenance tab in the printer settings window

You can also update the software by selecting **EPSON Software Updater** in the **EPSON** or **EPSON Software** program group, accessible by the **Start** button, or on the **Start** or **Apps** screens, depending on your version of Windows.

- OS X: You can manually update the software by opening the Applications > Epson Software folder and selecting EPSON Software Updater.
- macOS 10.12.x or 10.13.x: You can manually update the software by opening the App Store, selecting Updates, searching for a software update option for Epson Software, and selecting Update.

Parent topic: Solving Problems

### **Product Status Messages**

You can often diagnose problems with your product by checking the messages on its LCD screen. You can also press the ② help button to see help information and how-to instructions on the screen.

| LCD screen message                                                                                                    | Condition/solution                                                                                                    |
|----------------------------------------------------------------------------------------------------|----------------------------------------------------------------------------------------------------|
| Printer error. Turn on the printer again. See your documentation for more details.                                                                 | A fatal error has occurred. Turn the product off and then back on again. If the error continues, check for a paper jam or any protective material inside the product. If there is no paper jam or protective material, contact Epson for support. |
| Ink is low.                                                                                                    | You can continue printing until you are prompted to replace the ink cartridges. Make sure you have replacement cartridges available. You cannot print after an ink cartridge is expended.                                                         |
| You need to replace the following ink cartridge(s).                                                                                                | The ink cartridge is expended. Replace the cartridge.                                                                                                    |
| The printer's borderless printing ink pad is nearing the end of its service life. It is not a user-replaceable part. Please contact Epson support. | The ink pads are near the end of their service life and the message will be displayed until the ink pad is replaced. Contact Epson for support. (To resume printing, press the <b>OK</b> button.)                                                 |

| LCD screen message                                                                                                    | Condition/solution                                                                                                    |
|----------------------------------------------------------------------------------------------------|----------------------------------------------------------------------------------------------------|
| The printer's borderless printing ink pad has reached the end of its service life. It is not a user-replaceable part. Please contact Epson support. | The ink pad is at the end of its service life. Turn off the product and contact Epson for support.                                                                                              |
| Paper Setup Auto Display is set to Off. Some features such as paper size and type settings may be unavailable. For details, see your documentation. | The <b>Paper Configuration</b> setting must be enabled to use AirPrint.                                                                                                    |
| Communication error.<br>Check if the computer is<br>connected.                                                                                      | Make sure the computer and product are connected. For scanning, make sure that Epson Scan 2 and Event Manager are installed on the computer.                                                    |
| The combination of the IP address and subnet mask is invalid. See your documentation for more details.                                              | There is a problem with the network connection to your product. Check the solutions in the links at the end of this topic.                                                                      |
| To use cloud services, update the root certificate from the Epson Web Configutility.                                                                | Access your product's built-in Web Config utility and update the root certificate for your product.                                                                                             |
| Check that the printer driver is installed on the computer and that the USB port settings for the printer are correct.                              | Make sure the printer port is selected correctly on the Port tab of the Printer Properties screen (Windows) or the <b>System Properties</b> > <b>USB</b> list (Mac).                            |
|                                                                                                    | Select <b>USBXXX</b> for a USB connection or <b>EpsonNet Print Port</b> for a network connection.                                                                                               |
| Recovery mode                                                                                                    | An error has occurred during firmware updating. Connect your product using a USB cable and try updating the firmware again. If you still receive this error message, contact Epson for support. |

**Note:** The ink pads in the printer collect, distribute, and contain the ink that is not used on printed pages. During the life of your product it may reach a condition where either satisfactory print quality cannot be maintained or the ink pads have reached the end of their usable life. The Epson Status Monitor, your LCD screen, or lights on the control panel will advise you when these parts need replacing. If this happens during the standard warranty of the product, the exchange of the product or replacement of the pads is covered under the standard warranty. If the product is out of warranty, the pads can be replaced by any Epson authorized service provider. The waste ink pads are not a user-replaceable part.

Parent topic: Solving Problems

Related references

Paper Jam Problems Inside the Product

Where to Get Help

Related tasks

Selecting the Paper Settings for Each Source - Control Panel

Accessing the Web Config Utility

Selecting Wireless Network Settings from the Control Panel

Using WPS to Connect to a Network

**Printing a Network Status Sheet** 

Connecting to a New Wi-Fi Router

**Related topics** 

**Loading Paper** 

Replacing Ink Cartridges and Maintenance Boxes

## Running a Product Check

Running a product check helps you determine if your product is operating properly.

- 1. Disconnect any interface cables connected to your product.
- 2. Make sure there are no errors on the LCD screen, the CD/DVD tray is not loaded, and the output tray is extended.
- 3. Load plain paper in the product.
- 4. Press the nhome button, if necessary.
- 5. Select Maintenance.

#### You see a screen like this:

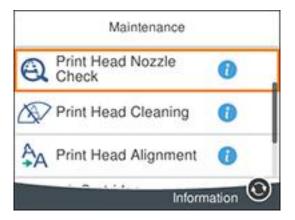

- 6. Select Print Head Nozzle Check.
- 7. Select Print.

The nozzle pattern prints.

- 8. Do one of the following, depending on the results of the product check:
  - If the page prints and the nozzle check pattern is complete, the product is operating properly. Any
    operation problem you may have could be caused by your computer, cable, software, or selected
    settings. Check the other solutions in this manual or try uninstalling and reinstalling your printer
    software.
  - If the page prints but the nozzle check pattern has gaps, clean the print head.
  - If the page does not print, the product may have a problem. Check the other solutions in this manual. If they do not work, contact Epson.

Parent topic: Solving Problems

Related concepts
Print Head Maintenance
Uninstall Your Product Software

### **Resetting Control Panel Defaults**

If you have a problem with settings on the product control panel, you can reset them to their factory defaults. You can choose which settings to reset or reset them all.

- 1. Press the nh home button, if necessary.
- 2. Select Settings.
- 3. Scroll down and select Restore Default Settings.

You see a screen like this:

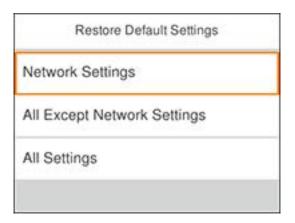

- 4. Select one of these options:
  - Network Settings: Resets all network settings
  - All Except Network Settings: Resets all settings except for network settings
  - All Settings: Resets all control panel settings

You see a confirmation screen.

5. Select **Yes** to reset the selected settings. (Select **No** if you want to cancel the operation.)

Parent topic: Solving Problems

### **Solving Setup Problems**

Check these sections if you have problems while setting up your product.

Product Does Not Turn On or Off

Noise After Ink Installation

Software Installation Problems

Parent topic: Solving Problems

### **Product Does Not Turn On or Off**

If you cannot turn the product on or off, try these solutions:

- If you cannot turn on your product, make sure the power cord is securely connected and hold down the power button a little longer.
- If you cannot turn off your product, hold down the power button a little longer. If you still cannot turn off your product, unplug the power cord, plug the power cord back in, then turn your product on and off again using the power button.

Parent topic: Solving Setup Problems

### **Noise After Ink Installation**

If you hear noises from your product after installing ink, check the following:

- The first time you install ink cartridges, the product must charge its print head. Wait until charging finishes before you turn off the product, or it may charge improperly and use excess ink the next time you turn it on. Your product is finished charging the print head when the  $\circlearrowleft$  power light stops flashing.
- If the product's print head stops moving or making noise, and the charging process has not finished after approximately 5 minutes, turn off your product. Turn it back on and check to see if charging is still in progress. If it is still in progress, contact Epson for help.

Parent topic: Solving Setup Problems

Related references
Where to Get Help

### **Software Installation Problems**

If you have problems while installing your product software, try these solutions:

- Make sure your product is turned on and any necessary cables are securely connected at both ends. If
  you still have problems installing software, disconnect the cable and carefully follow the instructions on
  the Start Here sheet. Also make sure your system meets the requirements for your operating system.
- Close any other programs, including screen savers and virus protection software, and install your product software again.
- In Windows, make sure your product is selected as the default printer and the correct port is shown in the printer properties.
- If you see any error message or your software does not install correctly in Windows, you may not have software installation privileges. Contact your system administrator.
- If you are printing over a network, make sure your product is set up properly on the network.

Parent topic: Solving Setup Problems

Related references

Windows System Requirements
Mac System Requirements

# **Solving Network Problems**

Check these solutions if you have problems setting up or using your product on a network.

**Note:** Breakdown or repair of this product may cause loss of network data and settings. Epson is not responsible for backing up or recovering data and settings during or after the warranty period. We recommend that you make your own backup or print out your network data and settings.

Product Cannot Connect to a Wireless Router or Access Point Network Software Cannot Find Product on a Network Product Does Not Appear in Mac Printer Window Cannot Print Over a Network Cannot Scan Over a Network

Parent topic: Solving Problems

Related tasks

Printing a Network Status Sheet

### **Product Cannot Connect to a Wireless Router or Access Point**

If your product has trouble finding or connecting to a wireless router or access point, try these solutions:

- If you are connecting the product via Wi-Fi Protected Setup (WPS) and the Wi-Fi icon on your
  product's LCD screen is not lit or does not appear, make sure you select one of the WPS options from
  the product control panel within 2 minutes of pressing the WPS button on your router.
- Make sure to place your product within contact range of your 2.4 GHz router or access point. Avoid
  placing your product near a microwave oven, 2.4 GHz cordless phone, or large metal object, such as a
  filing cabinet.

**Note:** If you are using a 5 GHz wireless router, set the router to operate in dual band (2.4 GHz and 5 GHz) mode. If your router uses a single network name (SSID) for both the 2.4 GHz and 5 GHz band, give each band its own network name (SSID) instead, such as Home Network 2.4 GHz and Home Network 5 GHz. See your router documentation or contact your internet service provider for instructions.

- Verify that your router or access point is operating correctly by connecting to it from your computer or another device.
- You may need to disable the firewall and any anti-virus software on your wireless router or access point.
- Check to see if access restrictions, such as MAC address filtering, are set on the router or access
  point. If access restrictions are set, add your product's MAC address to your router's address list. To
  obtain your product's MAC address, print a network status sheet. Then follow the instructions in your
  router or access point documentation to add the address to the list.
- If your router or access point does not broadcast its network name (SSID), follow the instructions that came with your product to enter your wireless network name manually.
- If your router or access point has security enabled, determine the kind of security it is using and any
  required password or passphrase for connection. Then make sure to enter the exact WEP key or WPA
  passphrase correctly.
- Check if your computer is restricting the available wireless channels. If so, verify that your wireless access point is using one of the usable channels and change to a usable channel, if necessary.
- If you are using a Wi-Fi Direct connection that suddenly disconnects, the Wi-Fi direct password on your device may have been changed. If necessary, delete the existing **DIRECT-xxxxxxxx** connection settings from your device and enter a new password. See your device documentation for instructions.

Parent topic: Solving Network Problems

Related references
Status Icon Information

Related tasks

**Printing a Network Status Sheet** 

Related topics
Wi-Fi Networking

### **Network Software Cannot Find Product on a Network**

If EpsonNet Setup cannot find your product on a network, try these solutions:

- Make sure your product is turned on and connected to your network. Verify connection using your product control panel.
- Check if your network name (SSID) contains non-ASCII characters. Your product cannot display non-ASCII characters.
- Make sure your product is not connected to a guest network.

- If necessary, reinstall your product software and try running EpsonNet Setup again:
  - 1. Reset your product's network settings to their factory defaults.
  - 2. Windows only: Uninstall your product software.
  - 3. Initialize your router following the instructions in your router documentation.

**Note:** If you are reading these instructions online, you will lose your Internet connection when you initialize your router, so note the next step before initializing it.

- 4. Download your product software from the Epson website using the instructions on the *Start Here* sheet.
- If you have replaced your router, reinstall your product software to connect to the new router.

**Note:** If you are using a 5 GHz wireless router, set the router to operate in dual band (2.4 GHz and 5 GHz) mode. If your router uses a single network name (SSID) for both the 2.4 GHz and 5 GHz band, give each band its own network name (SSID) instead, such as Home Network 2.4 GHz and Home Network 5 GHz. See your router documentation or contact your internet service provider for instructions.

Check to see if your wireless router or access point has an enabled Privacy Separator function that is
preventing detection of your device over the network. See your router or access point documentation
for instructions on disabling the Privacy Separator function.

Parent topic: Solving Network Problems

**Related concepts** 

**Uninstall Your Product Software** 

Related references

Status Icon Information

Related tasks

Printing a Network Status Sheet

**Related topics** 

Wi-Fi Networking

## **Product Does Not Appear in Mac Printer Window**

If your product does not appear in the Mac printer window, try these solutions:

• Turn your product off, wait 30 seconds, then turn it back on again.

- If you are connecting the product via Wi-Fi Protected Setup (WPS) and the Wi-Fi icon on your product's LCD screen is not lit, make sure you select one of the WPS options from the product control panel within 2 minutes of pressing the WPS button on your router.
- If you are connecting the product wirelessly via EpsonNet Setup and you do not see the Wi-Fi antenna icon with connection bars on your LCD screen, make sure your product software was installed correctly. If necessary, reinstall your software.

**Note:** If you are using a 5 GHz wireless router, set the router to operate in dual band (2.4 GHz and 5 GHz) mode. If your router uses a single network name (SSID) for both the 2.4 GHz and 5 GHz band, give each band its own network name (SSID) instead, such as Home Network 2.4 GHz and Home Network 5 GHz. See your router documentation or contact your internet service provider for instructions.

Parent topic: Solving Network Problems

Related references
Status Icon Information

Related tasks

Printing a Network Status Sheet

Related topics
Wi-Fi Networking

### **Cannot Print Over a Network**

If you cannot print over a network, try these solutions:

- Make sure that your product is turned on.
- Make sure you install your product's network software as described in your product documentation.
- Print a network status sheet and verify that the network settings are correct. If the network status is **Disconnected**, check any cable connections and turn your product off and then on again.
- If you are using TCP/IP, make sure the product's IP address is set correctly for your network. If your network does not assign IP addresses using DHCP, set the IP address manually.
- Make sure your computer and product are both using the same wireless network.
- If network printing is slow, print a network status sheet and check the signal strength. If it is poor, place your product closer to your router or access point. Avoid placing your product near a microwave oven, 2.4 GHz cordless phone, or large metal object, such as a filing cabinet.

**Note:** If you are using a 5 GHz wireless router, set the router to operate in dual band (2.4 GHz and 5 GHz) mode. If your router uses a single network name (SSID) for both the 2.4 GHz and 5 GHz band, give each band its own network name (SSID) instead, such as Home Network 2.4 GHz and Home Network 5 GHz. See your router documentation or contact your internet service provider for instructions.

- Check to see if your wireless router or access point has an enabled Privacy Separator function that is
  preventing printing from a device over the network. See your router or access point documentation for
  instructions on disabling the Privacy Separator function.
- If you are connecting the product via Wi-Fi Protected Setup (WPS) and the Wi-Fi icon on your product is not active, repeat the WPS setup process on the product control panel and be sure to complete it within 2 minutes of pressing the **WPS** button on your router.
- If you are connecting the product wirelessly via EpsonNet Setup and the Wi-Fi connection icon is not lit or does not appear on the product's LCD screen, make sure your product software was installed correctly. If necessary, reinstall your software.

Parent topic: Solving Network Problems

Related references
Status Icon Information

Related tasks

Printing a Network Status Sheet

Related topics
Wi-Fi Networking

### **Cannot Scan Over a Network**

If you cannot start Epson Scan 2 for scanning over a network, try these solutions:

 If you cannot scan from your product control panel, make sure you restarted your computer after installing the product software. Make sure the Event Manager program is not being blocked by your firewall or security software.

**Note:** If you are using a 5 GHz wireless router, set the router to operate in dual band (2.4 GHz and 5 GHz) mode. If your router uses a single network name (SSID) for both the 2.4 GHz and 5 GHz band, give each band its own network name (SSID) instead, such as Home Network 2.4 GHz and Home Network 5 GHz. See your router documentation or contact your internet service provider for instructions.

- If you are scanning a large original at a high resolution, a network communication error may occur. Try scanning again at a lower resolution.
- If network communication was interrupted while starting Epson Scan 2, exit Epson Scan 2, wait a few seconds, and restart it. If Epson Scan 2 cannot restart, turn off your product, turn it back on, and try restarting Epson Scan 2 again.
- Check the scanner setting and reset the connection if necessary using Epson Scan 2 Utility:

Windows 10: Click and select EPSON > Epson Scan 2 Utility. Make sure your product is selected. If necessary, select the Other tab and click Reset.

Windows 8.x: Navigate to the Apps screen, select EPSON, and select Epson Scan 2 Utility. Make sure your product is selected. If necessary, select the Other tab and click Reset.

Windows (other versions): Click or Start > All Programs or Programs > EPSON > Epson Scan 2 > Epson Scan 2 Utility. Make sure your product is selected. If necessary, select the Other tab and click Reset.

Mac: Open the Applications folder, click Epson Software, and click Epson Scan 2 Utility. Make sure your product is selected. If necessary, select the Other tab and click Reset.

 You may need to disable the firewall and any anti-virus software on your wireless router or access point.

Parent topic: Solving Network Problems

**Related concepts** 

Scan Resolution Guidelines

Related references
Status Icon Information

Related tasks

**Printing a Network Status Sheet** 

Related topics
Wi-Fi Networking

# **Solving Copying Problems**

Check these solutions if you have problems copying with your product.

Product Makes Noise, But Nothing Copies
Product Makes Noise When It Sits for a While

Parent topic: Solving Problems

### **Product Makes Noise, But Nothing Copies**

If your product makes a noise, but nothing copies, try these solutions:

- Run a nozzle check to see if any of the print head nozzles are clogged. Then clean the print head, if necessary.
- If the nozzle check page does not print, but the product's power is on, make sure your product software is installed correctly.
- Make sure your product is level (not tilted).

Parent topic: Solving Copying Problems

Related concepts
Print Head Maintenance

### **Product Makes Noise When It Sits for a While**

Your product is performing routine maintenance. This is normal.

Parent topic: Solving Copying Problems

# **Solving Paper Problems**

Check these sections if you have problems using paper with your product.

Paper Feeding Problems

Paper Jam Problems in the Paper Cassette

Paper Jam Problems Inside the Product

Paper Jam Problems in the Rear Cover

Paper Ejection Problems

Parent topic: Solving Problems

### **Paper Feeding Problems**

If you have problems feeding paper, try these solutions:

- Make sure the paper cassette is inserted all the way in the printer.
- If paper does not feed correctly, remove and reload it in the cassette and adjust the edge guides. Make sure the paper stack is not above the tab on the edge guides inside the cassette.
- If multiple pages feed at once, remove the paper, fan the edges to separate the sheets, and reload it.
- Do not load more than the recommended number of sheets.

- Make sure your paper meets the specifications for your product.
- If paper jams when you print on both sides of the paper, try loading fewer sheets.
- For best results, follow these guidelines:
  - Use new, smooth, high-quality paper that is not curled, creased, old, too thin, or too thick.
  - Load paper in the cassette printable side down.
  - Follow any special loading instructions that came with the paper.

Parent topic: Solving Paper Problems

#### Related references

Paper Jam Problems Inside the Product Paper Jam Problems in the Rear Cover Paper Ejection Problems

Paper Specifications

#### Related tasks

Loading Paper in Cassette 1 (Upper Cassette) Loading Paper in Cassette 2 (Lower Cassette)

## **Paper Jam Problems in the Paper Cassette**

If you see a message that paper has jammed in the paper cassette, follow the steps here or on the LCD screen to clear the jam.

1. Cancel the print job, if necessary.

### 2. Remove both paper cassettes.

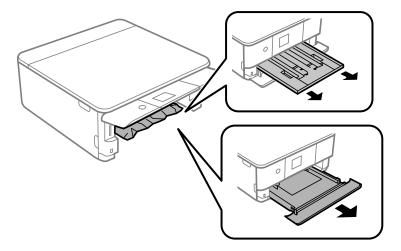

3. Carefully remove any jammed paper.

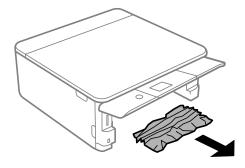

- 4. Make sure the paper is loaded under the edge guides.
- 5. Keep the cassettes flat as you insert them.
- 6. Follow the prompts on the LCD screen to clear any error messages. If you still see a paper jam message, check the other paper jam solutions.

Parent topic: Solving Paper Problems

# **Paper Jam Problems Inside the Product**

If you see a message that paper has jammed inside the product, follow the steps here or on the LCD screen to clear the jam.

- 1. Cancel the print job, if necessary.
- 2. Lift the scanner unit and remove any jammed paper inside.

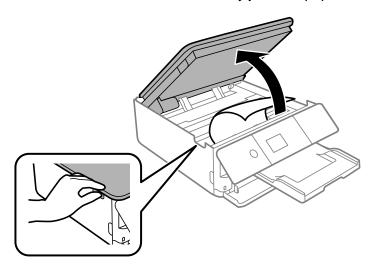

**Caution:** Do not touch the flat white cable or the metal bar inside your product.

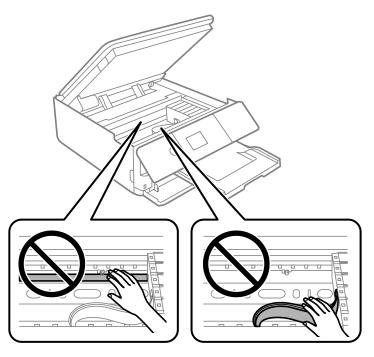

## 3. Close the scanner unit.

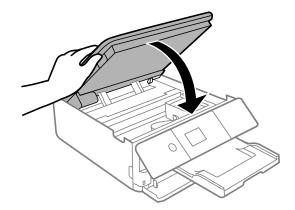

4. Follow the prompts on the LCD screen to clear any error messages. If you still see a paper jam message, check the other paper jam solutions.

Parent topic: Solving Paper Problems

Related references

Paper Feeding Problems
Paper Ejection Problems
Paper Specifications

**Related topics** 

**Loading Paper** 

# **Paper Jam Problems in the Rear Cover**

If you see a message that paper has jammed in the rear cover, follow the steps here or on the LCD screen to clear the jam.

- 1. Cancel the print job, if necessary.
- 2. Press the buttons to release the rear cover and remove it from your product. Carefully remove any jammed paper from inside the product.

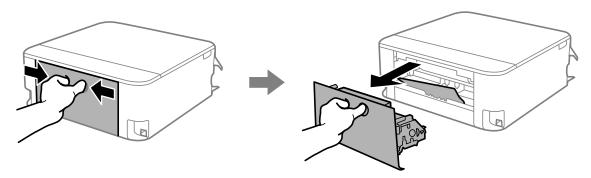

3. Remove any jammed paper from inside the rear cover.

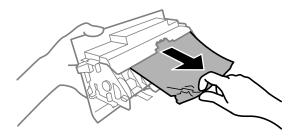

- 4. Reattach the rear cover.
- 5. Follow the prompts on the LCD screen to clear any error messages. If you still see a paper jam message, check the other paper jam solutions.

Parent topic: Solving Paper Problems

## **Paper Ejection Problems**

If you have problems with paper ejecting properly, try these solutions:

- If paper does not eject fully, you may have set the wrong paper size. Cancel printing to eject the paper. Select the correct paper size when you reprint.
- If paper is wrinkled when it ejects, it may be damp or too thin. Load new paper and be sure to select the correct paper type setting when you reprint.

Parent topic: Solving Paper Problems

Related references

Paper or Media Type Settings - Printing Software

Paper Feeding Problems

Paper Jam Problems Inside the Product

Related tasks

Selecting the Paper Settings for Each Source - Control Panel

**Related topics** 

**Loading Paper** 

# **Solving Problems Printing from a Computer**

Check these sections if you have problems while printing from your computer.

**Note:** When printing using AirPrint, the available print settings are different from those covered in this manual. See the Apple website for details.

Nothing Prints
Product Icon Does Not Appear in Windows Taskbar
Printing is Slow

Parent topic: Solving Problems

## **Nothing Prints**

If you have sent a print job and nothing prints, try these solutions:

- Make sure your product is turned on and connected to your computer.
- Make sure any interface cables are connected securely at both ends.
- If you connected your product to a USB hub, make sure it is a first-tier hub. If it still does not print, connect your product directly to your computer instead of the hub.
- Make sure the printer status is not offline or pending.
- Run a product check to see if a test page prints. If the test page prints, check to see if your product software is installed correctly.
- In Windows, make sure your product is selected as the default printer.
- In Windows, make sure the printer port setting matches the printer connection port.
- In Windows, delete all jobs from the Windows Spooler. Click **Print Queue** on the Maintenance tab in the printer settings window, and cancel any stalled print jobs.
- On a Mac, make sure the printer is added to the printer list.
- On a Mac, make sure the printer is not paused.

Parent topic: Solving Problems Printing from a Computer

Related references
Product Status Messages

## **Product Icon Does Not Appear in Windows Taskbar**

If you do not see your product icon in the Windows taskbar, first try restarting your computer. If that does not work, try this solution:

- 1. Do one of the following:
  - Windows 10: Click and select (Settings) > Devices > Printers & scanners. Select your product name and select Manage > Printing preferences.
  - Windows 8.x: Navigate to the Apps screen and select Control Panel > Hardware and Sound > Devices and Printers. Right-click your product name, select Printing Preferences, and select your product name again if necessary.
  - Windows 7: Click and select Devices and Printers. Right-click your product name, select Printing Preferences, and select your product name again if necessary.
  - Windows Vista: Click , select Control Panel, and click Printer under Hardware and Sound.
     Right-click your product name, select Printing Preferences, and select your product name again if necessary.
- 2. Click the **Maintenance** tab.
- 3. Click the **Extended Settings** button.
- 4. Select Enable EPSON Status Monitor 3 and click OK.
- 5. Click the Monitoring Preferences button.
- 6. Click the checkbox for the option that adds the shortcut icon to the taskbar.
- 7. Click **OK** to close the open program windows.

Parent topic: Solving Problems Printing from a Computer

### **Printing is Slow**

If printing becomes slow, try these solutions:

- Make sure your system meets the requirements for your operating system. If you are printing a highresolution image, you may need more than the minimum requirements. If necessary, increase your system's memory.
- If you are using Windows 7, close the **Devices and Printers** window before you print.
- Make sure Quiet Mode is turned off.
- Clear space on your hard drive or run a defragmentation utility to free up existing space.

- Close any programs you are not using when you print.
- If your product is connected to a USB hub, connect it directly to your computer instead.
- If printing becomes slower after printing continuously for a long time, the product may have automatically slowed down to protect the print mechanism from overheating or becoming damaged. Let the product rest with the power on for 30 minutes, then try printing again.
- If you are printing over a wireless network, factors such as interference, network traffic, or weak signal strength may affect your printing speed.
- If you are printing photos on plain paper, print speed may be reduced to maintain image quality.

For the fastest printing, select the following settings in your product software:

- Make sure the paper type setting matches the type of paper you loaded.
- Turn on any high speed settings in your product software.
- Select a lower print quality setting.
- Windows: Click the Maintenance or Utility tab, select Extended Settings or Speed and Progress, and select the following settings:
  - High Speed Copies
  - Always Spool RAW Datatype
  - Page Rendering Mode
  - · Print as Bitmap
- Windows: Select Printer Properties, click the More Options tab, and make sure the High Speed setting is enabled.
- Mac: Select System Preferences, select Printers & Scanners, and select your product. Select Options & Supplies, select Options (or Driver), and enable the High Speed Printing setting.
- Enable the bidirectional setting on the product control panel.

If printing is still slow and you are using Windows 7 or Windows Vista, try the following:

1. Click and select Computer or My Computer. Double-click the C: drive and open these folders: ProgramData > EPSON > PRINTER.

**Note:** If you do not see the ProgramData folder, open the **Organize** menu and select **Folder and search options**. In the window that appears, click the **View** tab, select **Show hidden files, folders, and drives** in the Advanced settings list, and click **OK**.

2. Right-click the **EPAUDF01.AUD** file and select **Delete**.

3. Restart your computer and try printing again.

Parent topic: Solving Problems Printing from a Computer

Related references

Windows System Requirements

Mac System Requirements

#### Related tasks

Selecting Basic Print Settings - Windows
Selecting Basic Print Settings - Mac
Selecting Printing Preferences - Mac
Selecting the Paper Settings for Each Source - Control Panel

# **Solving Page Layout and Content Problems**

Check these sections if you have problems with the layout or content of your printed pages.

**Note:** When printing using AirPrint, the available print settings are different from those covered in this manual. See the Apple website for details.

Inverted Image
Too Many Copies Print
Blank Pages Print
Incorrect Margins on Printout
Border Appears on Borderless Prints
Incorrect Characters Print
Incorrect Image Size or Position
Slanted Printout

Parent topic: Solving Problems

### **Inverted Image**

If your printed image is inverted unexpectedly, try these solutions:

- Turn off any mirror or inversion settings in your printing application.
- Turn off the **Mirror Image**, **Flip horizontally**, or **Reverse page orientation** settings in your printer software. (This option has different names, depending on your operating system version.)

**Note:** Leave these options turned on when you print on Epson Iron-on Cool Peel Transfer paper, if available for your product.

Parent topic: Solving Page Layout and Content Problems

Related tasks

Selecting Basic Print Settings - Mac Selecting Print Layout Options - Mac

Selecting Additional Layout and Print Options - Windows

## **Too Many Copies Print**

Make sure that the **Copies** setting in your printing program or printer software is not set for multiple copies.

Parent topic: Solving Page Layout and Content Problems

Related tasks

Selecting Basic Print Settings - Windows Selecting Basic Print Settings - Mac

## **Blank Pages Print**

If blank pages print unexpectedly, try these solutions:

- Make sure you selected the correct paper size settings in your printing program and printer software.
- If a blank page exists in a document you are printing and you want to skip printing it, select the **Skip Blank Page** setting in your printer software, if available.
- Run a print head nozzle check to see if any of the nozzles are clogged. Then clean the print head, if necessary.
- Make sure your product is selected as the printer in your printing program.

Parent topic: Solving Page Layout and Content Problems

**Related concepts** 

**Print Head Maintenance** 

Related tasks

Selecting Basic Print Settings - Windows Selecting Extended Settings - Windows Printing Your Document or Photo - Windows Selecting Basic Print Settings - Mac Selecting Printing Preferences - Mac Printing Your Document or Photo - Mac

## **Incorrect Margins on Printout**

If your printed page has incorrect margins, try these solutions:

- Make sure you selected the correct paper size settings in your printing program and printer software.
- Make sure you selected the correct margins for your paper size in your printing program.
- Make sure your paper is positioned correctly for feeding into the product.
- When placing originals on the scanner glass, align the corner of the original with the corner indicated by the arrow. If the edges of the copy are cropped, move the original slightly away from the corner.
- Clean the scanner glass and the document cover. If there is dust or stains on the glass, the copy area may extend to include the dust or stains.

You can use the preview option in your printer software to check your margins before you print.

Parent topic: Solving Page Layout and Content Problems

Related tasks

Selecting Basic Print Settings - Windows

Selecting Basic Print Settings - Mac

Loading Paper in Cassette 1 (Upper Cassette)

Loading Paper in Cassette 2 (Lower Cassette)

Selecting the Paper Settings for Each Source - Control Panel

Placing Originals on the Scanner Glass

**Cleaning Your Product** 

## **Border Appears on Borderless Prints**

If you see a border on borderless prints, try these solutions:

• Make sure you are printing on a compatible borderless paper type and size.

**Note:** For custom paper sizes, make sure you select a supported borderless page width.

• Windows: Make sure you selected the Borderless setting in your printer software.

- Mac: Make sure you selected the **Borderless** checkbox or a paper size with a **Borderless** option in your printer software.
- Adjust the Expansion setting to adjust the amount of image expansion on the edges of borderless prints.
- Make sure the image size and the paper size are set correctly; if the image is small, the enlargement may not be enough to cover the paper.

Parent topic: Solving Page Layout and Content Problems

Related references

**Borderless Paper Type Compatibility** 

Print Options - Mac

#### Related tasks

Selecting Basic Print Settings - Windows

Selecting Extended Settings - Windows

Selecting Basic Print Settings - Mac

Selecting Printing Preferences - Mac

### **Incorrect Characters Print**

If incorrect characters appear in your prints, try these solutions before reprinting:

- Make sure any cables are securely connected at both ends.
- In Windows, delete all jobs from the Windows Spooler. Click **Print Queue** on the Maintenance tab in the printer settings window, and cancel any stalled print jobs.
- If your product is connected to a USB hub, connect it directly to your computer instead.
- If your computer entered sleep mode the last time you printed, the next print job after your computer exits sleep mode may contain garbled characters. Print your document again.

Parent topic: Solving Page Layout and Content Problems

**Related tasks** 

Printing Your Document or Photo - Windows

Printing Your Document or Photo - Mac

## **Incorrect Image Size or Position**

If your printed image is the wrong size or in the wrong position, try these solutions:

- Make sure you selected the correct paper size and layout settings in your printing program and printer software.
- Make sure you selected the correct paper size on the control panel.
- Make sure your paper is positioned correctly for feeding into the printer.
- Slide the edge guides against the edges of the paper.
- If the edges of a copy are cropped, slightly move the original away from the edges of the scanner glass.
- Make sure you selected the correct margins for your paper size in your printing program.

You can use the preview option in your printer software to check your margins before you print.

Parent topic: Solving Page Layout and Content Problems

#### Related tasks

Selecting Basic Print Settings - Windows

Selecting Basic Print Settings - Mac

Loading Paper in Cassette 1 (Upper Cassette)

Loading Paper in Cassette 2 (Lower Cassette)

Selecting the Paper Settings for Each Source - Control Panel

Placing Originals on the Scanner Glass

**Cleaning Your Product** 

### **Slanted Printout**

If your printouts are slanted, try these solutions:

- Slide the edge guides against the edges of the paper.
- Select a higher print quality setting in your printer software.
- Turn off any high speed settings in your product software.
- Align the print head.
- Make sure the product is not printing while tilted or at an angle.

Parent topic: Solving Page Layout and Content Problems

#### Related tasks

Selecting Basic Print Settings - Windows

Selecting Basic Print Settings - Mac

Loading Paper in Cassette 1 (Upper Cassette)

Loading Paper in Cassette 2 (Lower Cassette)

Aligning the Print Head Using the Product Control Panel

# **Solving Print Quality Problems**

Check these sections if your printouts have problems with print quality, but your image looks fine on your computer screen.

**Note:** When printing using AirPrint, the available print settings are different from those covered in this manual. See the Apple website for details.

White or Dark Lines in Printout
Blurry or Smeared Printout
Faint Printout or Printout Has Gaps
Grainy Printout
Incorrect Colors

Parent topic: Solving Problems

### White or Dark Lines in Printout

If you notice white or dark lines in your prints (also called banding), try these solutions before you reprint:

- Run a nozzle check to see if any of the print head nozzles are clogged. Then clean the print head, if necessary.
- Make sure the paper type setting matches the type of paper you loaded.
- Make sure you loaded the printable side of the paper correctly for your product.
- Turn off any high speed settings in your product software.
- Align the print head.
- Adjust the print quality in the product software.
- If you continue to see horizontal bands or streaks in your printouts after cleaning the print head and adjusting the print quality, make print quality adjustments for each paper type.
- You may need to replace the ink cartridges.

Parent topic: Solving Print Quality Problems

**Related concepts** 

**Print Head Maintenance** 

#### Related tasks

Selecting Basic Print Settings - Windows

Selecting Basic Print Settings - Mac

Loading Paper in Cassette 1 (Upper Cassette)

Loading Paper in Cassette 2 (Lower Cassette)

Selecting the Paper Settings for Each Source - Control Panel

Aligning the Print Head Using the Product Control Panel

### Related topics

Replacing Ink Cartridges and Maintenance Boxes

## **Blurry or Smeared Printout**

If your printouts are blurry or smeared, try these solutions:

- Make sure your paper is not damp, curled, old, or loaded incorrectly in your product.
- Use a support sheet with special paper, or load special paper one sheet at a time.
- Make sure your paper meets the specifications for your product.
- Use Epson papers to ensure proper saturation and absorption of genuine Epson inks.
- Make sure the paper type setting in your product software matches the type of paper you loaded.
- If you are printing on thick paper or envelopes, turn on the **Thick Paper** setting from the control panel or select **Thick Paper and Envelopes** in the Extended Settings of the printer software. (Turning this setting on will decrease print speed.)
- If you are printing on thick paper or envelopes, make sure you select the appropriate settings.
- Remove each sheet from the output tray as it is printed.
- Avoid handling printouts on glossy paper right after printing to allow the ink to set.
- Turn off any high speed settings in your product software.
- If you print on both sides of a sheet of paper, smudges may appear on the reverse side of heavily saturated or dark images. If one side of a sheet will contain a lighter image or text, print that side first. Adjust the density and/or ink drying time settings.
- If printed copies are smeared, lower the copy density setting on the product control panel.

- Run a nozzle check to see if any of the print head nozzles are clogged. Then clean the print head, if necessary.
- Align the print head.
- Adjust the print quality in the product software.
- Clean the paper path.
- Do not press too hard on the original or the document cover when you are scanning originals on the scanner glass.
- Clean the scanner glass.

**Note:** Your product will not operate properly while tilted at an angle. Place it on a flat, stable surface that extends beyond the base of the product in all directions.

Parent topic: Solving Print Quality Problems

**Related concepts** 

**Print Head Maintenance** 

Related references

**Paper Specifications** 

#### Related tasks

Selecting Basic Print Settings - Windows

Selecting Double-sided Printing Settings - Windows

Selecting Basic Print Settings - Mac

Selecting Double-sided Printing Settings - Mac

Loading Paper in Cassette 1 (Upper Cassette)

Loading Paper in Cassette 2 (Lower Cassette)

Aligning the Print Head Using the Product Control Panel

Cleaning the Paper Guide

## **Faint Printout or Printout Has Gaps**

If your printouts are faint or have gaps, try these solutions:

- Run a nozzle check to see if any of the print head nozzles are clogged. Then clean the print head, if necessary.
- The ink cartridges may be old or low on ink, and you may need to replace them.

- Make sure the paper type setting matches the type of paper you loaded.
- Make sure your paper is not damp, curled, old, or loaded incorrectly in your product.
- Align the print head.
- Adjust the print quality in the product software.
- Clean the paper path.

Parent topic: Solving Print Quality Problems

Related concepts

**Print Head Maintenance** 

#### Related tasks

Loading Paper in Cassette 1 (Upper Cassette)

Loading Paper in Cassette 2 (Lower Cassette)

Aligning the Print Head Using the Product Control Panel

Cleaning the Paper Guide

#### **Related topics**

Replacing Ink Cartridges and Maintenance Boxes

### **Grainy Printout**

If your printouts are grainy, try these solutions:

- Make sure you loaded the printable side of the paper correctly for your product.
- Select a higher print quality setting and turn off any high speed settings in your product software.
- Run a nozzle check to see if any of the print head nozzles are clogged. Then clean the print head, if necessary.
- · Align the print head.
- Adjust the print quality.
- You may need to increase the image resolution or print a smaller size; see your software documentation.

Note: Images from the Internet may be low resolution and not result in a high quality printout.

• If you enlarged the image size in an image-editing program, you need to increase the image resolution setting to retain a high image quality. Increase the image resolution by the same amount you increase

the image size. For example, if the image resolution is 300 dpi (dots per inch) and you will double the image size for printing, change the resolution setting to 600 dpi.

**Note:** Higher resolution settings result in larger file sizes, which take longer to process and print. Consider the limitations of your computer system when selecting a resolution, and select the lowest possible resolution that produces acceptable quality to keep file sizes manageable.

Parent topic: Solving Print Quality Problems

Related concepts

**Print Head Maintenance** 

Related tasks

Selecting Basic Print Settings - Windows

Selecting Basic Print Settings - Mac

Loading Paper in Cassette 1 (Upper Cassette)

Loading Paper in Cassette 2 (Lower Cassette)

Aligning the Print Head Using the Product Control Panel

#### **Incorrect Colors**

If your printouts have incorrect colors, try these solutions:

- Make sure the paper type setting matches the paper you loaded.
- Make sure the Black/Grayscale or Grayscale setting is not selected in your printer software.
- Run a nozzle check to see if any of the print head nozzles are clogged. Then clean the print head, if necessary.
- The ink cartridges may be old or low on ink, and you may need to replace them.
- After you print, the colors in your printout need time to set as the ink dries. During this time, the colors
  may look different than you expect. To speed up drying time, do not stack your printouts on top of each
  other.
- Your printed colors can never exactly match your on-screen colors. However, you can use a color management system to get as close as possible. Try using the color management options in your printer software.
- For best results, use genuine Epson paper.

Parent topic: Solving Print Quality Problems

#### **Related concepts**

**Print Head Maintenance** 

#### Related tasks

Selecting Basic Print Settings - Windows

Selecting Basic Print Settings - Mac

Selecting the Paper Settings for Each Source - Control Panel

### **Related topics**

Replacing Ink Cartridges and Maintenance Boxes

# **Solving Scanning Problems**

Check these solutions if you have problems scanning with your product.

Scanning Software Does Not Operate Correctly

Cannot Start Epson Scan 2

Scanning is Slow

Parent topic: Solving Problems

## **Scanning Software Does Not Operate Correctly**

If your scanning software does not operate correctly, try these solutions:

- Make sure your computer has adequate memory and meets the system requirements for your operating system.
- Make sure your computer is not running in a power-saving mode, such as sleep or standby. If so, wake your system and restart your scanning software.
- If you upgraded your operating system but did not reinstall your scanning software, try reinstalling it.
- In Windows, make sure your product is listed as a valid device in the **Scanners and Cameras** control panel.

Parent topic: Solving Scanning Problems

# **Cannot Start Epson Scan 2**

If you cannot start Epson Scan 2, try these solutions:

- Make sure your product is turned on and any interface cables are securely connected at both ends.
- Make sure Epson Scan 2 is selected as your scanning program.

- Make sure your computer is not running in a power-saving mode, such as sleep or standby. If so, wake your system and restart Epson Scan 2.
- Check the connection setting and test the connection using Epson Scan 2 Utility:

Windows 10: Click and select EPSON > Epson Scan 2 Utility. Make sure the correct product is selected. If necessary, select the Other tab and click Reset.

**Windows 8.x**: Navigate to the **Apps** screen and select **Epson Scan 2 Utility**. Make sure the correct product is selected. If necessary, select the **Other** tab and click **Reset**.

Windows (other versions): Click or Start > All Programs or Programs > EPSON > Epson Scan 2 > Epson Scan 2 Utility. Make sure the correct product is selected. If necessary, select the Other tab and click Reset.

Mac: Open the Applications folder, click Epson Software, and click Epson Scan 2 Utility. Make sure the correct product is selected. If necessary, select the Other tab and click Reset.

- Make sure you do not have multiple versions of Epson Scan 2 installed. If you do, uninstall both versions and install one version.
- If you upgraded your operating system but did not reinstall Epson Scan 2, try reinstalling it.

Parent topic: Solving Scanning Problems

Related tasks

Scanning in Epson Scan 2
Uninstalling Product Software - Windows
Uninstalling Product Software - Mac

### **Scanning is Slow**

If scanning becomes slow, try these solutions:

- Scan your original at a lower resolution, if possible.
- Make sure your system meets the requirements for your operating system. If you are scanning a high-resolution image, you may need more than the minimum requirements. If necessary, increase your system's memory or reduce the resolution.
- If you are scanning over a wireless network, factors such as interference, network traffic, or weak signal strength may affect your scanning speed.

Parent topic: Solving Scanning Problems

**Related concepts** 

Scan Resolution Guidelines

# **Solving Scanned Image Quality Problems**

Check these sections if a scanned image on your computer screen has a quality problem.

Image Consists of a Few Dots Only

Line of Dots Appears in All Scanned Images

Straight Lines in an Image Appear Crooked

Image is Distorted or Blurry

Image Colors are Patchy at the Edges

Image is Too Dark

Back of Original Image Appears in Scanned Image

Ripple Patterns Appear in an Image

Scanned Image Colors Do Not Match Original Colors

Scanned Image Edges are Cropped

Parent topic: Solving Problems

## **Image Consists of a Few Dots Only**

If your scanned image consists only of a few dots, try these solutions:

- Make sure you placed your original for scanning facing the correct way.
- If the Image Type setting is Black & White, adjust the Threshold and scan again.
- Remove any lint or dirt from your original.
- Do not press on the original or the document cover with too much force.

Parent topic: Solving Scanned Image Quality Problems

Related tasks

Scanning in Epson Scan 2

## **Line of Dots Appears in All Scanned Images**

If a line of dots appears in all your scanned images, clean the scanner glass with a soft, dry, lint-free cloth or use a small amount of glass cleaner on the cloth, if necessary. Paper towels are not recommended.

Caution: Do not spray glass cleaner directly on the scanner glass.

Parent topic: Solving Scanned Image Quality Problems

#### Related tasks

**Cleaning Your Product** 

## Straight Lines in an Image Appear Crooked

If straight lines in an original appear crooked in a scanned image, make sure to place your original straight when you scan it.

Parent topic: Solving Scanned Image Quality Problems

Related tasks

Placing Originals on the Scanner Glass

## **Image is Distorted or Blurry**

If a scanned image appears distorted or blurry, try these solutions:

- Do not move your original or your product during scanning.
- Your product will not operate properly while tilted at an angle. Place your product on a flat, stable surface that extends beyond its base in all directions.
- Adjust these Epson Scan 2 settings (if available) and try scanning again:
  - Increase the Resolution setting.
  - If the Image Type setting is Black & White, adjust the Threshold setting.
  - If the Image Type setting is Color or Grayscale, select the Unsharp Mask setting.
  - If the Image Type setting is Black & White, select Text Enhancement. If the Image Type setting is Color or Grayscale, change the Text Enhancement setting to High.

Parent topic: Solving Scanned Image Quality Problems

Related tasks

Scanning in Epson Scan 2

Placing Originals on the Scanner Glass

# Image Colors are Patchy at the Edges

If you are scanning a thick or warped original, cover its edges with paper to block external light as you scan it.

Parent topic: Solving Scanned Image Quality Problems

### **Image is Too Dark**

If your scanned image is too dark, try these solutions:

• If the **Image Type** is set to **Color** or **Grayscale**, adjust the **Brightness** setting.

• Check the brightness and contrast settings of your computer monitor.

Parent topic: Solving Scanned Image Quality Problems

Related tasks

Scanning in Epson Scan 2

## **Back of Original Image Appears in Scanned Image**

If an image from the back of a thin original appears in your scanned image, try these solutions:

Place a piece of black paper on the back of the original and scan it again.

• Adjust these Epson Scan 2 settings (if available) and try scanning again:

• Select the Advanced Settings tab and adjust the Brightness setting.

Select Text Enhancement.

Parent topic: Solving Scanned Image Quality Problems

Related tasks

Scanning in Epson Scan 2

## Ripple Patterns Appear in an Image

You may see a ripple pattern (called a moiré) in scanned images of printed documents. This is caused by interference from differing pitches in the scanner's screen and your original's halftone screen. To reduce this effect, adjust these Epson Scan 2 settings (if available) and try scanning again:

• Select the **Descreening** setting.

• Select a lower **Resolution** setting.

Parent topic: Solving Scanned Image Quality Problems

Related tasks

Scanning in Epson Scan 2

## **Scanned Image Colors Do Not Match Original Colors**

Printed colors can never exactly match the colors on your computer monitor because printers and monitors use different color systems: monitors use RGB (red, green, and blue) and printers typically use CMYK (cyan, magenta, yellow, and black).

Check the color matching and color management capabilities of your computer, display adapter, and the software you are using to see if they are affecting the palette of colors you see on your screen.

To adjust the colors in your scanned image, adjust these Epson Scan 2 settings (if available) and try scanning again:

- If the Image Type setting is Color or Grayscale, adjust the Contrast setting.
- If the Image Type setting is Black & White or Grayscale, adjust the Color Enhance setting.

Parent topic: Solving Scanned Image Quality Problems

Related tasks

Scanning in Epson Scan 2

## **Scanned Image Edges are Cropped**

If the edges of a scanned image are cropped, make sure your original is placed correctly for scanning. If necessary, move your original away from the edges of the scanner glass slightly.

Parent topic: Solving Scanned Image Quality Problems

Related tasks

Placing Originals on the Scanner Glass

# **Solving Memory Card Problems**

Check these solutions if you have problems using memory cards with your product.

Memory Card Does Not Fit Into a Slot

Cannot View or Print Photos from a Memory Card or Device

Cannot Transfer Photos to or from a Memory Card or Device

Parent topic: Solving Problems

## **Memory Card Does Not Fit Into a Slot**

If a memory card does not fit properly in a slot, do not force it in. You may need to use an adapter with your memory card.

Parent topic: Solving Memory Card Problems

#### Related tasks

**Inserting a Memory Card** 

### **Cannot View or Print Photos from a Memory Card or Device**

If you cannot view or print photos from a memory card or USB device inserted in your product, try these solutions:

- Make sure your memory card or device is compatible with the product.
- Make sure the files on your memory card or device are in the correct format.
- If you have too many photos on your memory card or device, you may not see all the photos you
  expect or may be prompted to select a group of photos by date. Reduce the number of photos on your
  card or select one group of photos at a time. Check the specifications for the maximum number of
  photos.

Parent topic: Solving Memory Card Problems

Related references

Memory Card Types

Memory Card File Specifications

### Cannot Transfer Photos to or from a Memory Card or Device

If you have problems transferring photos to or from a memory card or USB device inserted in your product, try these solutions:

- Make sure your memory card or device is compatible with the product.
- Make sure your product is securely connected to your computer.
- If you are transferring photos to a memory card, check the memory card's write-protect tab to make sure it is set to allow writing to the card.
- Make sure that the file sharing setting for your product is set correctly.

Parent topic: Solving Memory Card Problems

Related references

Memory Card Types

Memory Card File Specifications

#### Related tasks

Setting Up File Sharing for Photo Transfers from Your Computer Transferring Photos from a Memory Card to Your Computer

### **Uninstall Your Product Software**

If you have a problem that requires you to uninstall and re-install your software, follow the instructions for your operating system.

Uninstalling Product Software - Windows Uninstalling Product Software - Mac

Parent topic: Solving Problems

### **Uninstalling Product Software - Windows**

You can uninstall and then re-install your product software to solve certain problems.

- 1. Turn off the product.
- 2. Disconnect any interface cables.
- 3. Do one of the following:
  - Windows 10: Click and select (Settings) > Apps > Apps & features. Then select the program you want to uninstall and select Uninstall.
  - Windows 8.x: Navigate to the Apps screen and select Control Panel > Programs > Programs and Features. Select the uninstall option for your Epson product, then select Uninstall/Change.

**Note:** If you see a **User Account Control** window, click **Yes** or **Continue**.

Select your product again, if necessary, then select **OK**, and click **Yes** to confirm the uninstallation.

• Windows (other versions): Click or Start, and select All Programs or Programs. Select EPSON, select your product, then click EPSON Printer Software Uninstall.

Note: If you see a User Account Control window, click Yes or Continue.

In the next window, select your product and click **OK**. Then follow any on-screen instructions.

- 4. Do one of the following to uninstall Epson Event Manager, then follow any on-screen instructions:
  - Windows 10/8.x: Select Epson Event Manager and click Uninstall.
  - Windows 7/Windows Vista: Open the Windows Control Panel utility. Select Programs and Features. (In Classic view, select Programs and click Uninstall a program.) Select Epson Event Manager and click Uninstall/Change.

- 5. Do one of the following to uninstall Epson Scan 2, then follow any on-screen instructions:
  - Windows 10: Select Epson Scan 2 and click Uninstall.
  - Windows 8.x/Windows 7/Windows Vista: Select Epson Scan 2 and click Uninstall/Change.
- 6. Restart your computer, then see the *Start Here* sheet to re-install your software.

**Note:** If you find that re-installing your product software does not solve a problem, contact Epson.

Parent topic: Uninstall Your Product Software

## **Uninstalling Product Software - Mac**

In most cases, you do not need to uninstall your product software before re-installing it. However, you can download the Uninstaller utility from the Epson support website to uninstall your product software as described here.

**Note:** If you find that re-installing your product software does not solve a problem, contact Epson.

- 1. To download the Uninstaller utility, visit epson.com/support (U.S.), epson.ca/support (Canada), or epson.com.jm/support (Caribbean) and select your product.
- 2. Click Downloads.
- 3. Select your operating system, click **Utilities**, locate the Uninstaller utility, and click **Download**.
- 4. Run the file you downloaded.
- 5. Double-click the **Uninstaller** icon.
- 6. In the Epson Uninstaller screen, select the checkbox for each software program you want to uninstall.
- 7. Click Uninstall.
- 8. Follow the on-screen instructions to uninstall the software.
- 9. Reinstall your product software.

**Note:** If you uninstall the printer driver and your product name remains in the **Print & Fax**, **Print & Scan**, or **Printers & Scanners** window, select your product name and click the – (remove) icon to remove it.

Parent topic: Uninstall Your Product Software

#### Where to Get Help

If you need to contact Epson for technical support services, use the following support options.

#### **Internet Support**

Visit Epson's support website at epson.com/support (U.S.), epson.ca/support (Canada), or epson.com.jm/support (Caribbean) and select your product for solutions to common problems. You can download drivers and documentation, get FAQs and troubleshooting advice, or e-mail Epson with your questions.

#### **Speak to a Support Representative**

Before you call Epson for support, please have the following information ready:

- Product name
- Product serial number (located on a label on the product)
- Proof of purchase (such as a store receipt) and date of purchase
- Computer configuration
- Description of the problem

Then call:

- U.S.: (562) 276-4382, 6 AM to 8 PM, Pacific Time, Monday through Friday, and 7 AM to 4 PM, Pacific Time, Saturday
- Canada: (905) 709-3839, 6 AM to 8 PM, Pacific Time, Monday through Friday, and 7 AM to 4 PM, Pacific Time, Saturday

Days and hours of support are subject to change without notice. Toll or long distance charges may apply.

#### **Purchase Supplies and Accessories**

You can purchase genuine Epson ink and paper at epson.com (U.S. sales), epson.ca (Canadian sales), or epson.com.jm (Caribbean sales). You can also purchase supplies from an Epson authorized reseller. To find the nearest one, call 800-GO-EPSON (800-463-7766) in the U.S. or 800-807-7766 in Canada.

Parent topic: Solving Problems

# **Technical Specifications**

These sections list the technical specifications for your product.

**Note:** Epson offers a recycling program for end of life Epson products. Please go to this site (U.S) or this site (Canada) for information on how to return your Epson products for proper disposal.

Windows System Requirements

Mac System Requirements

**Paper Specifications** 

**Printable Area Specifications** 

**Scanning Specifications** 

Ink Cartridge Specifications

**External USB Device Specifications** 

Memory Card Specifications

**Dimension Specifications** 

**Electrical Specifications** 

**Environmental Specifications** 

**Interface Specifications** 

**Network Interface Specifications** 

Safety and Approvals Specifications

## **Windows System Requirements**

To use your product and its software, your computer should use one of these Microsoft operating systems:

- Windows 10
- Windows 8.x
- Windows 7
- · Windows Vista

**Note:** For the latest product software available for your operating system, visit the Epson support site at epson.com/support (U.S.), epson.ca/support (Canada), or epson.com.jm/support (Caribbean), select your product, and select **Downloads**.

Parent topic: Technical Specifications

## **Mac System Requirements**

To use your product and its software, your Mac should use one of these operating systems:

- macOS 10.13.x
- macOS 10.12.x
- OS X 10.11.x
- OS X 10.10.x
- OS X 10.9.x
- OS X 10.8.x
- OS X 10.7.x
- OS X 10.6.8

**Note:** For the latest product software available for your operating system, visit the Epson support site at epson.com/support (U.S.), epson.ca/support (Canada), or epson.com.jm/support (Caribbean), select your product, and select **Downloads**.

Parent topic: Technical Specifications

## **Paper Specifications**

**Note:** Since the quality of any particular brand or type of paper may be changed by the manufacturer at any time, Epson cannot guarantee the quality of any non-Epson brand or type of paper. Always test a sample of paper stock before purchasing large quantities or printing large jobs.

#### Single-sheets

**Size** Letter (8.5 × 11 inches [216 × 279 mm])

Legal  $(8.5 \times 14 \text{ inches } [216 \times 356 \text{ mm}])$ 

3.5 x 5 inches (89 x 127 mm) 4 x 6 inches (102 x 152 mm) 5 x 7 inches (127 x 178 mm) 8 x 10 inches (203 x 254 mm)

16:9 wide (4 x 7.1 inches [102 x 181 mm])
Half Letter (5.5 x 8.5 inches [140 x 216 mm])
Executive (7.25 x 10.5 inches [184 x 267 mm])

Folio  $(8.5 \times 13 \text{ inches } [216 \times 330 \text{ mm}])$ A4  $(8.3 \times 11.7 \text{ inches } [210 \times 297 \text{ mm}])$ A5  $(5.8 \times 8.2 \text{ inches } [148 \times 210 \text{ mm}])$ A6  $(4.1 \times 5.8 \text{ inches } [105 \times 148 \text{ mm}])$ B5  $(7.2 \times 10.1 \text{ inches } [182 \times 257 \text{ mm}])$ 

Paper types Plain paper and paper distributed by Epson

Thickness Plain paper: 0.003 (.08 mm) to 0.004 inch (.11 mm)

**Weight** 17 lb (64 g/m²) to 24 lb (90 g/m²)

**Envelopes** 

Size No. 10 (4.1 × 9.5 inches [105 × 241 mm])

Paper types Plain bond paper

**Weight** 20 lb (75 g/m²) to 24 lb (90 g/m²)

Parent topic: Technical Specifications

## **Printable Area Specifications**

**Note:** When printing borderless, quality may decline in the expanded printable area.

#### Single sheets

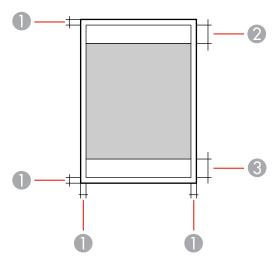

- 1 Top/bottom/left/right: 0.12 inch (3 mm) minimum
- 2 Top reduced quality area: 1.61 inches (41 mm) minimum
- 3 Bottom reduced quality area: 1.46 inches (37 mm) minimum

#### **Borderless**

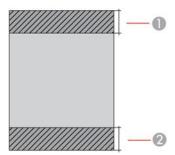

- 1 Top reduced quality area: 1.73 inches (44 mm) minimum
- 2 Bottom reduced quality area: 1.57 inches (40 mm) minimum

#### **Envelopes**

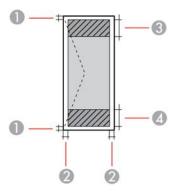

1 Left/right: 0.12 inch (3 mm) minimum

2 Top/Bottom: 0.20 inch (5 mm) minimum

3 Left reduced quality area: 0.71 inch (18 mm) minimum

4 Right reduced quality area: 1.61 inches (41 mm) minimum

#### CD/DVD

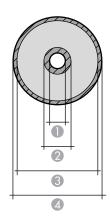

1 Minimum inner margin: 0.71 inch (18 mm)

2 Inner reduced print quality area: 1.69 inch (43 mm)

3 Outer reduced print quality area: 4.57 inch (116 mm)

4 Maximum outer margin: 4.72 inch (120 mm)

Parent topic: Technical Specifications

## **Scanning Specifications**

Scanner type Flatbed

Photoelectric device CIS

**Document size** Maximum: 8.5 × 11.7 inches (216 × 297 mm)

Scanner glass: US letter or A4

**Scanning resolution** 1200 dpi (main scan)

4800 dpi (sub scan)

Image data Color:

16 bits per pixel per color internal 8 bits per pixel per color external

**Grayscale:** 

16 bits per pixel internal8 bits per pixel external

Black and white:

16 bits per pixel internal1 bits per pixel external

Light source LED

Parent topic: Technical Specifications

## **Ink Cartridge Specifications**

**Note:** This printer is designed for use with Epson cartridges only, not third-party cartridges or ink. Other brands of ink supplies are not compatible and, if described as compatible, may not function properly or continuously. Such restrictions can be avoided with some other printers such as Epson EcoTank cartridge-free printers.

The included initial cartridges are designed for reliable printer setup and cannot be used as replacement cartridges or resold. After setup, the remaining ink is available for printing. Yields are based on ISO 24711 in default mode, printing continuously. Yields vary due to print images, settings, and temperatures. Printing infrequently or primarily with one color reduces yields. All cartridges must be installed with ink for printing and printer maintenance. For print quality, some ink remains in replaced cartridges.

Color Cyan, Magenta, Yellow, Black, Photo Black

Cartridge life Opened package: 6 months

Unopened package: do not use if the date on the package has

expired

**Temperature** Storage: -22 to 104 °F (-30 to 40 °C)

1 month at 104 °F (40 °C) Ink freezes at 3.2 °F (-16 °C)

Ink thaws and is usable after 3 hours at 77 °F (25 °C)

**Note:** For best printing results, use up a cartridge within 6 months of opening the package.

Parent topic: Technical Specifications

**Related references** 

Ink Cartridge and Maintenance Box Part Numbers

## **External USB Device Specifications**

Do not use devices with the following requirements:

- Dedicated driver
- Security settings, such as password or encryption, etc.
- Built-in USB hub

**USB memory device** 2TB

Formatted in FAT, FAT32, or exFAT

**CD-R Drive** CD-ROM/CD-R: 700 MB (read-only) **DVD-R drive** DVD-ROM/DVD-R: 4.7 GB (read-only)

Blu-ray drive

Note: CD-RW, DVD+R, DVD±R, DVD-RAM, and Blu-ray discs are

not supported.

MO drive 1.3 GB

**Note:** Epson cannot guarantee the operation of externally connected devices. Use only USB devices with independent AC power sources.

Parent topic: Technical Specifications

## **Memory Card Specifications**

**Note:** Cards marked with an asterisk (\*) require an adapter; consult your adapter documentation for details on using it.

Compatible types and SD: 2GB

maximum capacities SDHC: 32GB SDXC: 64GB

miniSD\*: 2GB

miniSDHC\*: 32GB microSD\*: 2GB

microSDHC\*: 32GB microSDXC\*: 64GB

Media format JPEG taken by digital cameras that are DCF (Design rule for

Camera File system) version 1.0 or 2.0 compliant; photos stored in

built-in digital camera memory are not supported

## **Dimension Specifications**

**Height** Stored: 5.6 inches (142 mm)

Printing: 5.6 inches (142 mm)

Width Stored: 13.7 inches (349 mm)

Printing: 13.7 inches (349 mm)

**Depth** Stored: 13.4 inches (340 mm)

Printing: 19.8 inches (503 mm)

**Weight** 14.6 lb (6.6 kg)

(without ink cartridges, power cord, or CD/DVD tray)

Parent topic: Technical Specifications

## **Electrical Specifications**

Power supply rating 100 to 120 V Input voltage range 90 to 132 V Rated frequency range 50/60 Hz Input frequency range 49.5/60.5 Hz

Rated current 0.6 A

**Power consumption** Standalone copying: Approx. 16 W (ISO/IEC24712)

(100 to 120 V model) Ready mode: Approx. 6 W

Sleep mode: Approx. 0.6 W

Power off mode: Approx. 0.15 W

## **Environmental Specifications**

**Temperature** Operating: 50 to 95 °F (10 to 35 °C)

Storage: 4 to 104 °F (-20 to 40 °C)

1 month at 104 °F (40 °C)

**Humidity** Operating: 20 to 80% RH

(without condensation) Storage: 5 to 85% RH

Parent topic: Technical Specifications

## **Interface Specifications**

Interface type Hi-Speed USB (Device Class for computers)

Hi-Speed USB (for Mass storage class for external storage)

**Note:** Epson cannot guarantee the operation of externally connected devices.

Parent topic: Technical Specifications

## **Network Interface Specifications**

Wireless LAN standard IEEE 802.11 b/g/n

Wireless security WPA2-PSK (AES); WPA2 compliant

WEP (64/128 bit)

Frequency band 2.4 GHz

Communication mode Infrastructure mode

Wi-Fi Direct (Simple AP) (not supported on IEEE 802.11b)

**Note:** Wireless LAN standard complies with either IEEE 802.11 b/g or IEEE 802.11 b/g/n, depending on purchase location.

## **Safety and Approvals Specifications**

United States Safety: UL60950-1

EMC: FCC part 15 Subpart B class B

Canada Safety: CAN/CSA C22.2 No. 60950-1

EMC: CAN/CSA-CEI/IEC CISPR 22 Class B

This equipment contains the following wireless module:

• Manufacturer: Askey Computer Corporation.

Type: WLU6320-D69 (RoHS)

This product conforms to Part 15 of FCC Rules and RSS-210 of the IC Rules. Epson cannot accept responsibility for any failure to satisfy the protection requirements resulting from a non-recommended modification of the product. Operation is subject to the following two conditions: (1) this device may not cause harmful interference, and (2) this device must accept any interference received, including interference that may cause undesired operation of the device.

To prevent radio interference to the licensed service, this device is intended to be operated indoors and away from windows to provide maximum shielding. Equipment (or its transmit antenna) that is installed outdoors is subject to licensing.

This equipment complies with FCC/IC radiation exposure limits set forth for an uncontrolled environment and meets the FCC radio frequency (RF) Exposure Guidelines in Supplement C to OET65 and RSS-102 of the IC radio frequency (RF) Exposure rules. This equipment should be installed and operated so that the radiator is kept at least 7.9 inches (20 cm) or more away from a person's body (excluding extremities: hands, wrists, feet and ankles).

## **Notices**

Check these sections for important notices about your product.

**Note:** Epson offers a recycling program for end of life Epson products. Please go to this site (U.S) or this site (Canada) for information on how to return your Epson products for proper disposal.

Important Safety Instructions
Important Privacy Notice (Printer Serial Number)
FCC Compliance Statement
Binding Arbitration and Class Waiver
Trademarks
Copyright Notice

## **Important Safety Instructions**

Before using your Epson product, read and follow these safety instructions.

General Product Safety Instructions
Ink Cartridge Safety Instructions
Wireless Connection Safety Instructions
LCD Screen Safety Instructions

**Parent topic: Notices** 

#### **General Product Safety Instructions**

- Be sure to follow all warnings and instructions marked on the product.
- Use only the type of power source indicated on the product's label.
- Use only the power cord that comes with the product. Use of another cord may cause fires or shock. Do not use the cord with any other equipment.
- Make sure the AC power cord meets the relevant local safety standard.
- Place the product near a wall outlet where the plug can be easily unplugged.
- Avoid plugging the product into an outlet on the same circuit as a photo copier or air control system
  that regularly switches on and off, or on an outlet controlled by a wall switch or timer.

- Do not let the power cord become damaged or frayed. Place it to avoid abrasions, cuts, fraying, crimping, and kinking. Do not place objects on top of it and do not allow it to be stepped on or run over. Be careful to keep the cord straight at each end.
- If you use an extension cord with the product, make sure the total ampere rating of the devices
  plugged into the extension cord does not exceed the cord's ampere rating. Also, make sure the total
  ampere rating of all devices plugged into the wall outlet does not exceed the wall outlet's ampere
  rating.
- Always turn off the product using the power button, and wait until the power light stops flashing before unplugging the product or cutting off power to the electrical outlet.
- If you will not be using the product for a long period, unplug the power cord from the electrical outlet.
- Place the product on a flat, stable surface that extends beyond its base in all directions. It will not operate properly if it is tilted or at an angle.
- Allow space behind the product for the cables, and space above the product so that you can fully raise the document cover.
- Leave enough space in front of the product for the paper to be fully ejected.
- Avoid locations that are subject to rapid changes in heat or humidity, shocks or vibrations, or dust.
- Do not place or store the product outdoors.
- Do not place the product near excessive heat sources or in direct sunlight.
- Leave enough room around the product for sufficient ventilation. Do not block or cover openings in the case or insert objects through the slots.
- Keep the product away from potential sources of electromagnetic interference, such as loudspeakers or the base units of cordless telephones.
- Keep your product at least 8.7 inches (22 cm) away from cardiac pacemakers to prevent your product's radio waves from affecting the operation of the pacemaker.
- When connecting the product to a computer or other device with a cable, ensure the correct orientation of the connectors. Each connector has only one correct orientation. Inserting a connector in the wrong orientation may damage both devices connected by the cable.
- Do not touch the flat white cable inside the product.
- Do not move the print head by hand; this may damage the product.
- Do not put your hand inside the product while it is printing.
- Do not spill liquid on the product or use the product with wet hands.

- Do not use aerosol products that contain flammable gases inside or around the product. Doing so may cause fire.
- Do not press too hard on the document table when placing originals.
- Do not open the scanner section while the product is copying, printing, scanning, or performing any other functions.
- Be careful not to trap your fingers when closing the document cover or scanner.
- Except as specifically explained in your documentation, do not attempt to service or disassemble the product yourself.
- Unplug the product and refer servicing to qualified service personnel under the following conditions: if the power cord or plug is damaged; if liquid has entered the product; if the product has been dropped or the case damaged; if the product does not operate normally or exhibits a distinct change in performance. Adjust only those controls that are covered by the operating instructions.
- Leave the ink cartridges installed. Removing the cartridges can dehydrate the print head and may prevent the product from printing.
- Before transporting the product, make sure that the print head is in the home (far right) position and the ink cartridges are in place.
- When storing or transporting the product, do not tilt it, stand it on its side, or turn it upside down; otherwise ink may leak.

Parent topic: Important Safety Instructions

#### **Ink Cartridge Safety Instructions**

- Keep ink cartridges out of the reach of children and do not drink the ink.
- Keep the maintenance box out of the reach of children.
- Be careful when you handle used ink cartridges; there may be ink remaining around the ink supply port. If ink gets on your skin, wash it off with soap and water. If it gets in your eyes, flush them immediately with water. If ink gets in your mouth, see a doctor immediately.
- Do not put your hand inside the product or touch any cartridges during printing.
- Install a new ink cartridge immediately after removing an expended one. Leaving cartridges uninstalled can dry out the print head and may prevent the product from printing.
- Do not touch the green IC chip on the side of the cartridge. This may prevent normal operation.
- Do not shake, squeeze, or drop cartridges after opening their packages and do not tear the cartridge labels; this can cause them to leak.

- If you remove an ink cartridge for later use, recap the ink cartridge using the cap that came with it to prevent the ink from drying out and to protect the surrounding area from getting smeared by ink.
- Use an ink cartridge before the date printed on its package.
- Do not dismantle an ink cartridge. This could damage the print head.
- Do not disassemble the ink cartridges or maintenance box; you may get ink in your eyes or on your skin.
- Store ink cartridges in a cool, dark place.
- After bringing an ink cartridge inside from a cold storage site, allow it to warm up at room temperature for at least three hours before using it.

Parent topic: Important Safety Instructions

#### **Wireless Connection Safety Instructions**

Radio waves from this product may adversely affect the operation of medical equipment or automatically controlled devices, such as pacemakers, automatic doors or fire alarms. When using this product near such devices or inside a medical facility, follow the directions from authorized staff members at the facility, and follow all posted warnings and directions on the device to avoid causing an accident.

Parent topic: Important Safety Instructions

#### **LCD Screen Safety Instructions**

- Use only a dry, soft cloth to clean the LCD screen. Do not use liquid or chemical cleansers.
- If the LCD screen is damaged, contact Epson. If the liquid crystal solution gets on your hands, wash them thoroughly with soap and water. If the liquid crystal solution gets into your eyes, flush them immediately with water. If discomfort or vision problems remain after a thorough flushing, see a doctor immediately.
- Do not press too hard on the LCD screen or subject it to heavy impacts.
- Do not use a pointy or sharp object, such as a pen or your fingernail, to operate the LCD screen.
- If the LCD screen chips or cracks, do not touch or attempt to remove the broken pieces; contact Epson for support.

Parent topic: Important Safety Instructions

## **Important Privacy Notice (Printer Serial Number)**

As part of setup, your product's serial number will be sent to a secure Epson server so that you can be eligible to participate in programs we may offer from time to time, including the Epson ink replenishment program. You will have a separate opportunity to consent to participating in such programs.

If you have any questions concerning this process, you can contact us by using the Privacy Feedback Form, or you can write to:

Epson America, Inc.

Attn: Privacy Coordinator 3840 Kilroy Airport Way Long Beach, CA 90806-2469

Parent topic: Notices

## **FCC Compliance Statement**

#### For United States Users

This equipment has been tested and found to comply with the limits for a Class B digital device, pursuant to Part 15 of the FCC Rules. These limits are designed to provide reasonable protection against harmful interference in a residential installation. This equipment generates, uses, and can radiate radio frequency energy and, if not installed and used in accordance with the instructions, may cause harmful interference to radio or television reception. However, there is no guarantee that interference will not occur in a particular installation. If this equipment does cause interference to radio and television reception, which can be determined by turning the equipment off and on, the user is encouraged to try to correct the interference by one or more of the following measures:

- · Reorient or relocate the receiving antenna.
- Increase the separation between the equipment and receiver.
- Connect the equipment into an outlet on a circuit different from that to which the receiver is connected.
- Consult the dealer or an experienced radio/TV technician for help.

#### **WARNING**

The connection of a non-shielded equipment interface cable to this equipment will invalidate the FCC Certification or Declaration of this device and may cause interference levels which exceed the limits established by the FCC for this equipment. It is the responsibility of the user to obtain and use a shielded equipment interface cable with this device. If this equipment has more than one interface connector, do

not leave cables connected to unused interfaces. Changes or modifications not expressly approved by the manufacturer could void the user's authority to operate the equipment.

#### For Canadian Users

CAN ICES-3(B)/NMB-3(B)

Parent topic: Notices

## **Binding Arbitration and Class Waiver**

# 1. DISPUTES, BINDING INDIVIDUAL ARBITRATION, AND WAIVER OF CLASS ACTIONS AND CLASS ARBITRATIONS

- 1.1 **Disputes**. The terms of this Section 1 shall apply to all Disputes between you and Epson. The term "Dispute" is meant to have the broadest meaning permissible under law and includes any dispute, claim, controversy or action between you and Epson arising out of or relating to this Agreement, Epson branded products (hardware and including any related software), or other transaction involving you and Epson, whether in contract, warranty, misrepresentation, fraud, tort, intentional tort, statute, regulation, ordinance, or any other legal or equitable basis. "DISPUTE" DOES NOT INCLUDE IP CLAIMS, or more specifically, a claim or cause of action for (a) trademark infringement or dilution, (b) patent infringement, (c) copyright infringement or misuse, or (d) trade secret misappropriation (an "IP Claim"). You and Epson also agree, notwithstanding Section 1.6,that a court, not an arbitrator, may decide if a claim or cause of action is for an IP Claim.
- 1.2 Binding Arbitration. You and Epson agree that all Disputes shall be resolved by binding arbitration according to this Agreement. ARBITRATION MEANS THAT YOU WAIVE YOUR RIGHT TO A JUDGE OR JURY IN A COURT PROCEEDING AND YOUR GROUNDS FOR APPEAL ARE LIMITED. Pursuant to this Agreement, binding arbitration shall be administered by JAMS, a nationally recognized arbitration authority, pursuant to its code of procedures then in effect for consumer related disputes, but excluding any rules that permit joinder or class actions in arbitration (for more detail on procedure, see Section 1.6 below). You and Epson understand and agree that (a) the Federal Arbitration Act (9 U.S.C. §1, et seq.) governs the interpretation and enforcement of this Section 1, (b) this Agreement memorializes a transaction in interstate commerce, and (c) this Section 1 shall survive termination of this Agreement.
- 1.3 **Pre-Arbitration Steps and Notice**. Before submitting a claim for arbitration, you and Epson agree to try, for sixty (60) days, to resolve any Dispute informally. If Epson and you do not reach an agreement to resolve the Dispute within the sixty (60) days), you or Epson may commence an arbitration. Notice to Epson must be addressed to: Epson America, Inc., ATTN: Legal Department, 3840 Kilroy Airport Way, Long Beach, CA 90806 (the "Epson Address"). The Dispute Notice to you will be sent to the most recent address Epson has in its records for you. For this reason, it is important to notify us if your address changes by emailing us at EAILegal@ea.epson.com or writing us at the Epson Address above. Notice of

the Dispute shall include the sender's name, address and contact information, the facts giving rise to the Dispute, and the relief requested (the "Dispute Notice"). Following receipt of the Dispute Notice, Epson and you agree to act in good faith to resolve the Dispute before commencing arbitration.

- 1.4 **Small Claims Court**. Notwithstanding the foregoing, you may bring an individual action in the small claims court of your state or municipality if the action is within that court's jurisdiction and is pending only in that court.
- 1.5 WAIVER OF CLASS ACTIONS AND CLASS ARBITRATIONS. YOU AND EPSON AGREE THAT EACH PARTY MAY BRING DISPUTES AGAINST THE OTHER PARTY ONLY IN AN INDIVIDUAL CAPACITY, AND NOT AS A PLAINTIFF OR CLASS MEMBER IN ANY CLASS OR REPRESENTATIVE PROCEEDING, INCLUDING WITHOUT LIMITATION FEDERAL OR STATE CLASS ACTIONS, OR CLASS ARBITRATIONS. CLASS ACTION LAWSUITS, CLASS-WIDE ARBITRATIONS, PRIVATE ATTORNEY-GENERAL ACTIONS, AND ANY OTHER PROCEEDING WHERE SOMEONE ACTS IN A REPRESENTATIVE CAPACITY ARE NOT ALLOWED. ACCORDINGLY, UNDER THE ARBITRATION PROCEDURES OUTLINED IN THIS SECTION, AN ARBITRATOR SHALL NOT COMBINE OR CONSOLIDATE MORE THAN ONE PARTY'S CLAIMS WITHOUT THE WRITTEN CONSENT OF ALL AFFECTED PARTIES TO AN ARBITRATION PROCEEDING.
- 1.6 **Arbitration Procedure**. If you or Epson commences arbitration, the arbitration shall be governed by the rules of JAMS that are in effect when the arbitration is filed, excluding any rules that permit arbitration on a class or representative basis (the "JAMS Rules"), available at http://www.jamsadr.com or by calling 1-800-352-5267, and under the rules set forth in this Agreement. All Disputes shall be resolved by a single neutral arbitrator, and both parties shall have a reasonable opportunity to participate in the selection of the arbitrator. The arbitrator is bound by the terms of this Agreement. The arbitrator, and not any federal, state or local court or agency, shall have exclusive authority to resolve all disputes arising out of or relating to the interpretation, applicability, enforceability or formation of this Agreement, including any claim that all or any part of this Agreement is void or voidable. Notwithstanding this broad delegation of authority to the arbitrator, a court may determine the limited question of whether a claim or cause of action is for an IP Claim, which is excluded from the definition of "Disputes" in Section 1.1 above. The arbitrator shall be empowered to grant whatever relief would be available in a court under law or in equity. The arbitrator may award you the same damages as a court could, and may award declaratory or injunctive relief only in favor of the individual party seeking relief and only to the extent necessary to provide relief warranted by that party's individual claim. In some instances, the costs of arbitration can exceed the costs of litigation and the right to discovery may be more limited in arbitration than in court. The arbitrator's award is binding and may be entered as a judgment in any court of competent jurisdiction.

You may choose to engage in arbitration hearings by telephone. Arbitration hearings not conducted by telephone shall take place in a location reasonably accessible from your primary residence, or in Orange County, California, at your option.

- a) Initiation of Arbitration Proceeding. If either you or Epson decides to arbitrate a Dispute, both parties agree to the following procedure:
- (i) Write a Demand for Arbitration. The demand must include a description of the Dispute and the amount of damages sought to be recovered. You can find a copy of a Demand for Arbitration at <a href="http://www.jamsadr.com">http://www.jamsadr.com</a> ("Demand for Arbitration").
- (ii) Send three copies of the Demand for Arbitration, plus the appropriate filing fee, to: JAMS, 500 North State College Blvd., Suite 600 Orange, CA 92868, U.S.A.
- (iii) Send one copy of the Demand for Arbitration to the other party (same address as the Dispute Notice), or as otherwise agreed by the parties.
- b) Hearing Format. During the arbitration, the amount of any settlement offer made shall not be disclosed to the arbitrator until after the arbitrator determines the amount, if any, to which you or Epson is entitled. The discovery or exchange of non-privileged information relevant to the Dispute may be allowed during the arbitration.
- c) Arbitration Fees. Epson shall pay, or (if applicable) reimburse you for, all JAMS filings and arbitrator fees for any arbitration commenced (by you or Epson) pursuant to provisions of this Agreement.
- d) Award in Your Favor. For Disputes in which you or Epson seeks \$75,000 or less in damages exclusive of attorney's fees and costs, if the arbitrator's decision results in an award to you in an amount greater than Epson's last written offer, if any, to settle the Dispute, Epson will: (i) pay you \$1,000 or the amount of the award, whichever is greater; (ii) pay you twice the amount of your reasonable attorney's fees, if any; and (iii) reimburse you for any expenses (including expert witness fees and costs) that your attorney reasonably accrues for investigating, preparing, and pursuing the Dispute in arbitration. Except as agreed upon by you and Epson in writing, the arbitrator shall determine the amount of fees, costs, and expenses to be paid by Epson pursuant to this Section 1.6d).
- e) Attorney's Fees. Epson will not seek its attorney's fees and expenses for any arbitration commenced involving a Dispute under this Agreement. Your right to attorney's fees and expenses under Section 1.6d) above does not limit your rights to attorney's fees and expenses under applicable law; notwithstanding the foregoing, the arbitrator may not award duplicative awards of attorney's fees and expenses.
- 1.7 Opt-out. You may elect to opt-out (exclude yourself) from the final, binding, individual arbitration procedure and waiver of class and representative proceedings specified in this Agreement by sending a written letter to the Epson Address within thirty (30) days of your assent to this Agreement (including without limitation the purchase, download, installation of the Software or other applicable use of Epson Hardware, products and services) that specifies (i) your name, (ii) your mailing address, and (iii) your request to be excluded from the final, binding individual arbitration procedure and waiver of class and representative proceedings specified in this Section 1. In the event that you opt-out consistent with the procedure set forth above, all other terms shall continue to apply, including the requirement to provide notice prior to litigation.

- 1.8 Amendments to Section 1. Notwithstanding any provision in this Agreement to the contrary, you and Epson agree that if Epson makes any future amendments to the dispute resolution procedure and class action waiver provisions (other than a change to Epson's address) in this Agreement, Epson will obtain your affirmative assent to the applicable amendment. If you do not affirmatively assent to the applicable amendment, you are agreeing that you will arbitrate any Dispute between the parties in accordance with the language of this Section 1 (or resolve disputes as provided for in Section 1.7, if you timely elected to opt-out when you first assented to this Agreement).
- 1.9 Severability. If any provision in this Section 1 is found to be unenforceable, that provision shall be severed with the remainder of this Agreement remaining in full force and effect. The foregoing shall not apply to the prohibition against class or representative actions as provided in Section 1.5. This means that if Section 1.5 is found to be unenforceable, the entire Section 1 (but only Section 1) shall be null and void.

**Parent topic: Notices** 

#### **Trademarks**

EPSON<sup>®</sup> is a registered trademark, EPSON Exceed Your Vision is a registered logomark, and Epson Connect™ is a trademark of Seiko Epson Corporation.

Epson Store<sup>SM</sup> is a service mark of Epson America, Inc.

Epson iPrint<sup>™</sup> and Remote Print<sup>™</sup> are trademarks of Seiko Epson Corporation.

Apple, App Store, AirPrint, AirPrint logo, Mac, and macOS are trademarks of Apple Inc., registered in the U.S. and other countries.

Google<sup>®</sup> is a registered trademark and Android<sup>™</sup>, Chromebook<sup>™</sup>, Gmail<sup>™</sup>, Google Chrome<sup>™</sup>, Google Cloud Print<sup>™</sup>, Google Drive<sup>™</sup>, Google Photos<sup>™</sup>, and Google Play<sup>™</sup> are trademarks of Google LLC.

Wi-Fi Direct® is a registered trademark of Wi-Fi Alliance®.

General Notice: Other product names used herein are for identification purposes only and may be trademarks of their respective owners. Epson disclaims any and all rights in those marks.

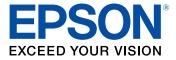

Parent topic: Notices

## **Copyright Notice**

All rights reserved. No part of this publication may be reproduced, stored in a retrieval system, or transmitted in any form or by any means, electronic, mechanical, photocopying, recording, or otherwise, without the prior written permission of Seiko Epson Corporation. The information contained herein is designed only for use with this Epson product. Epson is not responsible for any use of this information as applied to other products.

Neither Seiko Epson Corporation nor its affiliates shall be liable to the purchaser of this product or third parties for damages, losses, costs, or expenses incurred by purchaser or third parties as a result of: accident, misuse, or abuse of this product or unauthorized modifications, repairs, or alterations to this product, or (excluding the U.S.) failure to strictly comply with Seiko Epson Corporation's operating and maintenance instructions.

Seiko Epson Corporation shall not be liable for any damages or problems arising from the use of any options or any consumable products other than those designated as Original Epson Products or Epson Approved Products by Seiko Epson Corporation.

Seiko Epson Corporation shall not be held liable for any damage resulting from electromagnetic interference that occurs from the use of any interface cables other than those designated as Epson approved Products by Seiko Epson Corporation.

This information is subject to change without notice.

libTIFF Software Acknowledgment

A Note Concerning Responsible Use of Copyrighted Materials Default Delay Times for Power Management for Epson Products Copyright Attribution

Parent topic: Notices

#### **libTIFF Software Acknowledgment**

Copyright © 1988-1997 Sam Leffler

Copyright © 1991-1997 Silicon Graphics, Inc.

Permission to use, copy, modify, distribute, and sell this software and its documentation for any purpose is hereby granted without fee, provided that (I) the above copyright notices and this permission notice appear in all copies of the software and related documentation, and (ii) the names of Sam Leffler and Silicon Graphics may not be used in any advertising or publicity relating to the software without the specific, prior written permission of Sam Leffler and Silicon Graphics.

THE SOFTWARE IS PROVIDED "AS-IS" AND WITHOUT WARRANTY OF ANY KIND, EXPRESS, IMPLIED OR OTHERWISE, INCLUDING WITHOUT LIMITATION, ANY WARRANTY OF MERCHANTABILITY OR FITNESS FOR A PARTICULAR PURPOSE.

IN NO EVENT SHALL SAM LEFFLER OR SILICON GRAPHICS BE LIABLE FOR ANY SPECIAL, INCIDENTAL, INDIRECT OR CONSEQUENTIAL DAMAGES OF ANY KIND, OR ANY DAMAGES WHATSOEVER RESULTING FROM LOSS OF USE, DATA OR PROFITS, WHETHER OR NOT ADVISED OF THE POSSIBILITY OF DAMAGE, AND ON ANY THEORY OF LIABILITY, ARISING OUT OF OR IN CONNECTION WITH THE USE OR PERFORMANCE OF THIS SOFTWARE.

Parent topic: Copyright Notice

#### A Note Concerning Responsible Use of Copyrighted Materials

Epson encourages each user to be responsible and respectful of the copyright laws when using any Epson product. While some countries' laws permit limited copying or reuse of copyrighted material in certain circumstances, those circumstances may not be as broad as some people assume. Contact your legal advisor for any questions regarding copyright law.

Parent topic: Copyright Notice

#### **Default Delay Times for Power Management for Epson Products**

This product will enter sleep mode after a period of nonuse. This is to ensure that the product meets Energy Star standards of energy efficiency. More energy savings can be achieved by setting the time to sleep to a shorter interval.

Parent topic: Copyright Notice

#### **Copyright Attribution**

© 2018 Epson America, Inc.

9/18

CPD-54761R2

Parent topic: Copyright Notice